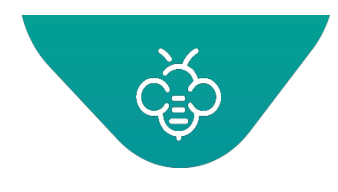

## RICOH 台灣理光 2021.05 編修版本 Open Bee™ Portal 6 敏捷文管包 - 《使用者指南》

## 目錄

 $1.$ 

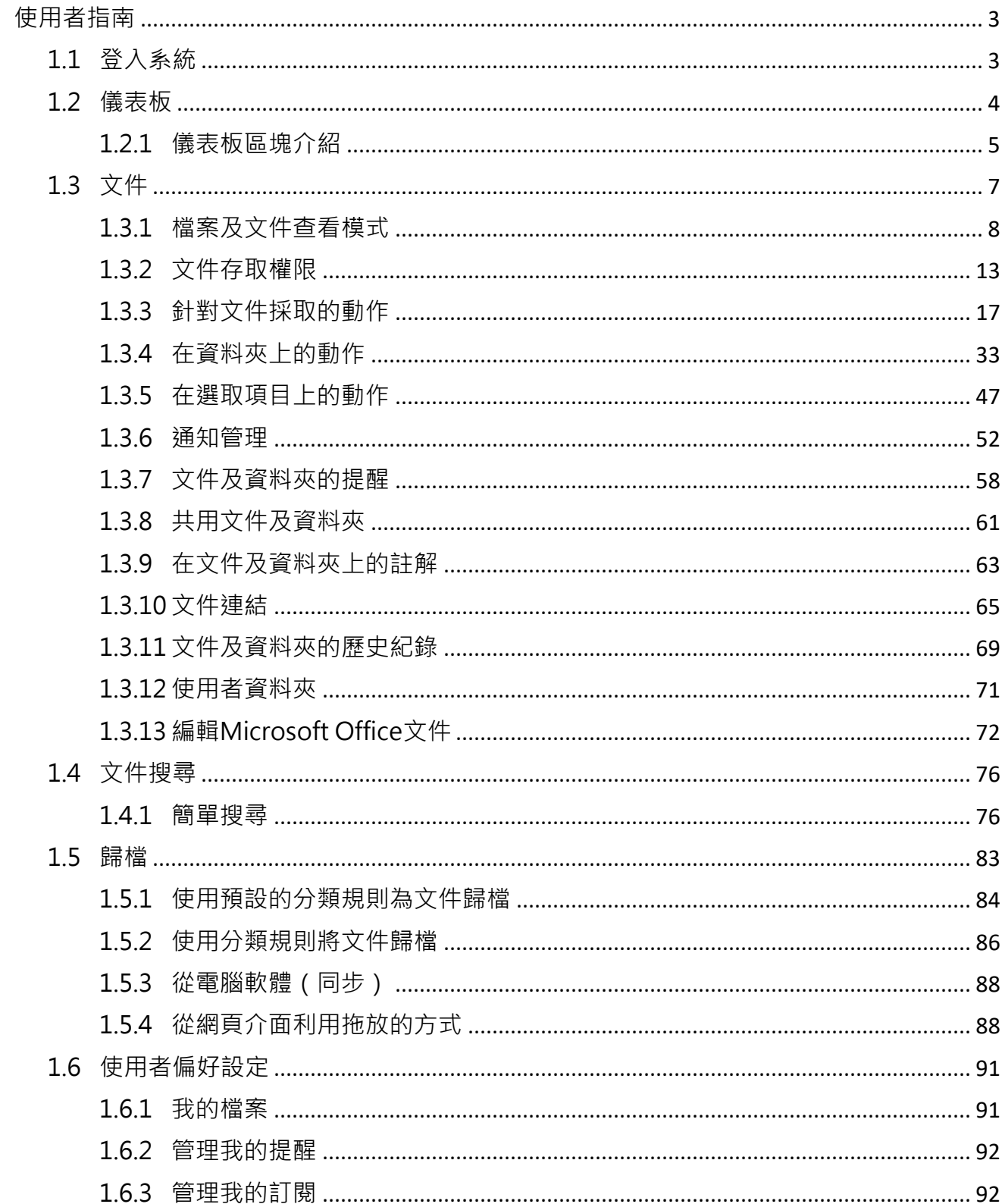

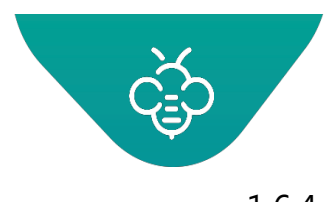

# RICOH

台灣理光 2021.05 編修版本

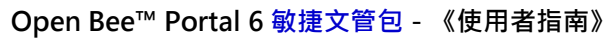

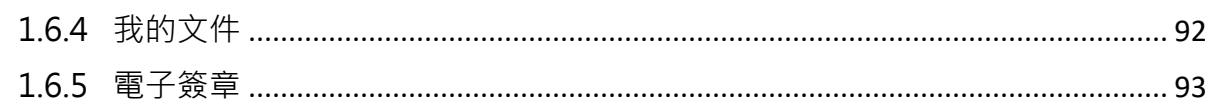

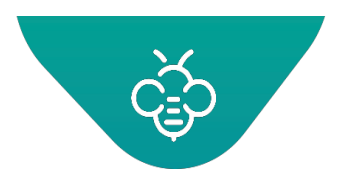

**RICOH** imagine. change. 台灣理光 2021.05 編修版本  **Open Bee™ Portal 6 敏捷文管包-《使用者指南》**

- <span id="page-2-0"></span>1. 使用者指南
- <span id="page-2-1"></span>1.1 登入系統

開啟登入視窗,輸入:

❶ 選擇介面語言「中文(繁體)」

- ❷ 輸入「使用者名稱(帳號)」
- ❸ 輸入「密碼」,然後點擊「登入」。

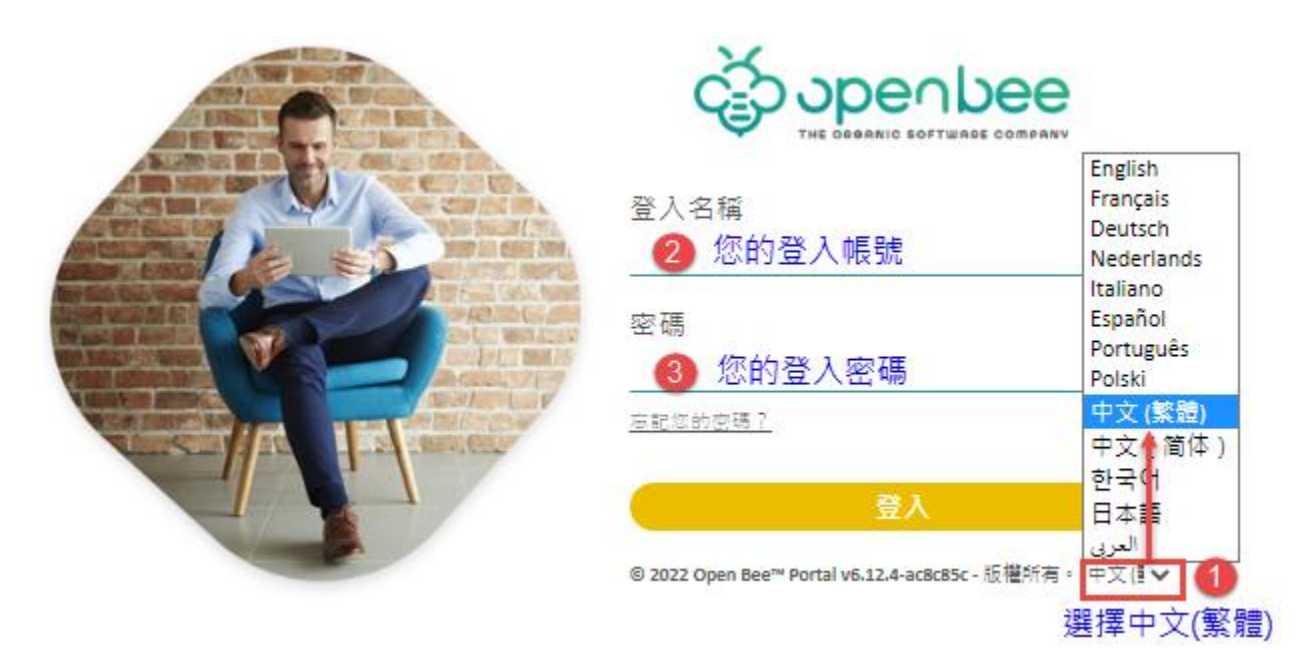

台灣地區主要服務語系為中文、英文。

使用者名稱與密碼,區分大小寫。

第一次登入系統,頁面顯示"一般使用條件"和"保護隱私"說明,點擊右下角「我接受」。

**RICOH** imagine. change.

台灣理光 2021.05 編修版本

#### **Open Bee™ Portal 6 敏捷文管包-《使用者指南》**

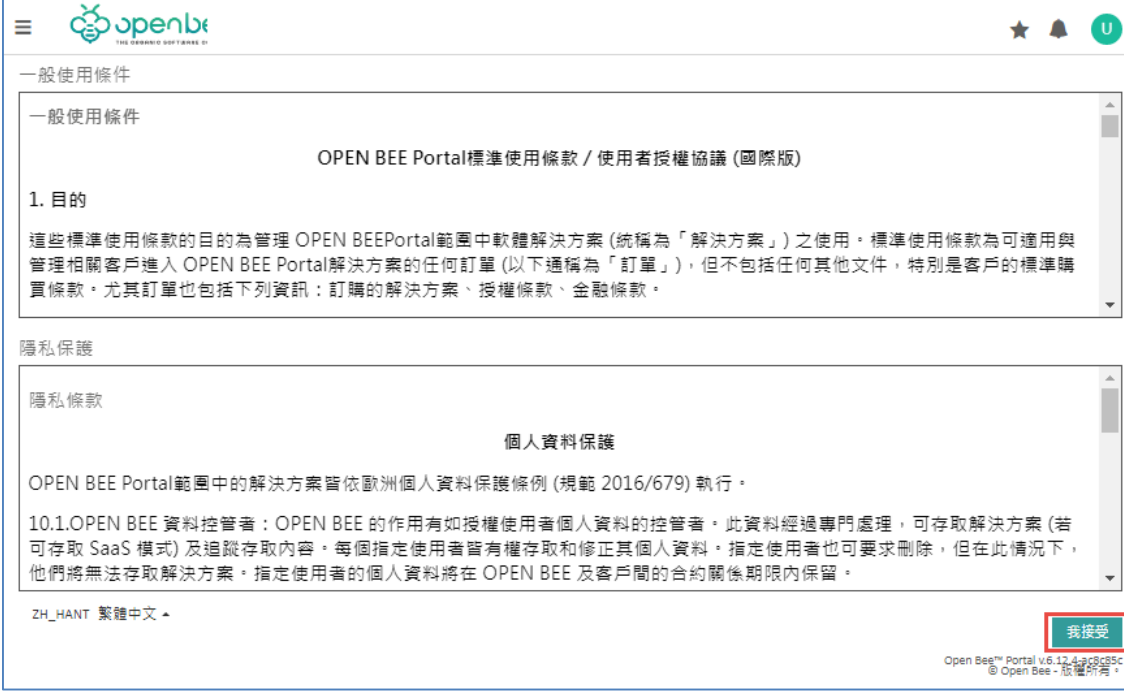

## <span id="page-3-0"></span>1.2 儀表板

登入Open Bee™ Portal後,系統會依照您的權限顯示您可以存取的目錄。

登入系統後, 首先顯示的第一個頁面為"儀表板"或"首頁":

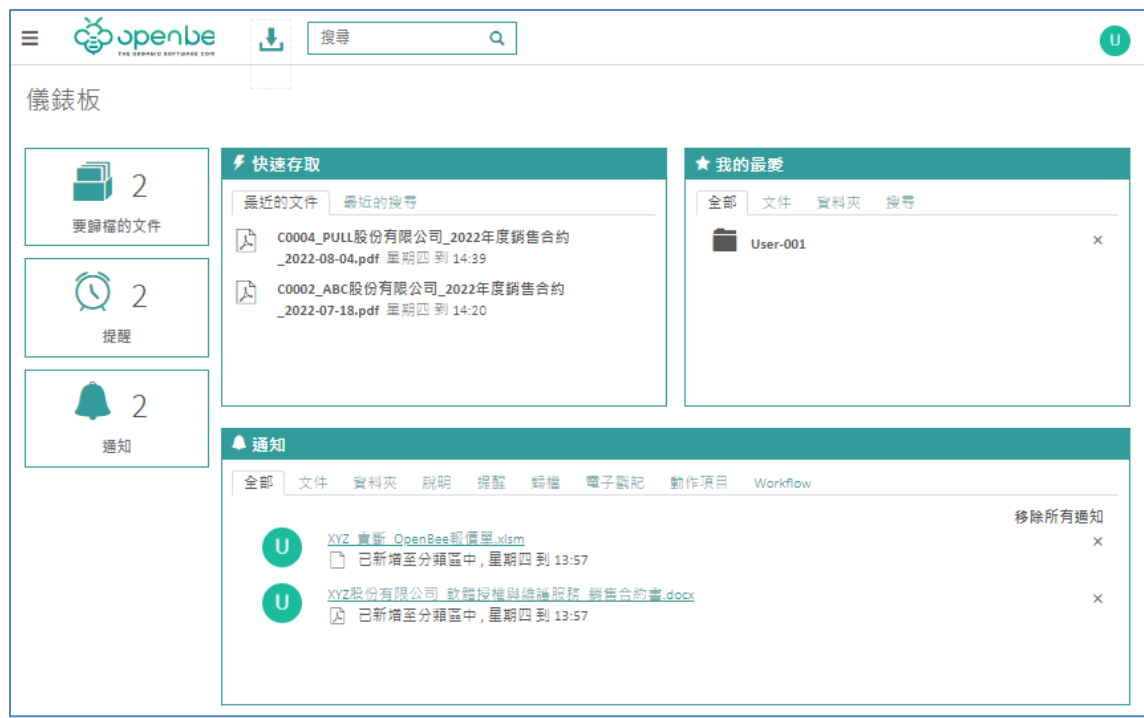

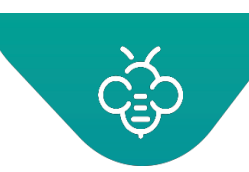

儀表板介面允許您存取以下功能:

- 文件搜尋(簡單/進階搜尋)
- 文件及資料夾瀏覽
- 從「我的最愛」視窗快速存取文件及/或資料夾。
- 文件及資料夾之通知 ( 訂閱資料夾, 當包含的子資料夾及文件經過修改時, 即會自動通知 ) 。
- 關於登入使用者參與之討論的通知
- 儀表板畫面的左邊,將可以看到:
	- 要歸檔之文件的數量
	- 延遲和進行中的任務
	- 待關聯之文件的數量
	- 要完成的資料夾數量
	- 提醒數量及通知數量

#### <span id="page-4-0"></span>1.2.1 儀表板區塊介紹

#### 1.2.1.1 快速存取

- 最近的文件:最近修改的文件及資料夾清單(修訂、新增)。
- 最新搜尋:最新搜尋的文件清單。

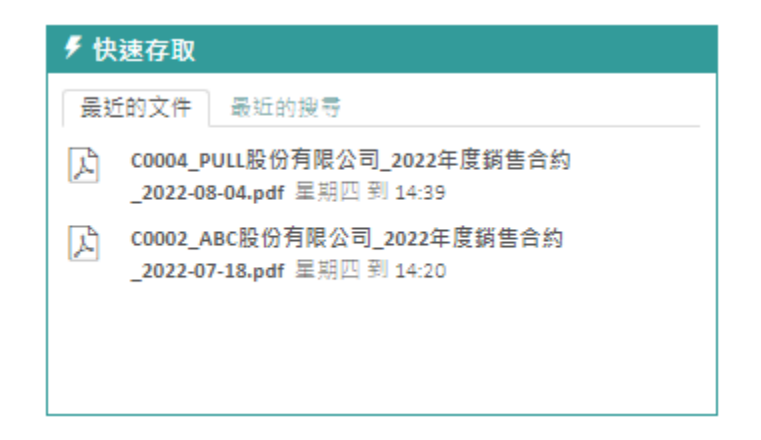

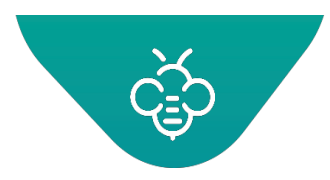

1.2.1.2 通知

- 文件:在操作連線使用者訂閱之父資料夾中的文件時觸發的通知。 觸發通知的操作包括:
	- 新增、修改、刪除文件
	- 新增文件版本、修改現有版本、刪除版本
	- 複製文件
	- 移動文件
- 資料夾:在操作連線使用者訂閱之父資料夾中的文件時觸發的通知。 觸發通知的操作包括:
	- 新增資料夾
	- 修改資料夾
	- 刪除資料夾
	- 移動資料夾
- 說明:包含在連線使用者參與之討論串中增加註解時觸發的通知
- 提醒:包含增加提醒的所有文件
- 工作流程:可以存取所有出現在與您有關之工作流程中的文件

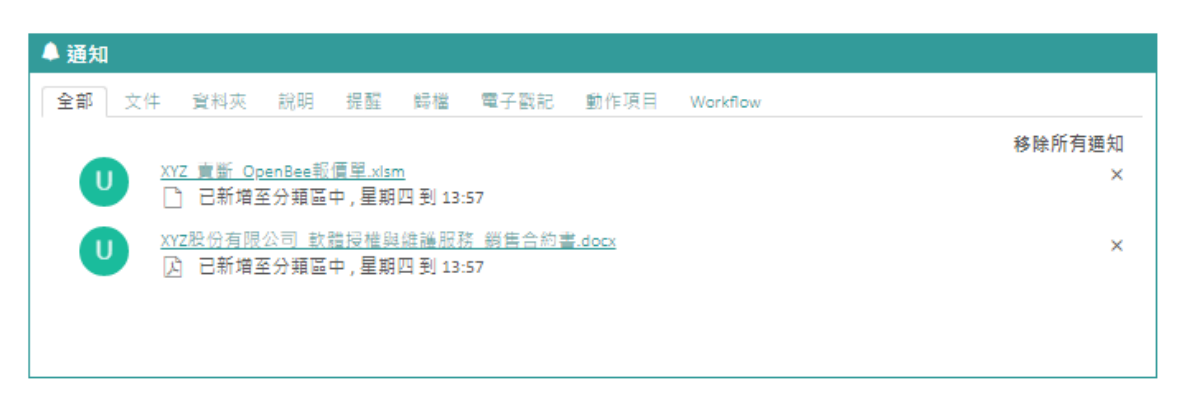

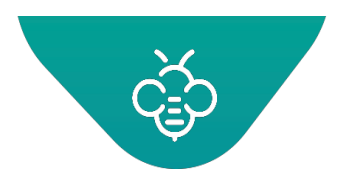

## 1.2.1.3 我的最愛

在此區塊,可以看到已加入最愛的所有文件及資料夾,在此視窗點擊文件或資料夾,即可自動重新導向相 應資料夾或開啟文件預覽。

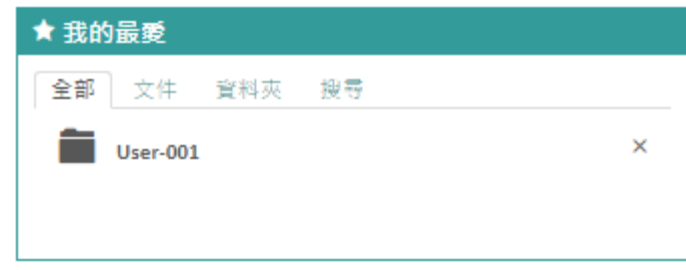

## <span id="page-6-0"></span>1.3 文件

Open Bee™ Portal "文件"介面的呈現型式,如同Windows作業系統的檔案總管功能,讓使用者可以最 輕鬆而快速的方式學會操作文件資料夾管理介面。

點擊左上角漢堡選單,點選"文件 ",瀏覽資料夾。

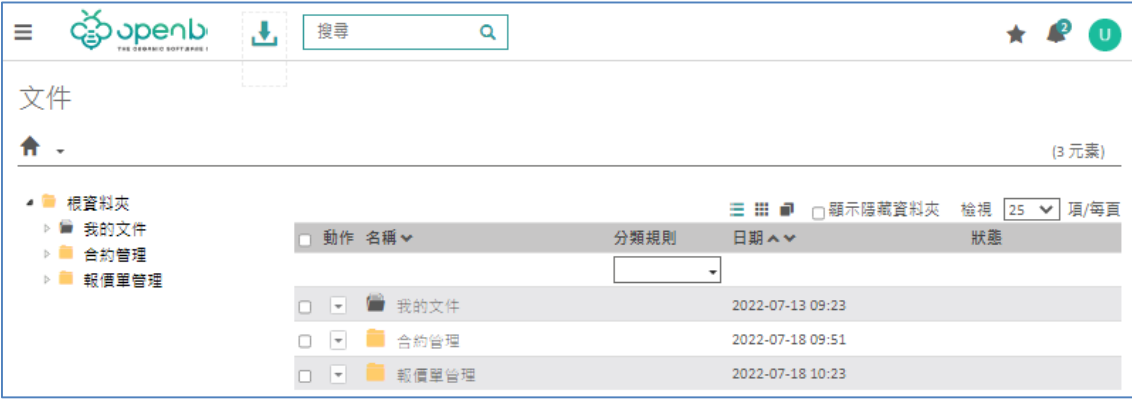

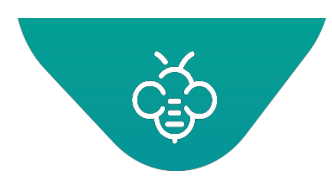

## <span id="page-7-0"></span>1.3.1 檔案及文件查看模式

#### 1.3.1.1 智慧檢視

「智慧檢視導覽」允許以樹狀結構形式,顯示資料夾及子資料夾清單,以存取不同的層級。

① 點擊「▷」及「⊿」圖示,可以展開或隱藏樹狀結構。

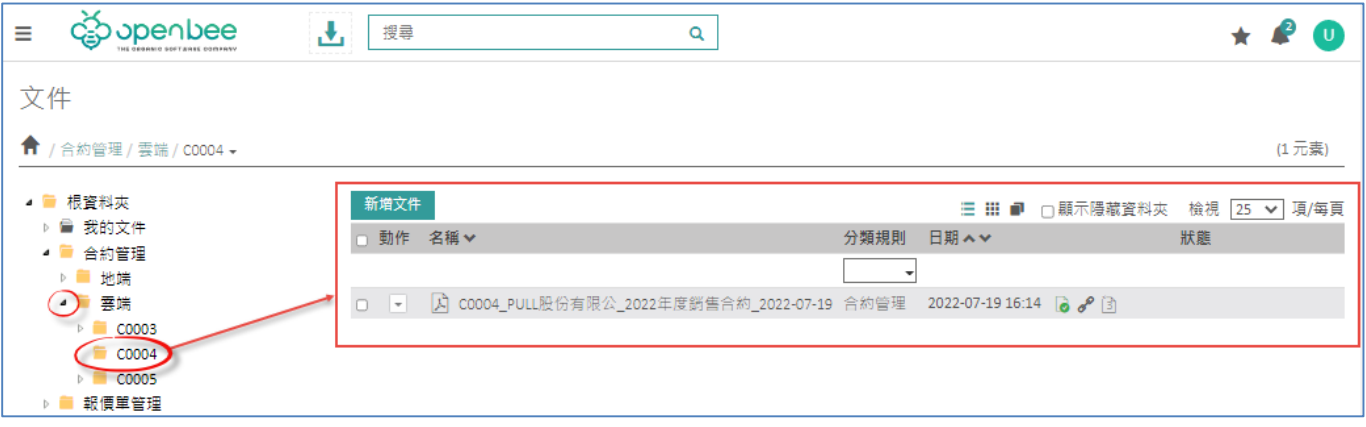

1.3.1.2 依分類規則顯示

此功能可以依文件分類,設定中繼資料來篩選文件。

分類規則之名稱與在Open Bee™ Scan中設定的分類規則一致。

例如:已從Open Bee™ Scan應用程式中建立了分類規則「Legal」。

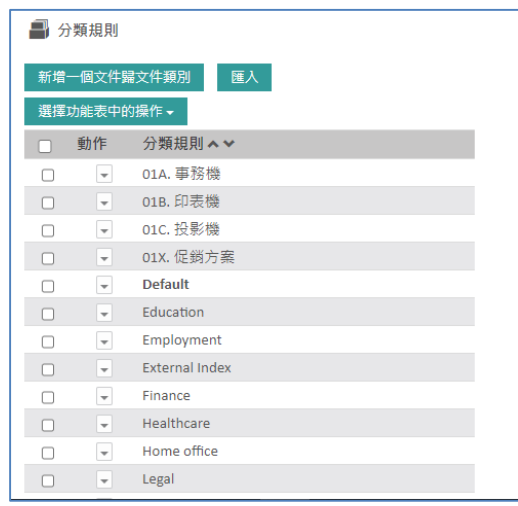

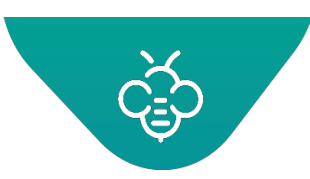

#### **Open Bee™ Portal 6 敏捷文管包-《使用者指南》**

若從下拉式清單中選擇「Legal」分類規則時,僅會篩選出分類規則為「Legal」的文件。

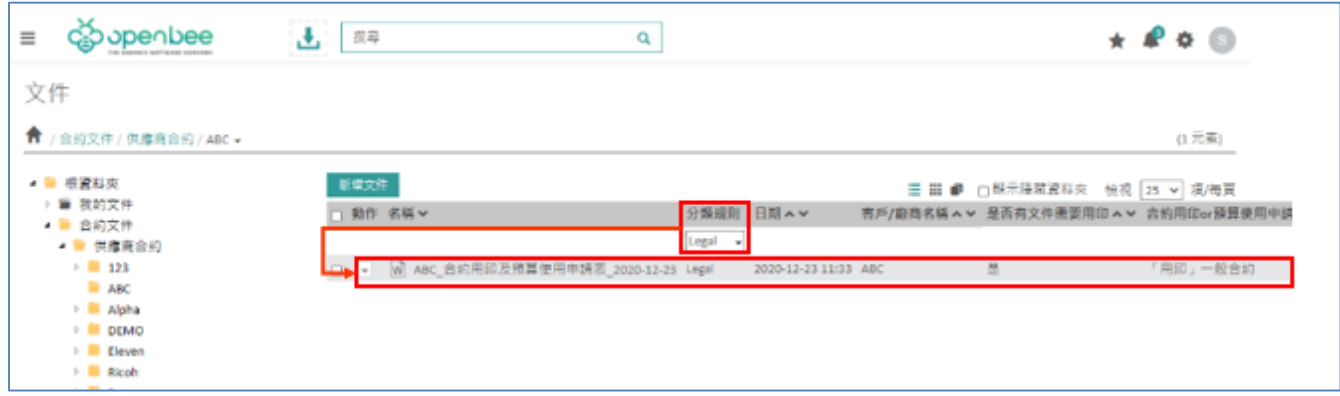

欄位名稱(粗體)對應於從Open Bee™ Scan建立的中繼資料,下方查詢結果顯示出關聯至文件的中繼資 料值。

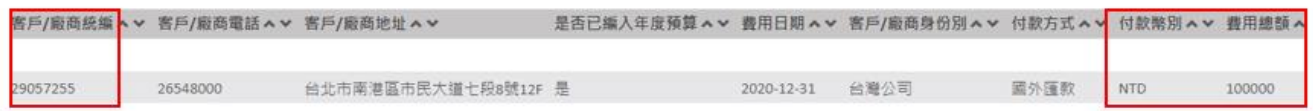

清除篩選的分類規則(返回預設顯示),只要從下拉清單中選擇第一項空白「無分類規則」即可。

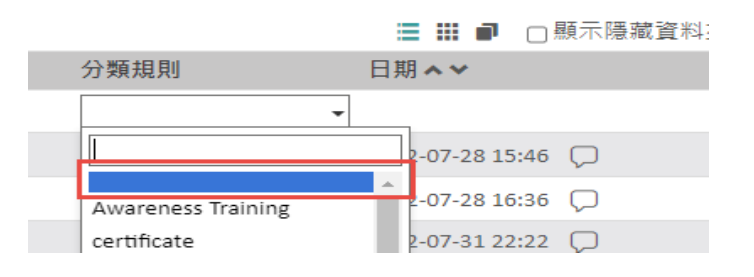

## 1.3.1.3 Open Bee™ Portal文件3種顯示模式

Open Bee™ Portal提供三種查看資料夾 / 文件的不同方式:

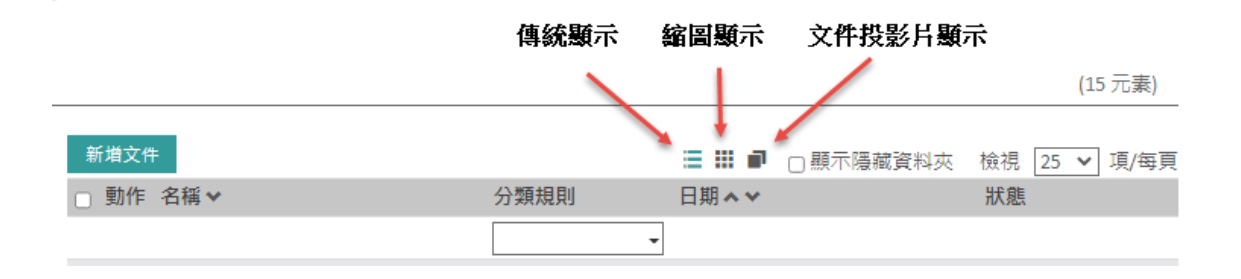

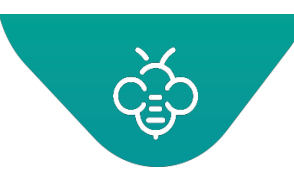

 **Open Bee™ Portal 6 敏捷文管包-《使用者指南》**

傳統顯示:以清單形式,顯示出查閱資料夾中的所有資料夾及文件。

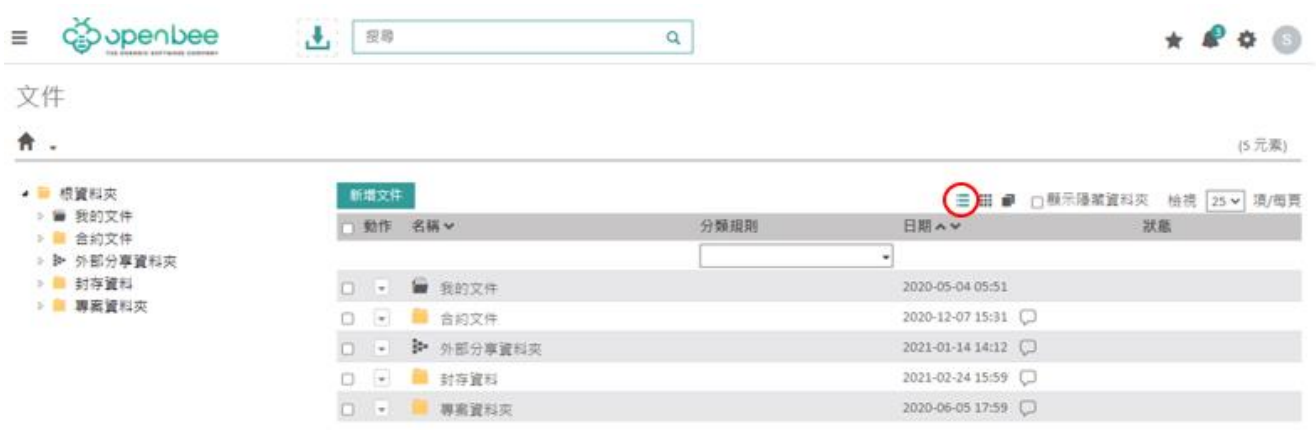

• 縮圖顯示:以縮圖的方式,顯示資料夾 / 文件。

自動產生gif、png、jpeg、jpg等文件類型的縮圖。使用此模式,使用者可以:

- 利用簡單的拖放操作,將項目 (資料夾或文件)移動至需要的資料夾中。
- 按兩下,開啟資料夾文件。

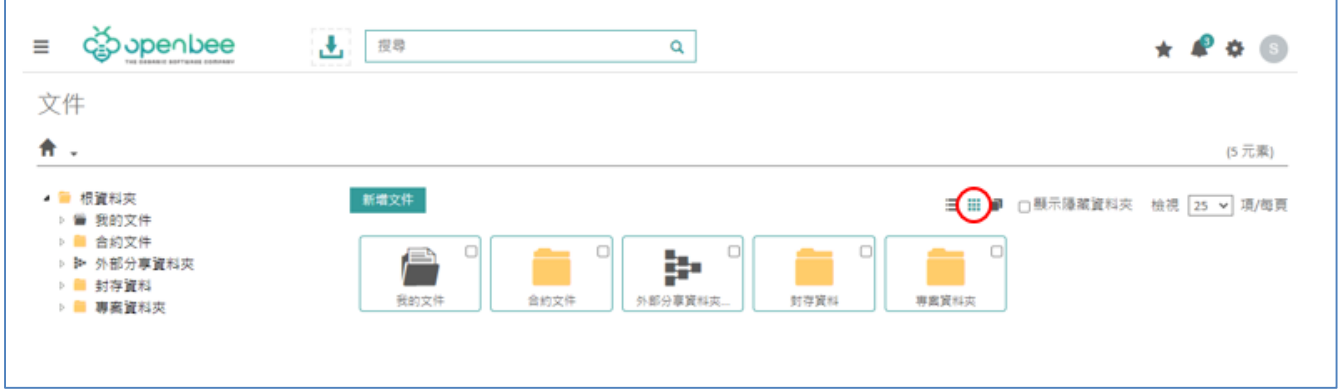

- 「文件投影片」顯示:以圖示或縮圖的方式,查看資料夾及文件。
	- 您可以使用滑鼠游標或鍵盤上的左 / 右鍵, 以投影片的形式滾動瀏覽圖像。
	- 此顯示模式特別適合用於滾動及/或查看圖片。

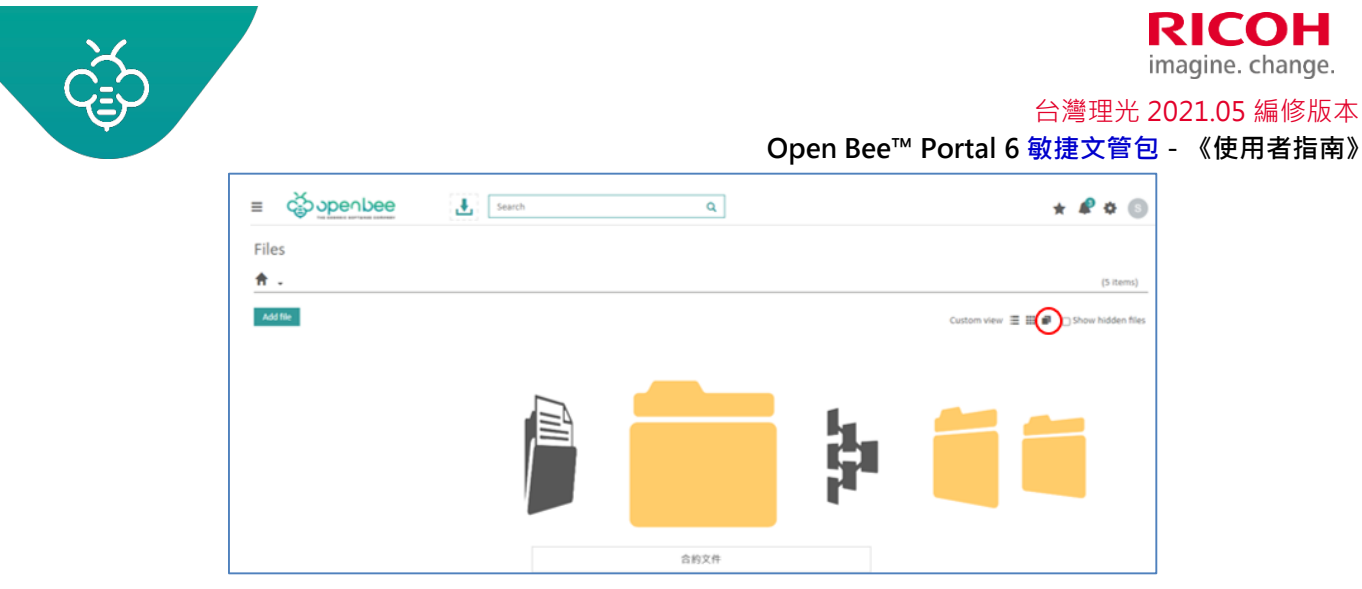

## 1.3.1.4 預覽文件:

當您從不同的檢視或搜尋結果中點擊文件時,會自動開啟文件預覽。

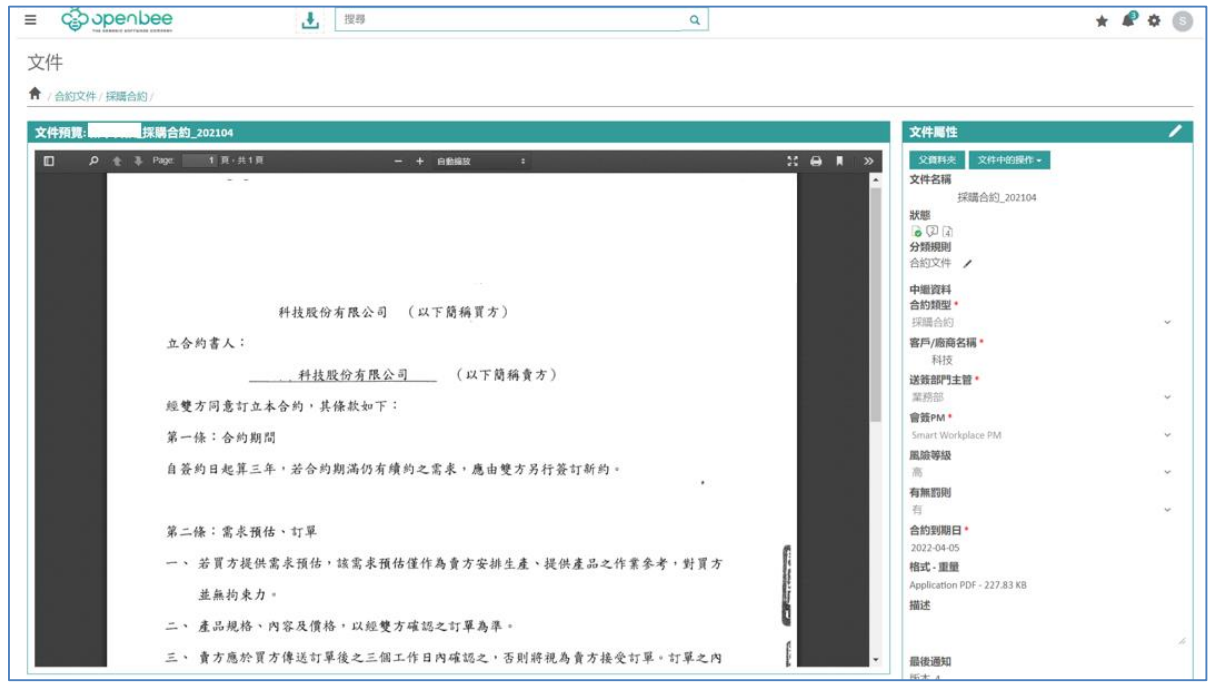

- 可以提供PDF及圖像文件的預覽。
- 「父資料夾」按鈕,可以在文件的父資料夾中瀏覽。

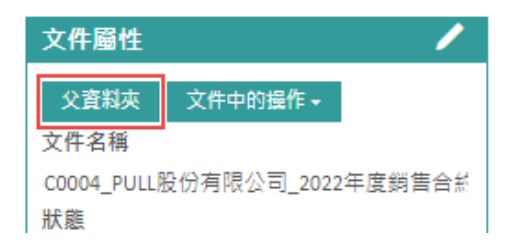

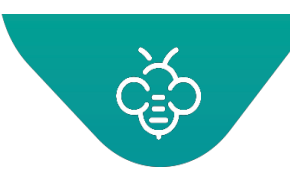

「文件中的操作」顯示出所有可以針對文件執行的動作:

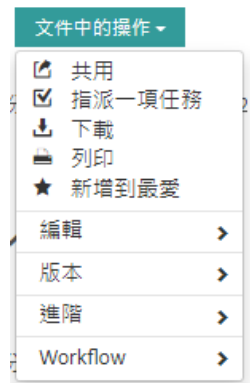

- 工具列顯示出文件的狀態(收藏夾、工作流程中的狀態、註解...)
- 由於採用中繼資料形式,因此可以編輯文件的中繼資料

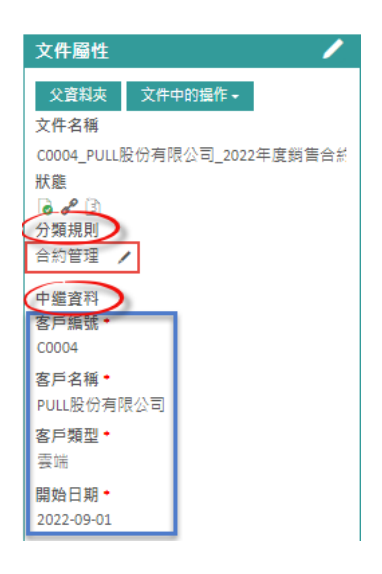

- **①** 透過Open Bee™ Scan O.C.S.,可以直接從系統介面查閱在Open Bee™ Portal中歸檔的MS Office文 件 。文件可以預覽,但是不能編輯。
- 若使用者具有文件父資料夾的「變更」權限,則僅能編輯中繼資料。在編輯時,中繼資料會自動儲 存。

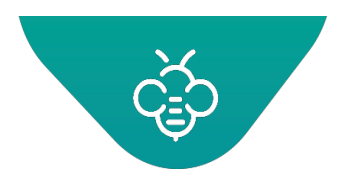

<span id="page-12-0"></span>1.3.2 文件存取權限

## 1.3.2.1 建立資料夾後的權限

預設資料夾「建立者」及「管理員群組」,皆具有查看該資料夾的權限。

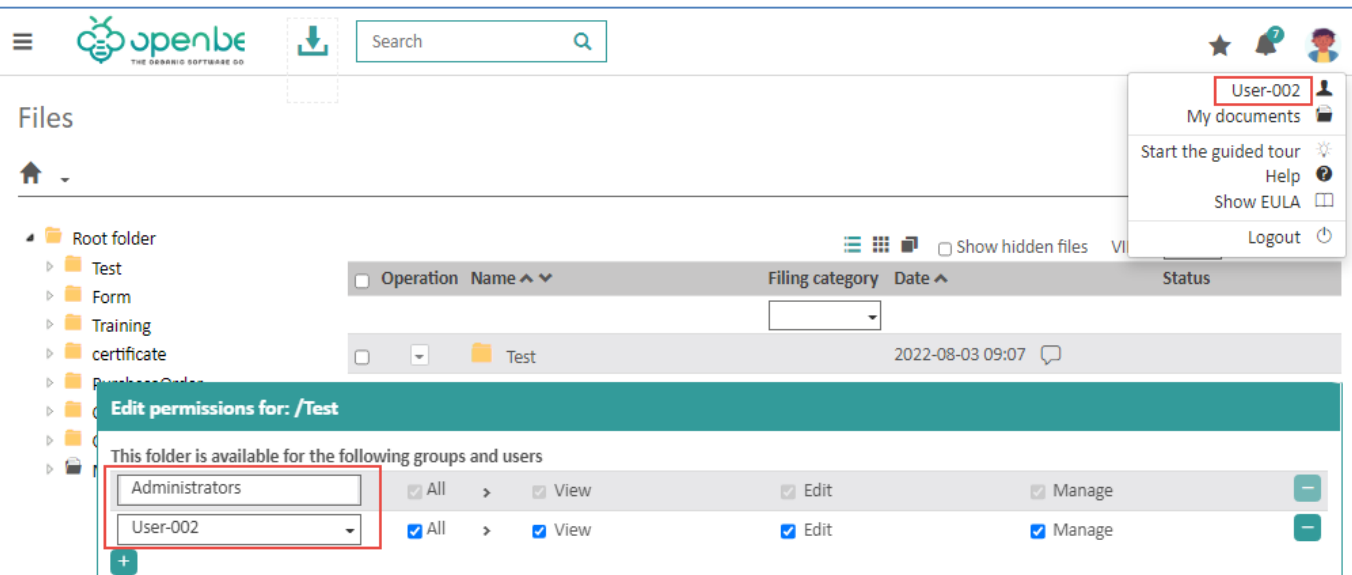

## 1.3.2.2 文件權限

**權限設定以資料夾為最小單位**,資料夾內的文件權限繼承自父資料夾,因此無法僅針對單一文件設定與父 資料夾不同的存取權限。

以下舉例說明存取權限規則,建立三個群組,分別加入成員如下:

- Admin:「管理員群組」的成員
- Sandra :「行銷群組」的成員
- John:「銷售群組」的成員

當Sandra在Marketing資料夾中加入文件時, Marketing資料夾的使用者包含管理者, 都可以查 看新加入的文件。

## 1.3.2.3 變更權限

Sandra在Marketing資料夾管理權限新增「銷售群組」,權限設定僅「查閱」,隸屬銷售群組的 **John即可查看Marketing資料夾。** 

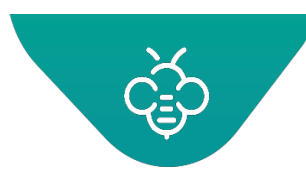

台灣理光 2021.05 編修版本

#### **Open Bee™ Portal 6 敏捷文管包-《使用者指南》**

使用者必須具有資料夾的「管理權限」權限,才能變更該資料夾的權限,如下圖所示:

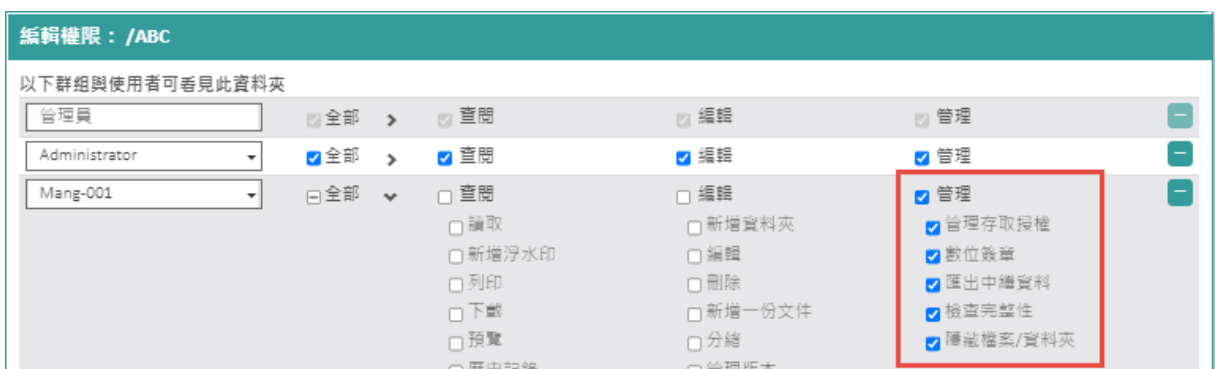

設定或變更資料夾的權限,可點擊資料夾前 → 依序點選「進階」→「管理權限」。

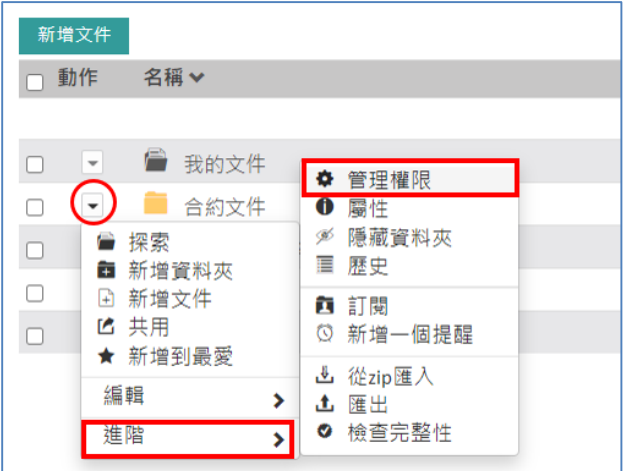

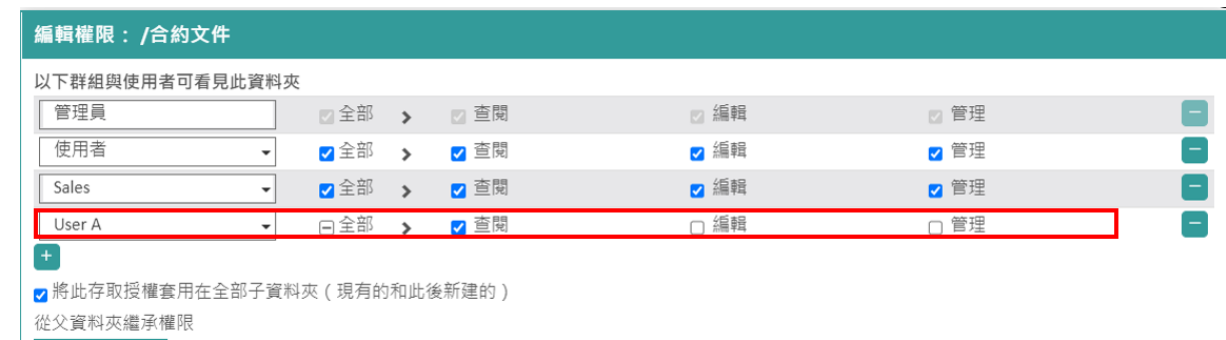

記錄這些修改

**儘管Open Bee™ Portal可以管理每一個使用者的權限,我們仍強烈建議在權限定義中採用群組 的方式。在變更文件管理系統生命週期時使用群組,可以更方便進行維護。**

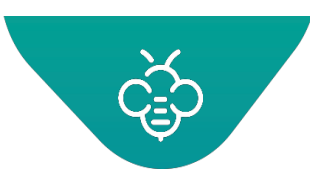

## 1.3.2.4 權限繼承

Natasha在Marketing資料夾中建立一個「Prices」子資料夾,並將文件放入該子資料夾中。她認 為Patricia可以存取,但是實際上Patricia將無法存取。

在建立資料夾之後,僅有資料夾的建立者(以及管理員)可以查看,確保其他使用者無法在建立者不注意 的情況下存取資料夾。

但是,如果希望無須在每一次建立資料夾時重新定義權限,即可授予存取整個資料夾樹狀結構的權限時, 將會使存取變得很複雜。此時可以透過權限繼承,將父資料夾權限套用至所有建立的子資料夾,以解決此 問題。

Natasha在編輯權限時,勾選「 將此存取授權套用在全部子資料夾(現有的和此後新建的[\)從父資](javascript:void(0)) [料夾繼承權限](javascript:void(0))」核取方塊,以更新Marketing資料夾權限。

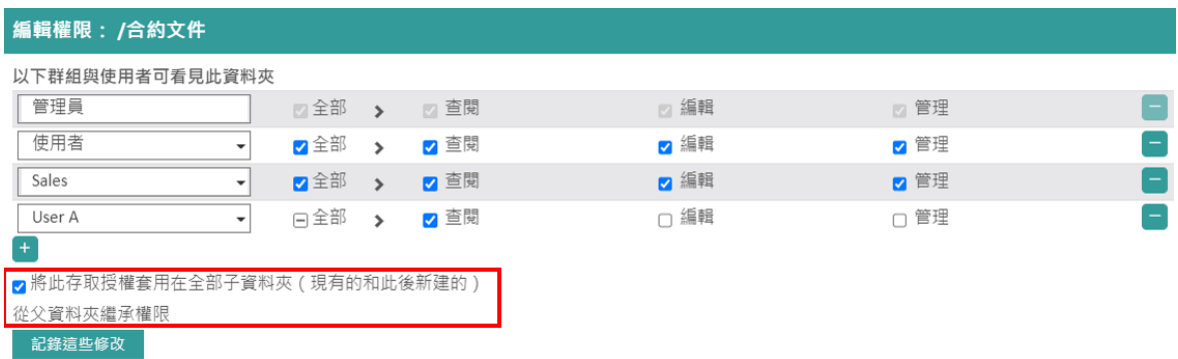

此時Patricia就可以順利存取Marketing資料夾中的「Prices」子資料夾。

## 1.3.2.5 權限的詳細資訊

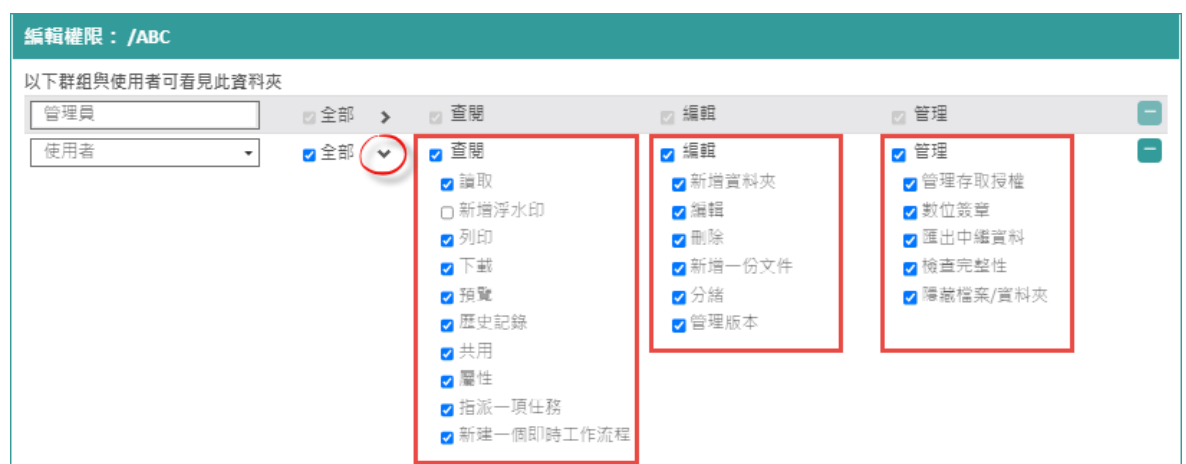

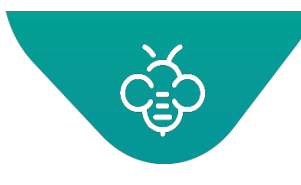

- 查閱權限
	- 讀取:存取資料夾及文件
	- 新增浮水印:在文件上將會顯示出含有連線使用者名稱的數位浮水印
	- 列印:從Open Bee™ Portal中列印文件
	- 下載:下載檔案
	- 預覽:在Open Bee™ Portal中查看文件
	- 歷史記錄:查看針對文件執行的所有動作
- 編輯權限
	- 新增資料夾:建立資料夾及子資料夾
	- 編輯:變更名稱與資料夾屬性,同時可以為資料夾及文件增加註解
	- 刪除:刪除資料夾或文件
	- 新增一份文件
	- 管理版本:變更或刪除不同的文件版本
- 為了可以移動文件,**使用者**在「該文件資料夾」要有「刪除」權限,且移動文件至「目標資料夾」要 有「新增資料夾」權限。
- 管理權限
	- 管理存取授權:變更資料夾權限
	- 數位簽章:可以使用企業伺服器認證,以電子方式簽署文件。
	- 匯出中繼資料
	- 檢查完整性
	- 隱藏檔案/資料夾

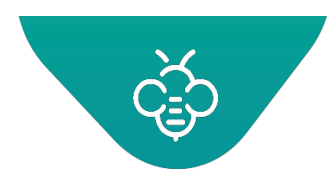

<span id="page-16-0"></span>1.3.3 針對文件採取的動作

## 1.3.3.1 下載

此功能允許將文件儲存在您的電腦上。選擇文件,然後在選單中點擊「下載」。

## 1.3.3.2 預覽

此功能讓您無須先下載,即可線上查看文件內容。

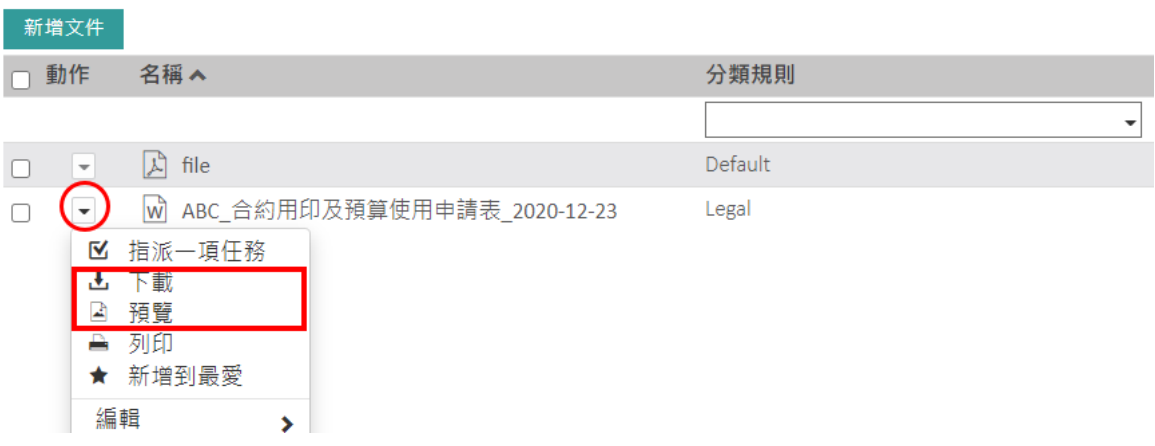

## 1.3.3.3 傳送及共用

#### [共用文件及資料夾](#page-60-0)

此功能允許將文件與其他使用者、外部使用者共用文件。

● 點擊資料夾 / 文件前 → 再點選「共用 」。

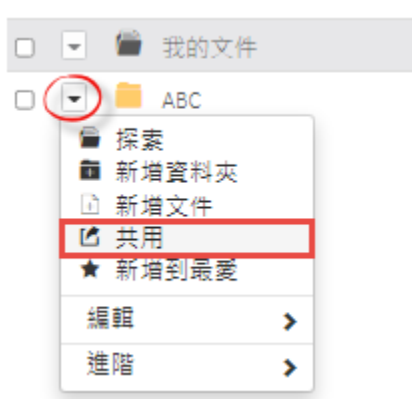

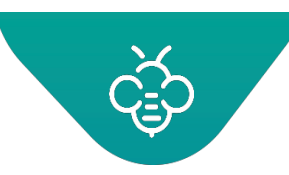

## imagine. change.

**RICOH** 

台灣理光 2021.05 編修版本

#### **Open Bee™ Portal 6 敏捷文管包-《使用者指南》**

• 開啟發送共用信件通知,設定收件人、共用有效期限和是否允許下載等資訊,按「傳送」。

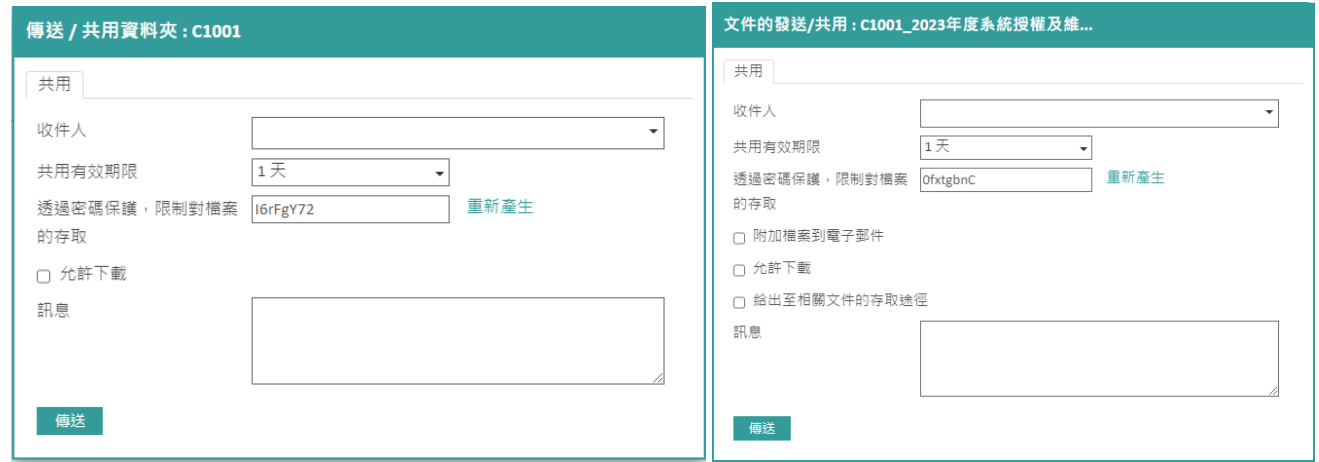

#### 1.3.3.4 稽核軌跡

查看文件異動紀錄,可點擊資料夾/文件前□,依序點選「進階」→「歷史」,查看歷史軌跡。

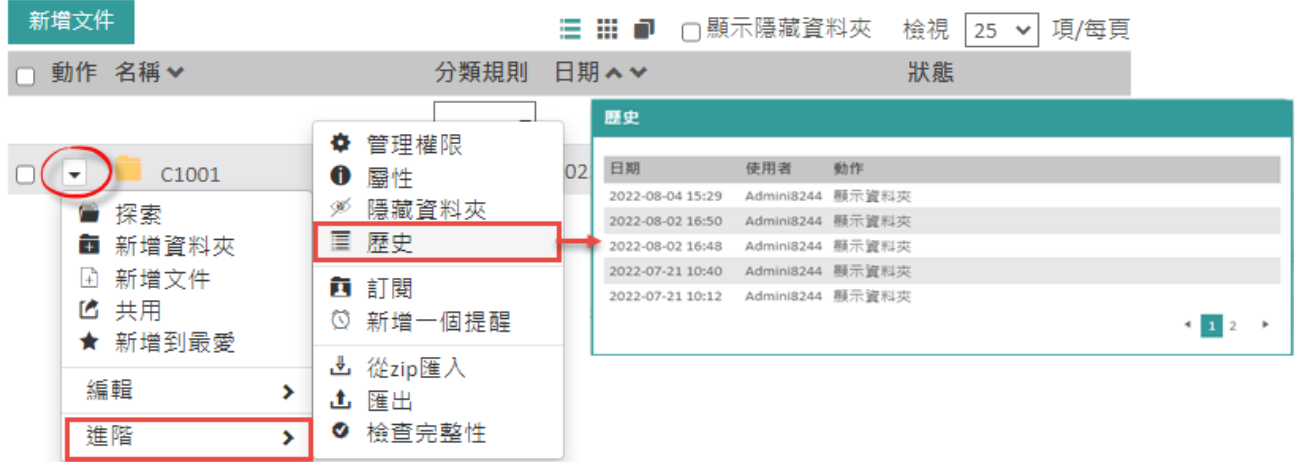

## 1.3.3.5 屬性

查看文件資訊,請選擇文件,然後從下拉式選單中點擊「進階」→「屬性」。

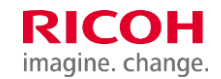

台灣理光 2021.05 編修版本

#### **Open Bee™ Portal 6 敏捷文管包-《使用者指南》**

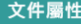

文件ID: 385 分類規則: Legal 路徑:/合約文件/供應商合約/ABC/ 描述: 建立者: Gabriel Chang 建立於: 2020-12-23 11:33 修改於: 2021-03-28 23:49

格式: docx 檔案大小: 269.72 KB

Md5: 247428f318a19e15f8d028a72dfd478c Sha256: 3afc9efd085a1ac141483c095dba7da4078d2b5a652b0b9d19238d00a7e98e6d 客戶/廠商名稱: ABC …<br>客戶/廠商統編: 29057255 客戶/廠商電話: 26548000 客戶/廠商地址: 台北市南港區市民大道七段8號12F 是否有文件需要用印:是 合約用印or預算使用申請:「用印」一般合約 產品別: 雷射印表機 部門別:新北市 廣告相關分類: 落地型 簽約單位/預算使用單位:中山區 合約內容/預算使用說明: 是否已編入年度預算:是 費用日期: 2020-12-31 <br>客戶/廠商身份別: 台灣公司 付款方式:國外匯款 付款幣別:NTD 費用總額 : 100000

## 1.3.3.6 管理版本

此功能讓您可以查看文件的版本歷史紀錄,以及變更當前版本。

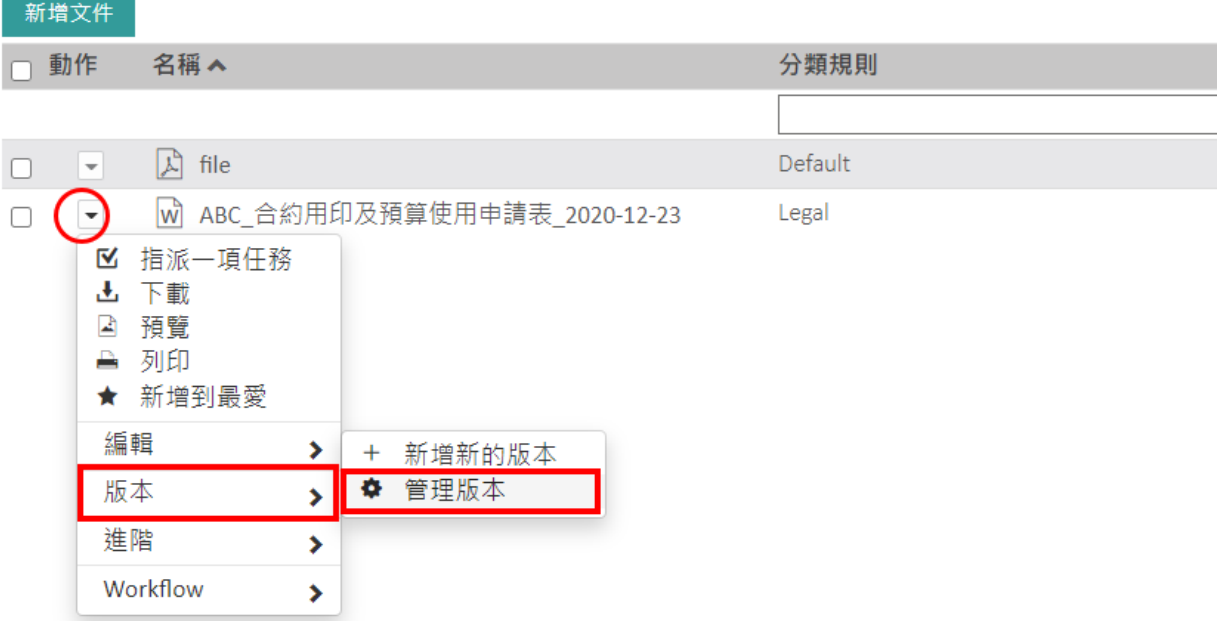

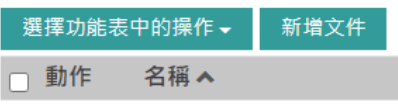

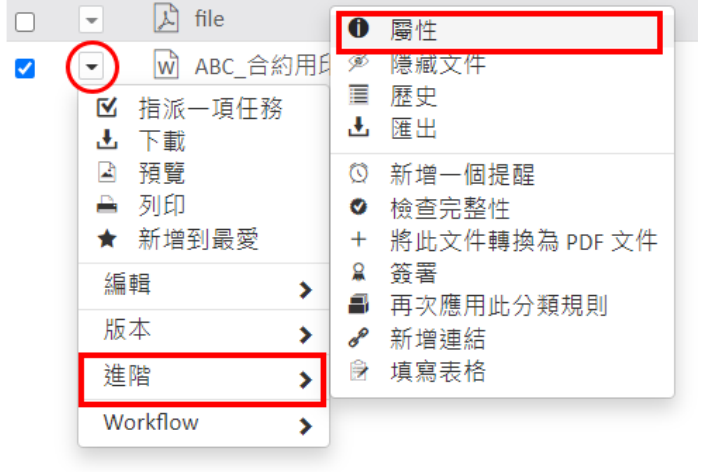

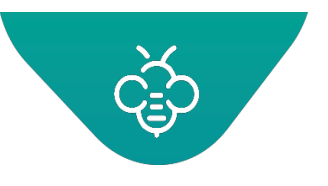

出現文件之不同版本的清單:

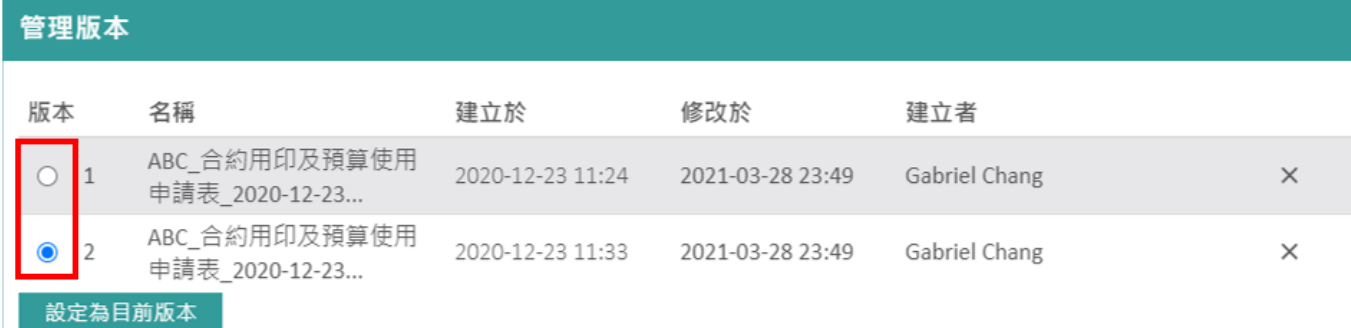

- 選擇想要做為當前版本的版本
- 透過點選以選取(版本欄位)
- 點擊「設定為目前版本」

## 1.3.3.7 新增版本

此功能可以新增文件版本。

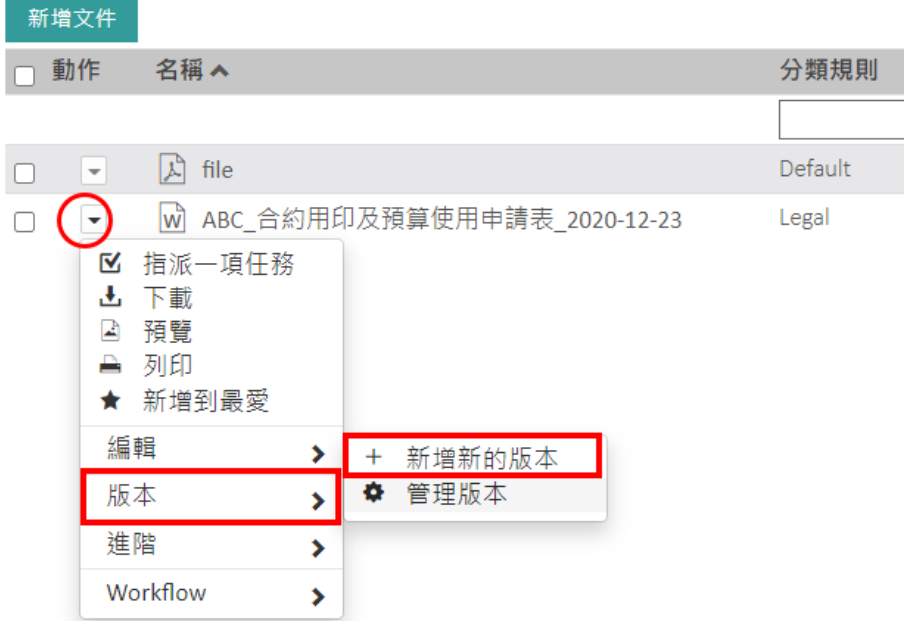

之後,可以在電腦上選擇一個新檔案:

imagine. change.

**RICOH** 

台灣理光 2021.05 編修版本

 **Open Bee™ Portal 6 敏捷文管包-《使用者指南》**

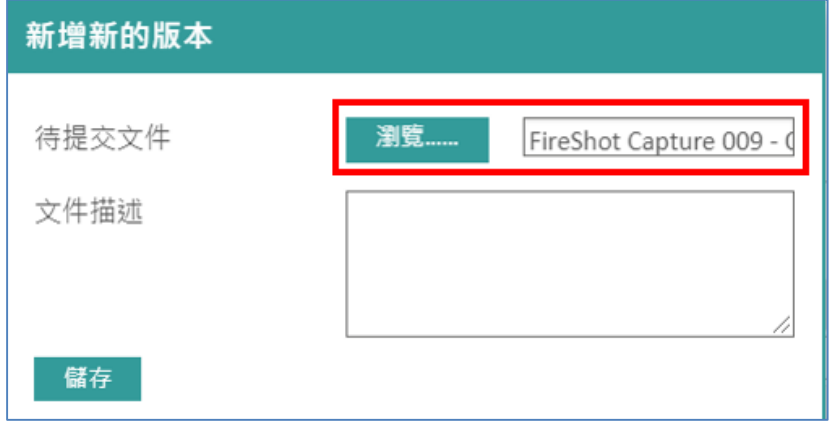

在儲存後,此檔案將會成為當前版本。

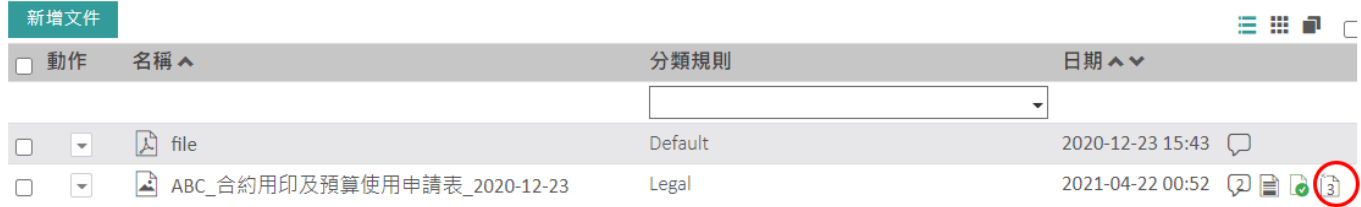

#### 1.3.3.8 複製

此功能提供文件的複製功能。

● 選擇文件:從下拉式清單中點擊「編輯」→「複製」

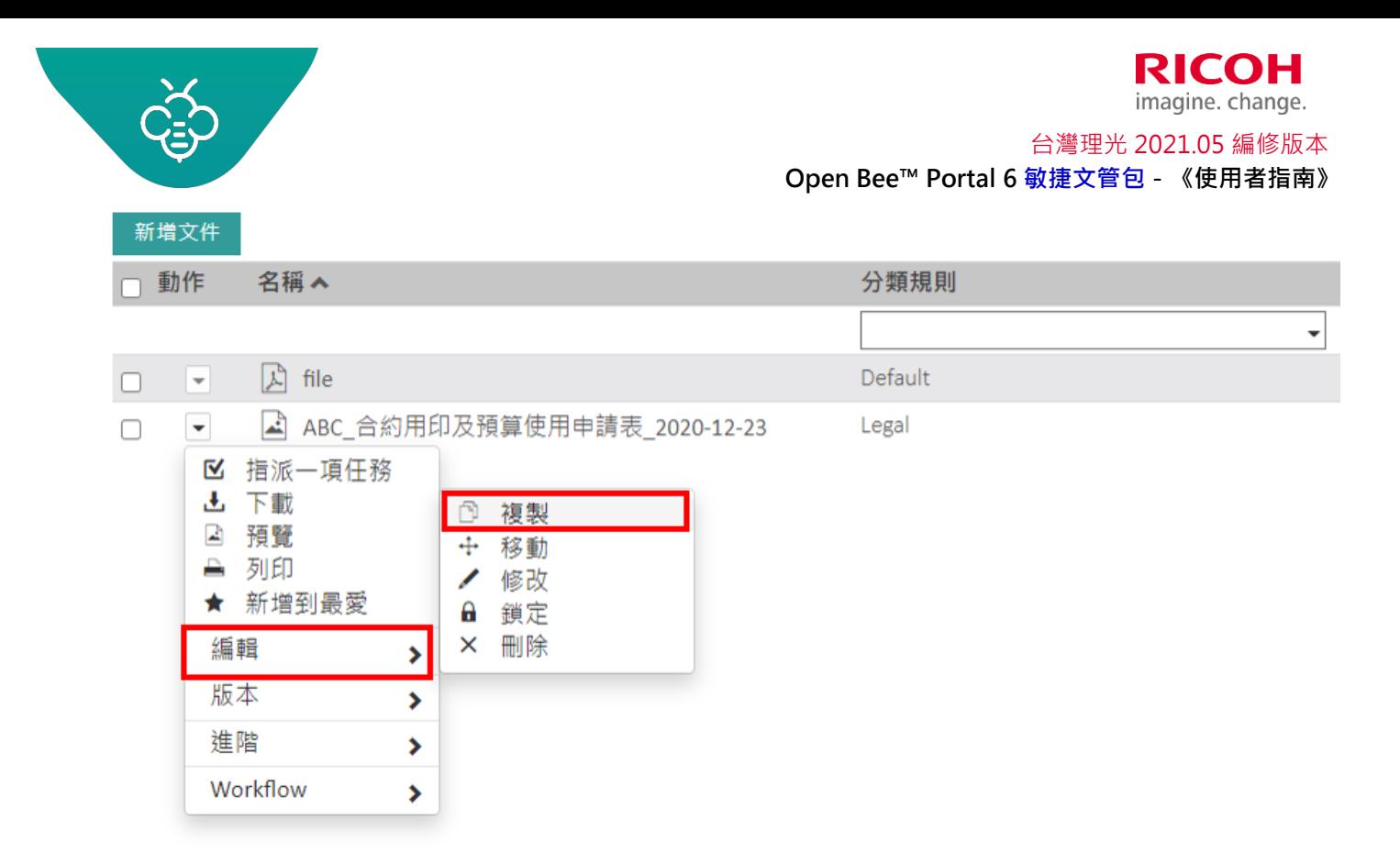

● 選擇目標資料夾‧點擊「複製」,將文件複製到目標資料夾內。

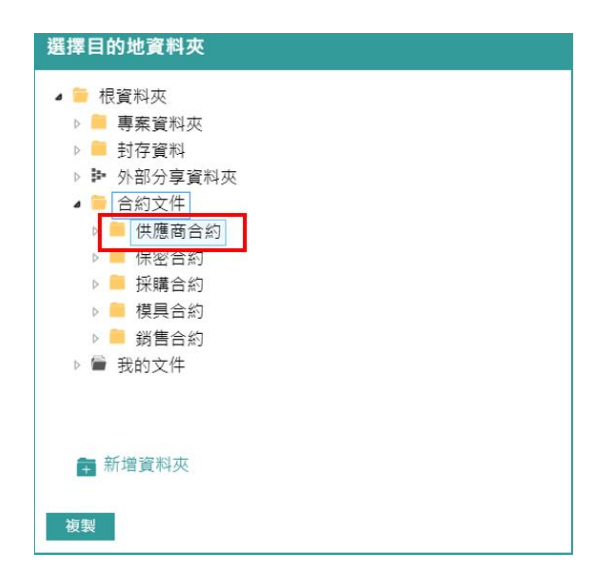

確認訊息,表示您的文件已經成功複製。

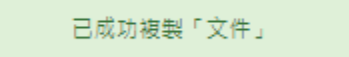

## 1.3.3.9 移動

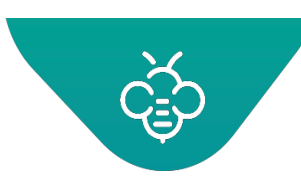

此功能提供將文件移動至選擇之另一個資料夾中的功能。

選擇文件,從下拉式清單中點擊「移動」。

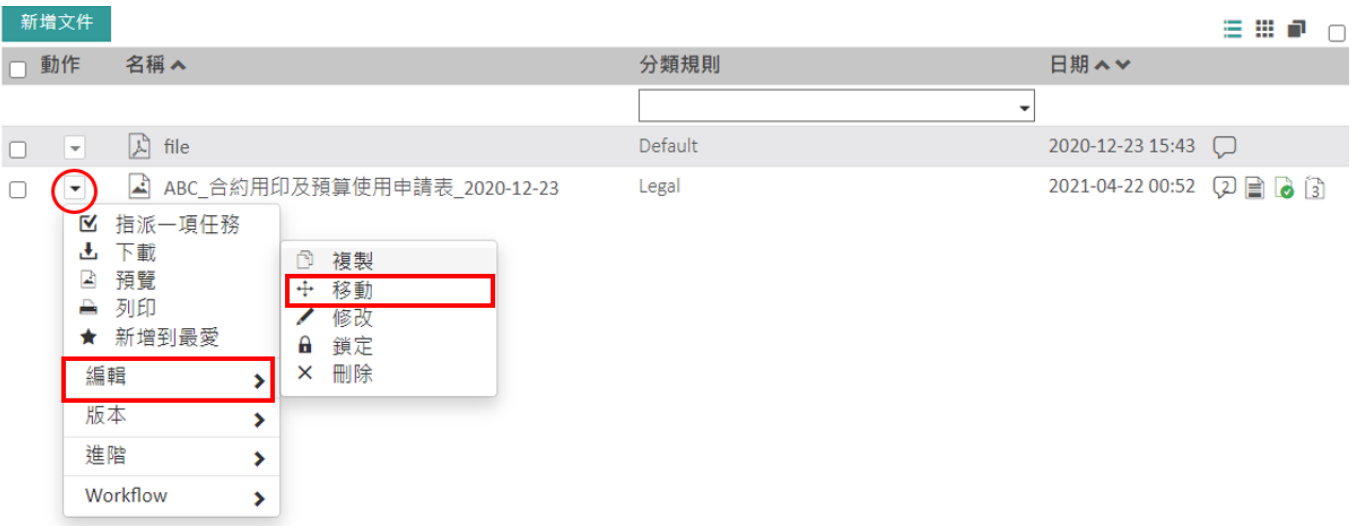

- 選擇想要移動文件的目標資料夾
- 點擊「移動」。

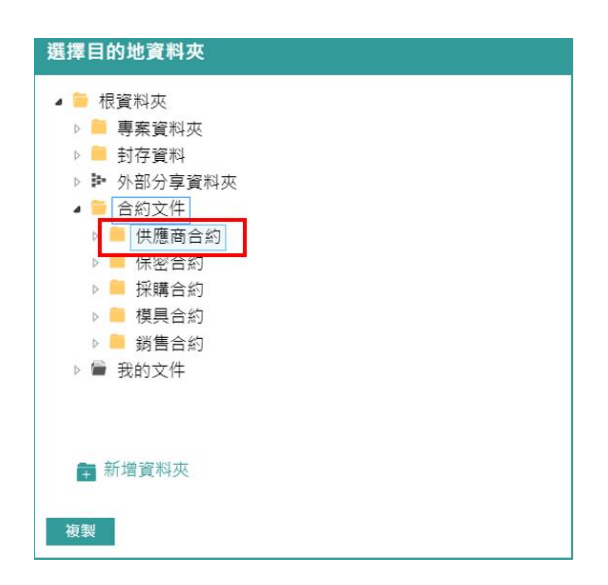

確認訊息是表示您的文件已經成功移動。

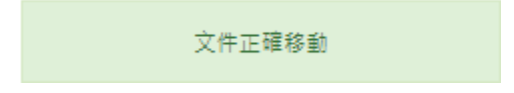

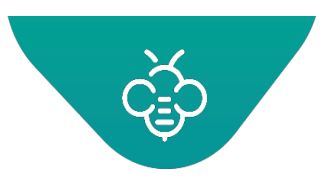

1.3.3.10 修改

若是您具有**讀取**及**修改**權限,則可以修改文件。操作方法:

● 選擇文件:從下拉式清單中點擊「編輯」→「修改」

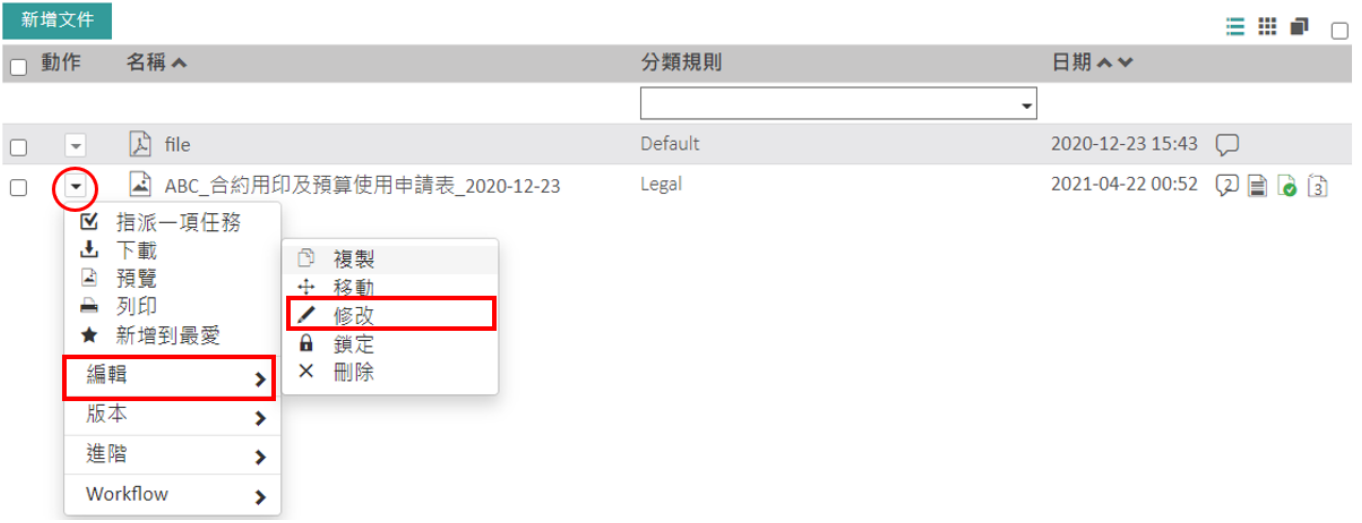

輸入新名稱,並點擊「儲存」結束。

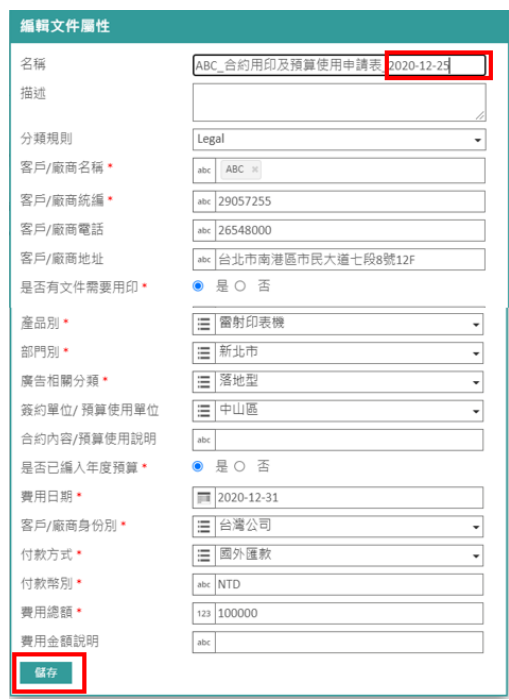

此功能也非常適用於在索引錯誤後,要變更的文件中繼資料。

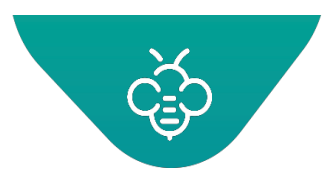

## 1.3.3.11 線上編輯

此操作僅適用於Microsoft Office文件。

參見:編輯[Microsoft Office](#page-71-0)文件

## 1.3.3.12 刪除

此功能可以刪除文件,刪除的文件將會移至資源回收筒,且可以由系統管理員還原。

刪除文件或資料夾步驟:

• 選擇文件,然後從下拉式清單中點擊「編輯」→「刪除」。

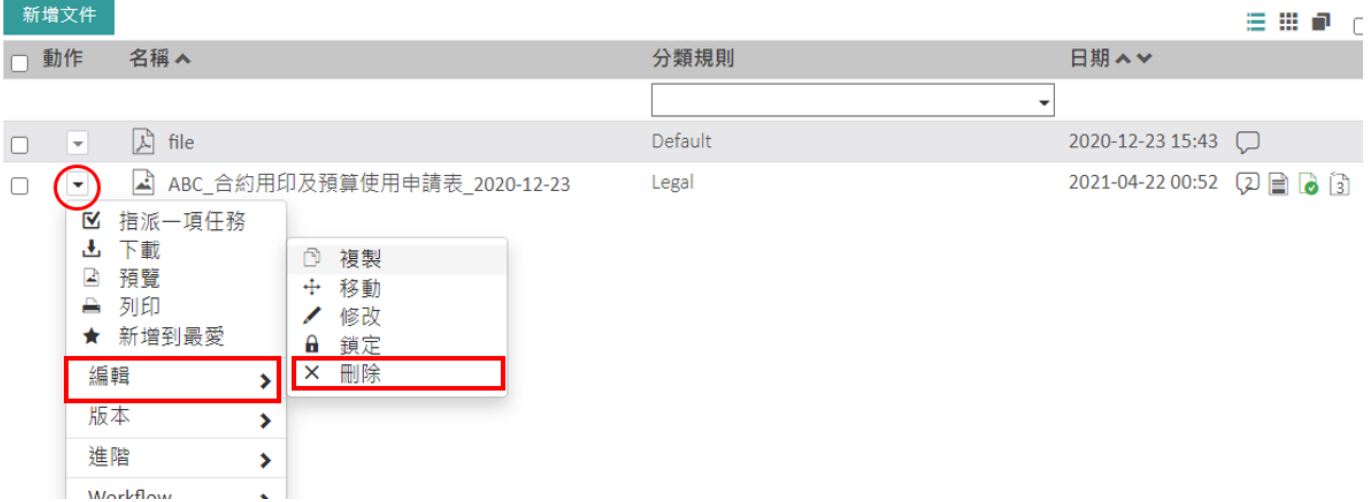

出現確認刪除的提示訊息。 點擊「確定」刪除文件。

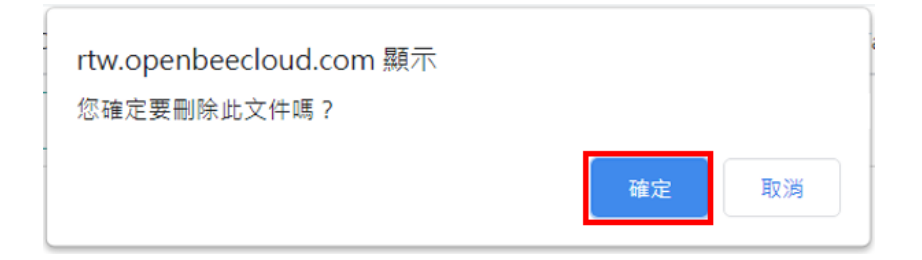

• 在刪除文件之後,將會出現已成功刪除文件的訊息。

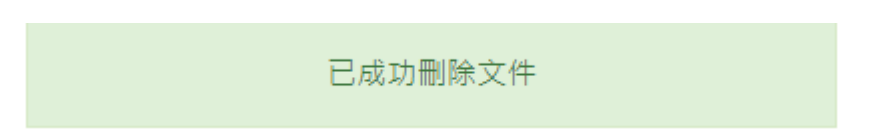

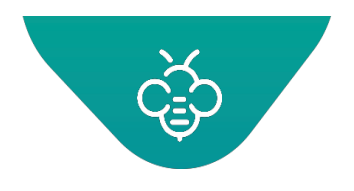

**RICOH**<br>imagine. change. 台灣理光 2021.05 編修版本 **Open Bee™ Portal 6 敏捷文管包-《使用者指南》**

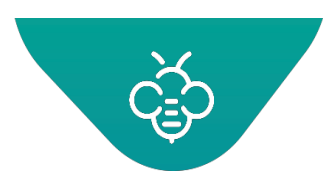

#### 1.3.3.13 新增連結

「新增連結」功能,可以定義文件之間的關聯。

當多個文件在處理相同的主題,但分別儲存在不同的資料夾時,可以將兩個或多個文件設定連結。

例如合約和採購單、驗收單、發票分別儲存在不同的資料夾,在主合約新增連結,關聯對應的採購單、驗 收單和發票檔,之後只要選擇主合約,就可以查看關聯的其他文件。

新增文件連結的步驟:

- 點選要與其他文件連結的主文件,例如合約。
- 從下拉式選單中選擇「進階」→「新增連結」。

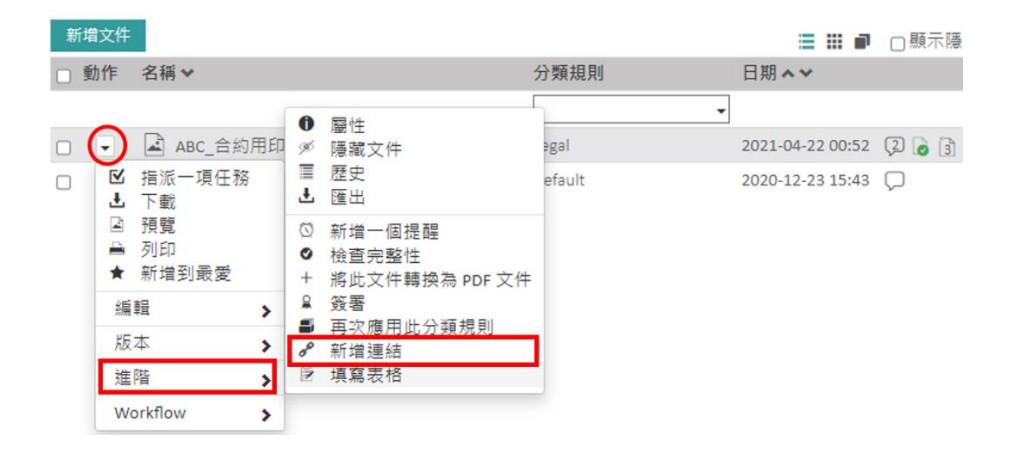

**點選要連結的文件所在資料夾,勾選對應文件,按「連結」。** 

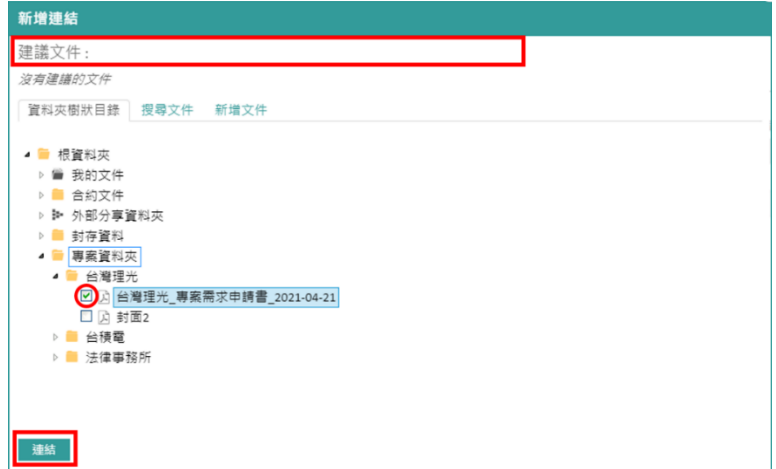

若檢測到相關文件,則會顯示在「建議文件」區塊中。

必須先由管理員設置**動態連結**,才能發揮此功能效益。

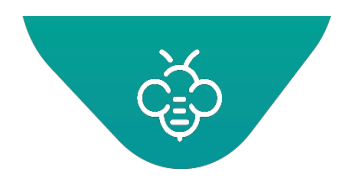

**RICOH**<br>imagine. change. 台灣理光 2021.05 編修版本 **Open Bee™ Portal 6 敏捷文管包-《使用者指南》**

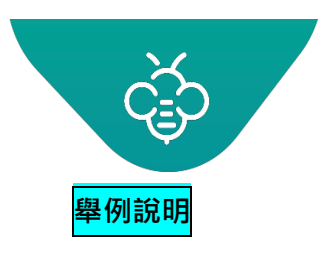

使用者想要將RRR股份有限公司的專案需求申請書與銷售合約設定連結。

若RRR股份有限公司的專案需求申請書已歸檔,則會出現在「建議文件」區塊。

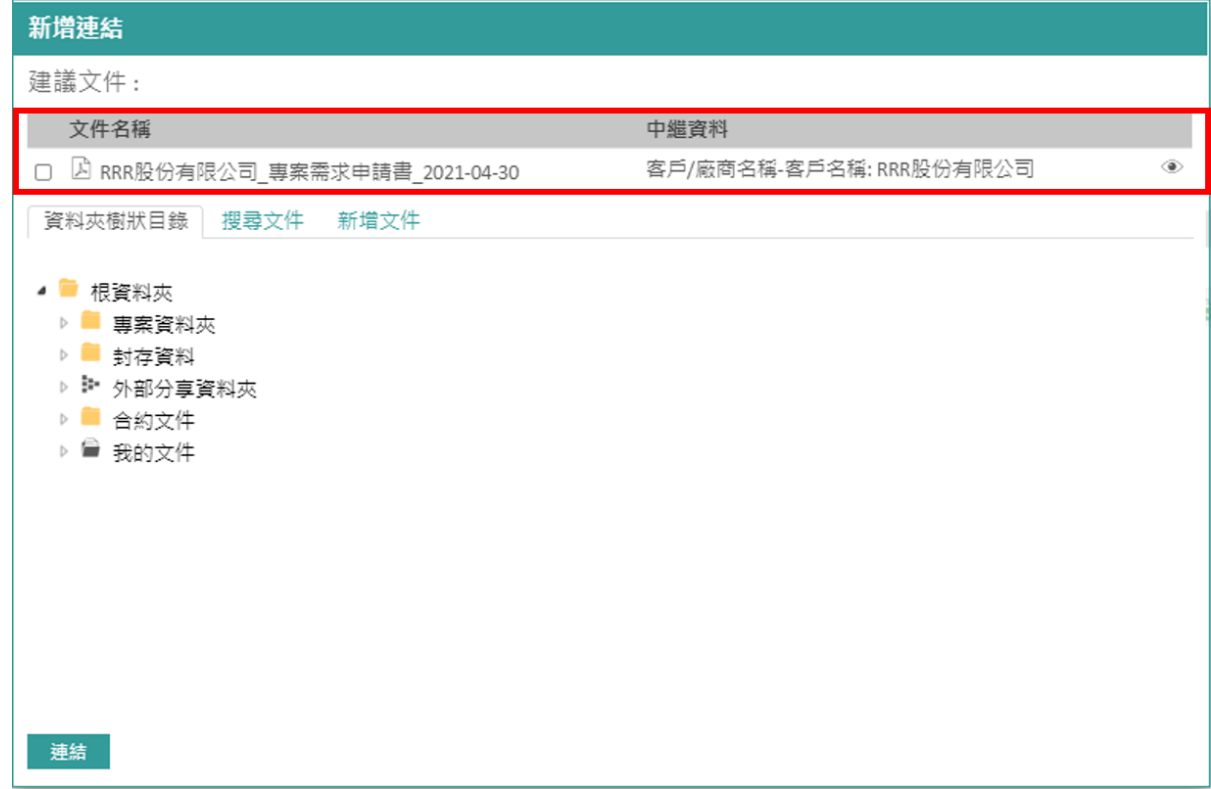

**①** 點擊畫面右側的 2 圖示, 即可查看建議文件:

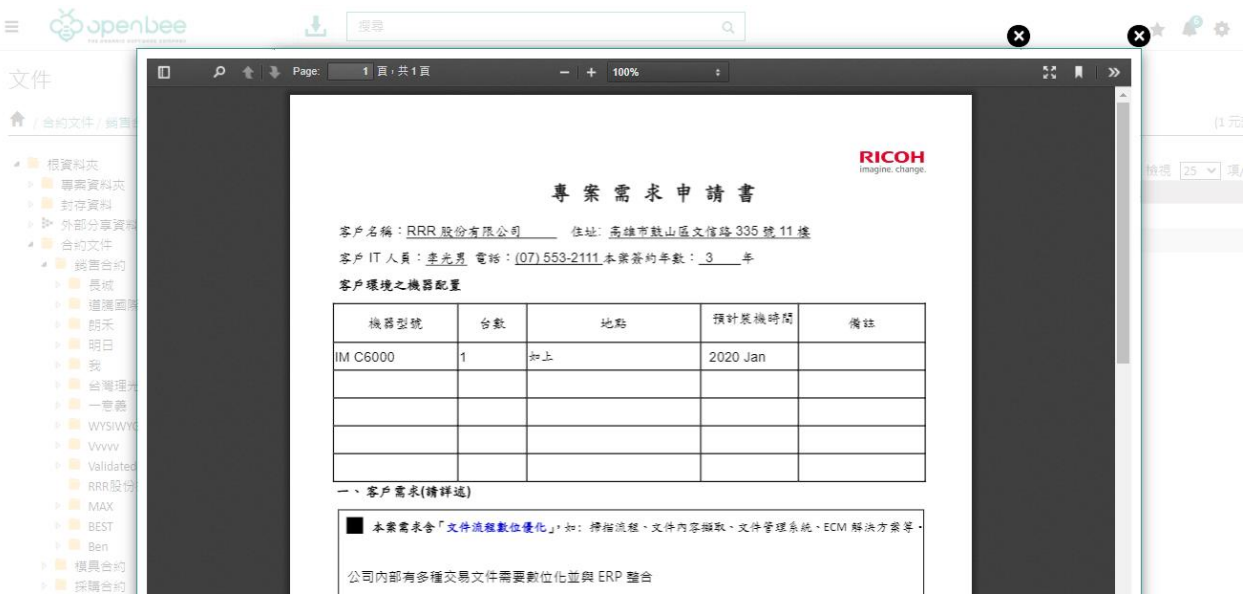

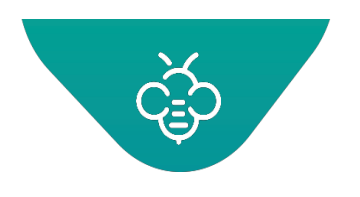

• 想要連結未「建議」的文件時,可以使用三種方式:

方法1:瀏覽「資料夾樹狀目錄」分頁,勾選想要連結的文件,按「連結」。

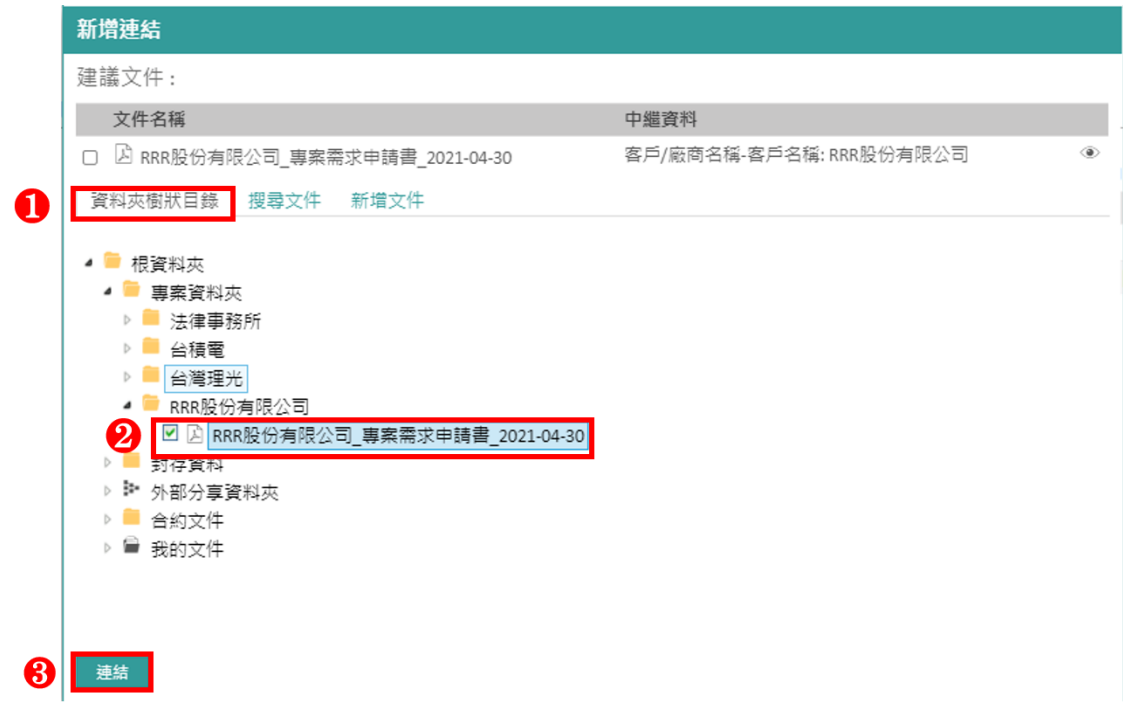

方法2:點擊「搜尋文件」分頁,輸入文件內容關鍵字,按「驗證」查詢,再勾選需要的文件,按「連 結」。

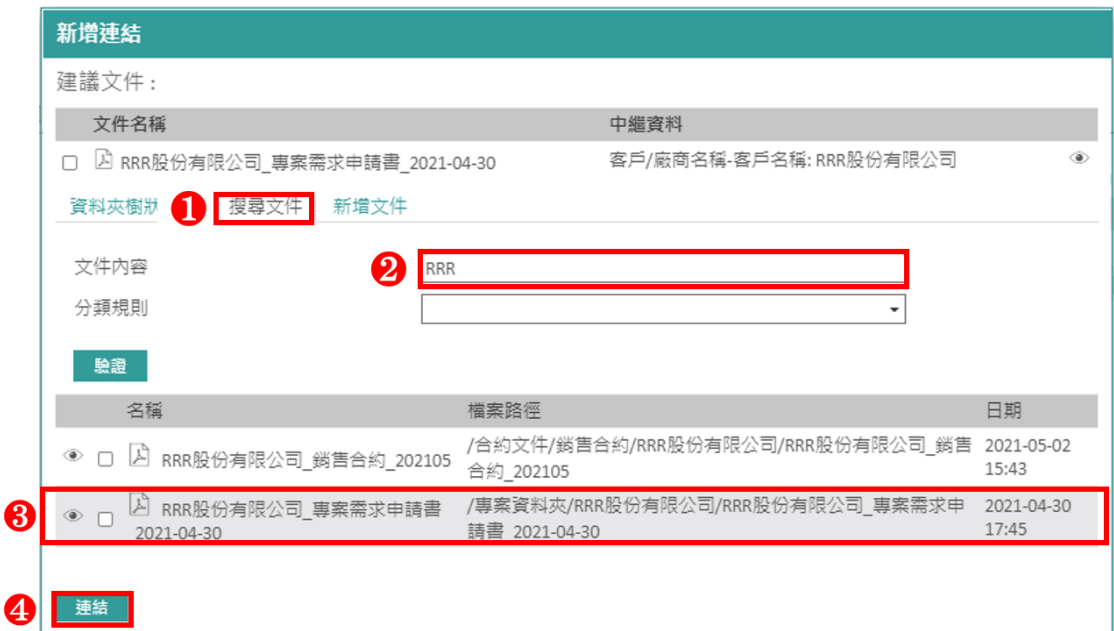

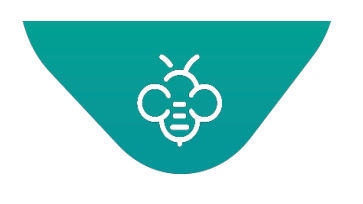

方法3:點擊「增加文件」分頁,點擊「瀏覽」,選擇想要連結的文件,按「連結」,將會自動連結加入 的文件。

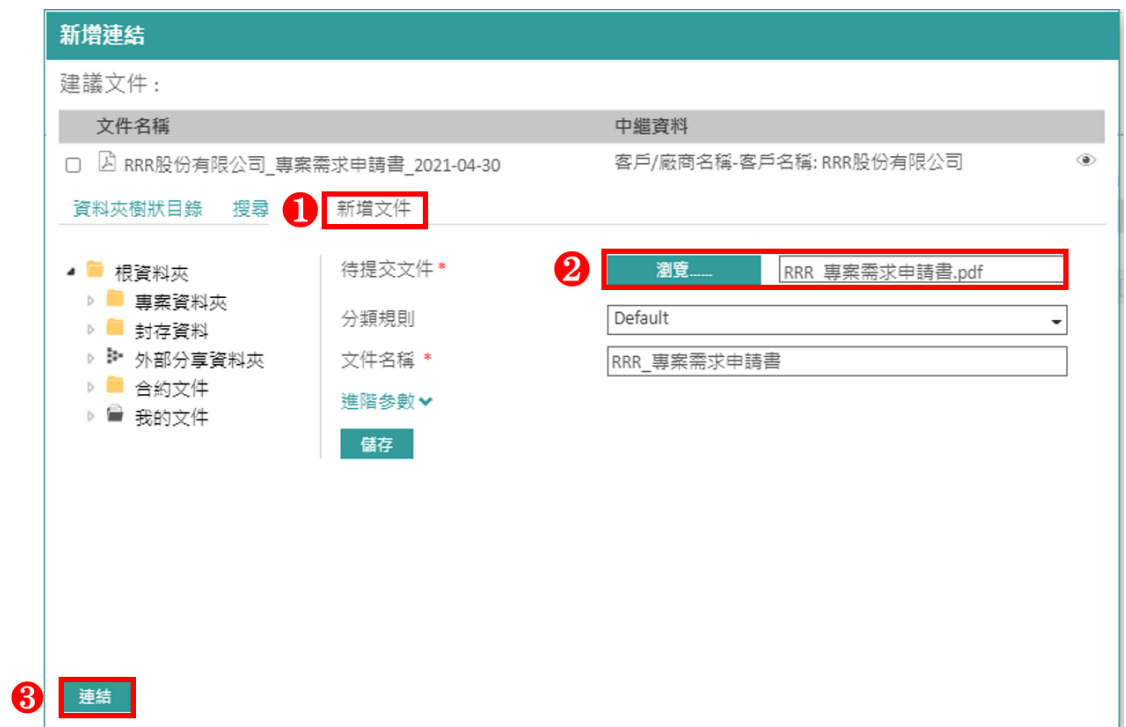

① 當文件右邊自動出現迴紋針 圖示,表示已在主文件上建立其他相關文件的連結。

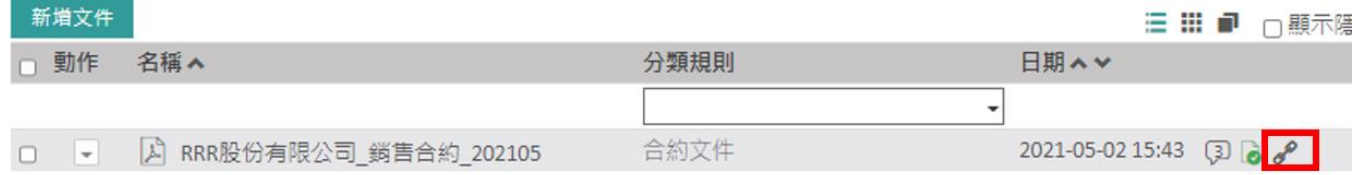

## 1.3.3.14 鎖定

有時候必須變更Open Bee™ Portal中已歸檔的文件,於此情況下應先鎖定文件,避免其他使用者在同一 個時間變更該文件。

鎖定/解鎖文件的方式:從下拉式選單中點擊「鎖定」。想要解鎖時,從下拉式選單中點擊「解鎖」。

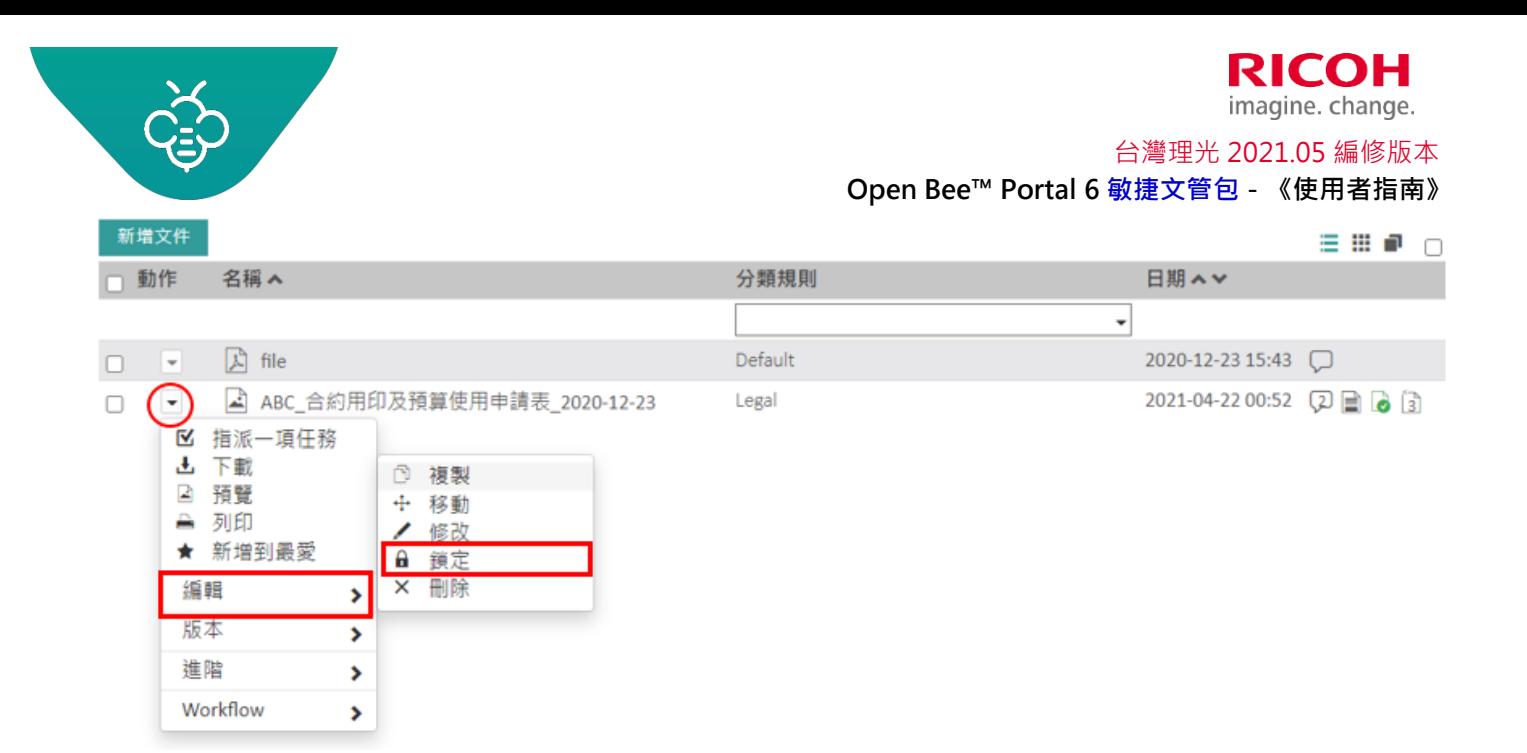

點擊「確認」。

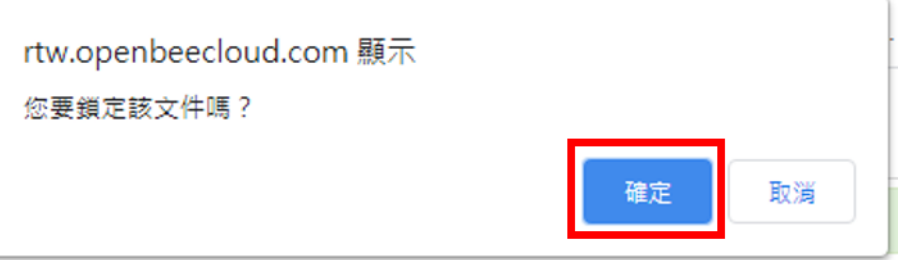

僅有鎖定文件的使用者 & 管理員可以解鎖文件

- 僅有鎖定文件的使用者,可以在鎖定的文件上執行以下動作:
	- 編輯文件名稱及描述
	- 編輯文件索引
	- 新增版本
	- 變更版本
	- 下載文件
	- 刪除文件
- 其他使用者無法下載或編輯已鎖定的文件。

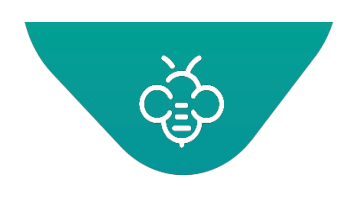

1.3.3.15 加入收藏夾

[管理收藏夾](#page-50-0)

1.3.3.16 設定提醒

[文件及資料夾的提醒](#page-57-0)

1.3.3.17 新增註解

[在文件及資料夾上的註解](#page-62-0)

- <span id="page-32-0"></span>1.3.4 在資料夾上的動作
- 1.3.4.1 歷史紀錄

[文件及資料夾的歷史紀錄](#page-68-0)

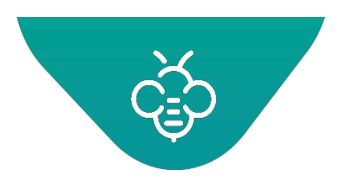

## 1.3.4.2 新增資料夾

• 在現有的資料夾下新增資料夾:選擇資料夾,從下拉式清單中點擊「新增資料夾」。

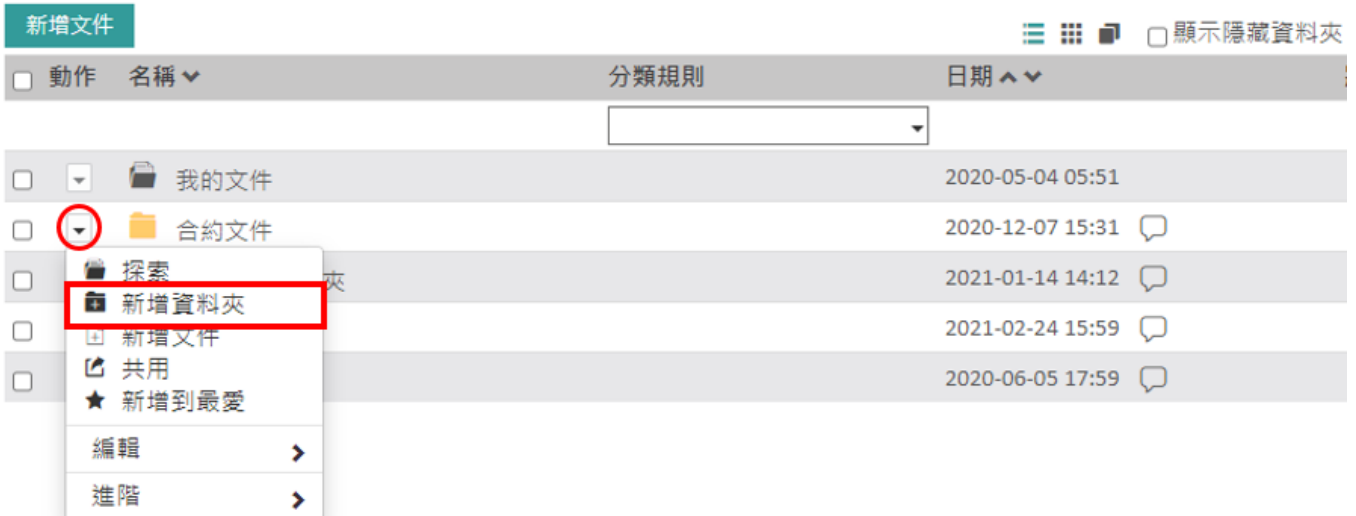

出現以下視窗:輸入資料夾名稱與描述

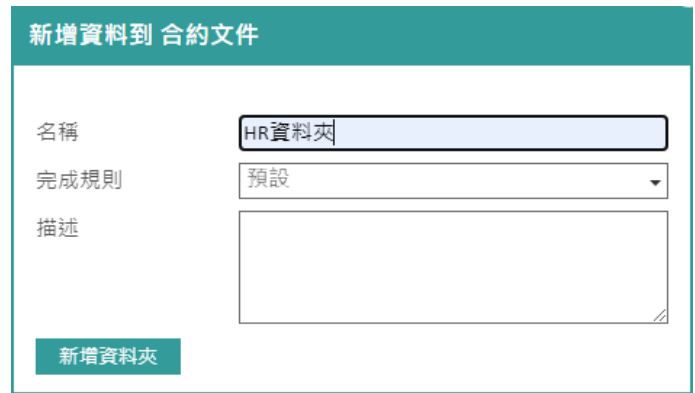

- 若有需要,可以輸入資料夾名稱與其描述
- 點擊「新增資料夾」,以完成操作

# 資料夾名稱的長度 **資料夾名稱的長度限制為255個字元。**可以加入名稱更長的文件,但是**名稱將會遭到截斷**。

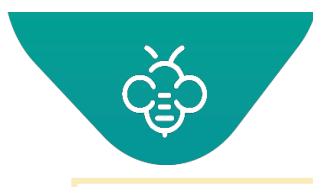

#### **RICOH** imagine. change. 台灣理光 2021.05 編修版本  **Open Bee™ Portal 6 敏捷文管包-《使用者指南》**

**Open Bee™ Portal**「不區分大小寫」**,表示無法使用大小寫的不同組合,建立兩個具 有相同名稱的資料夾。**

**例如:「Invoices」 和 「invoices」。**

## 1.3.4.3 新增文件

• 在現有的資料夾下新增文件:,選擇資料夾,從下拉式清單中點擊「新增文件」。

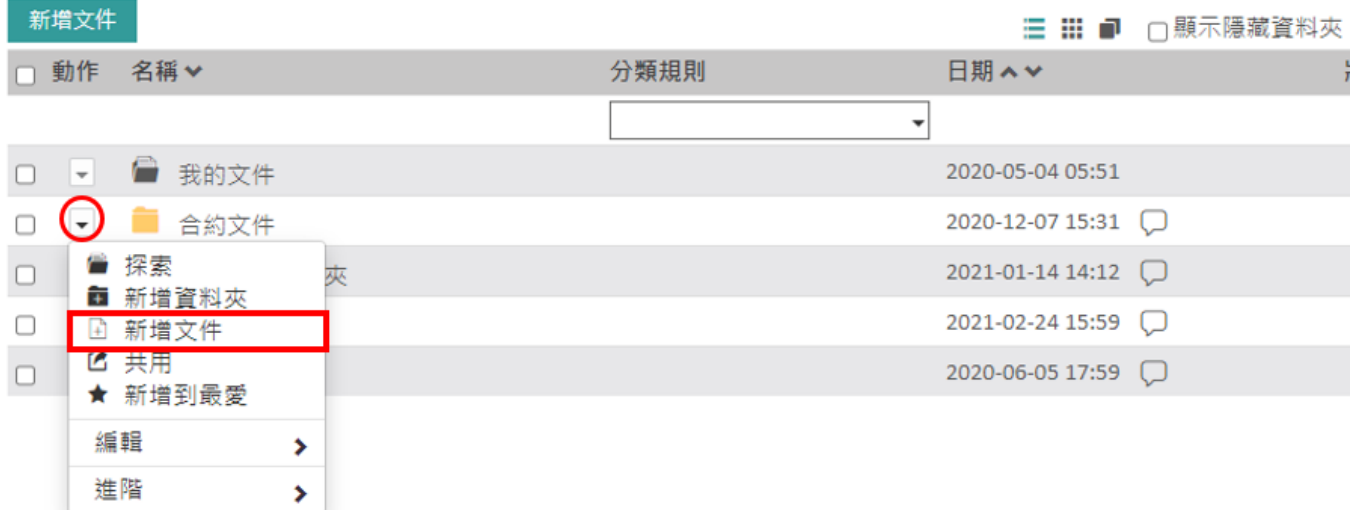

出現以下視窗:

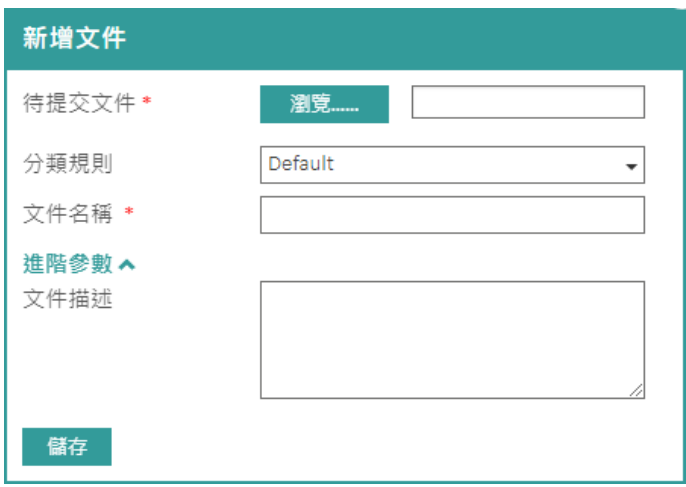

- 輸入文件名稱與描述
- 點擊「瀏覽...」,選擇想要加入的文件。
- 選擇分類規則 (預設Default或其他分類)

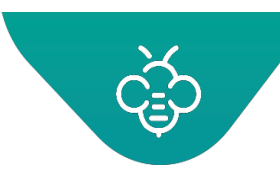

- 輸入文件名稱與描述,按「儲存」。
- 出現確認訊息:「已經成功新增文件」

已成功新增文件 ×

支援的索引格式

**Open Bee™ Portal**會自動為以下格式的文件內容編製索引:

- **.pdf**(**Pdf**文本)
- **.doc**、**.docx**(**Word**)
- **xls**、**.xlsx**、**.csv**(**Excel**)
- **.pptx**(**Power Point 2007**簡報)
- **.txt**(文字文件)
- **.rtf**(**Rich Text Format**)
- **.odt**、**.ods**、**.odp**、**.odg**(**Open Office**)

#### 名稱長度

**文件名稱的長度限制為255個字元。**可以加入名稱更長的文件,但是**名稱將會遭到截斷**。

1.3.4.4 從zip匯入

此模組提供從zip檔案匯入資料夾樹狀結構及大量文件的功能。

操作方式:

- 移至想要匯入檔案與資料夾樹狀結構的資料夾
- 在「動作」下拉式選單中「進階」→「從zip匯入」
- 點擊「瀏覽...」,找到本機上需要匯入的zip檔案
- 點擊「匯入」,以完成操作
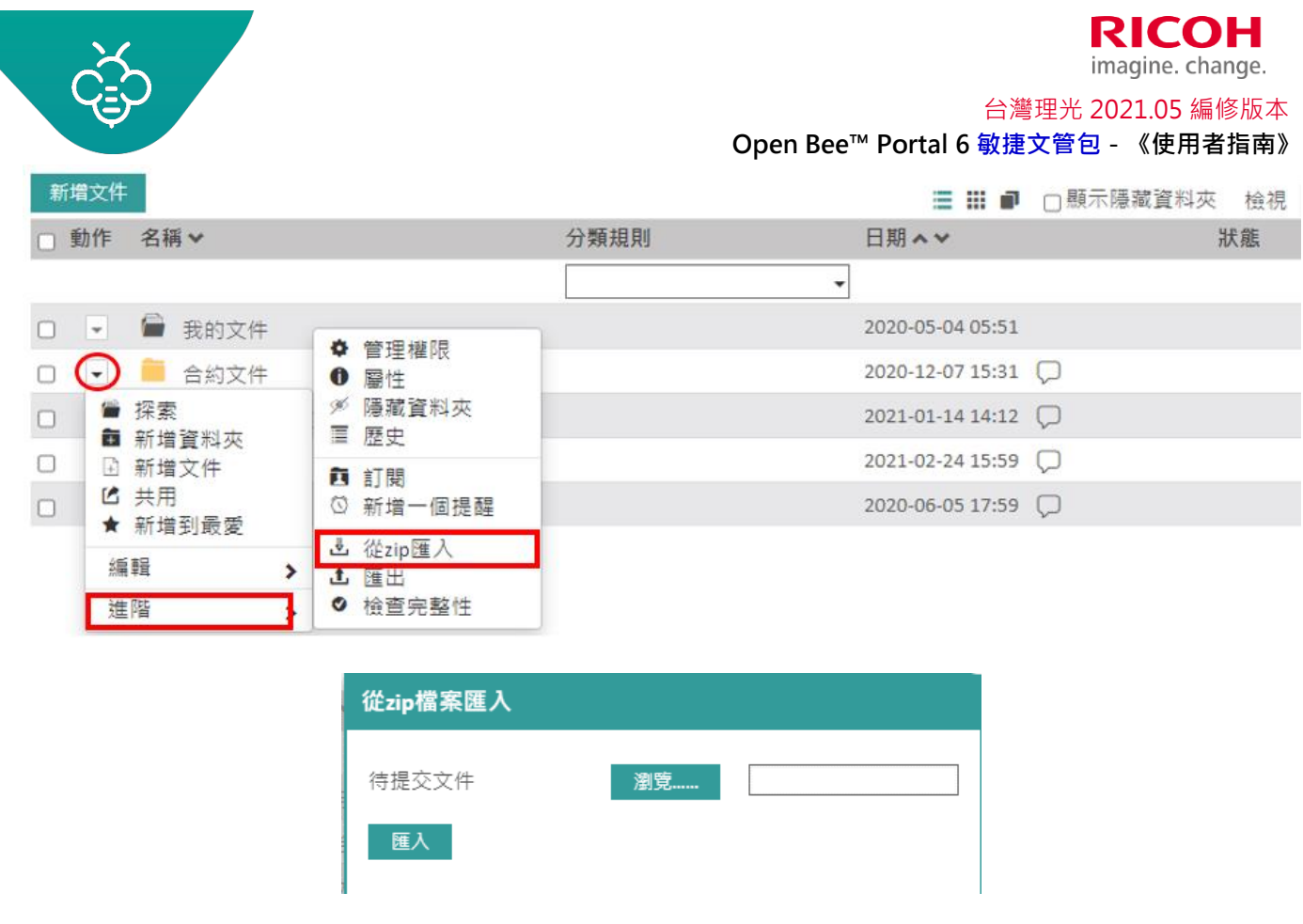

注意: **Open Bee™ Portal無法完全辨別使用 WinRar 編碼建立的ZIP檔案**。 **建議使用7Zip或Windows檔案總管建立需要匯入的檔案。**

# 1.3.4.5 匯出為zip

zip匯出可以將文件及資料夾,壓縮為zip檔並匯出。

 此功能並非提供以匯出大量資料為目的,為了確保系統保持最佳運作狀態,建議匯出資料限制在 10MB。如要匯出大量資料,建議使用其他工具,例如 WebDAV,更適合此等操作。

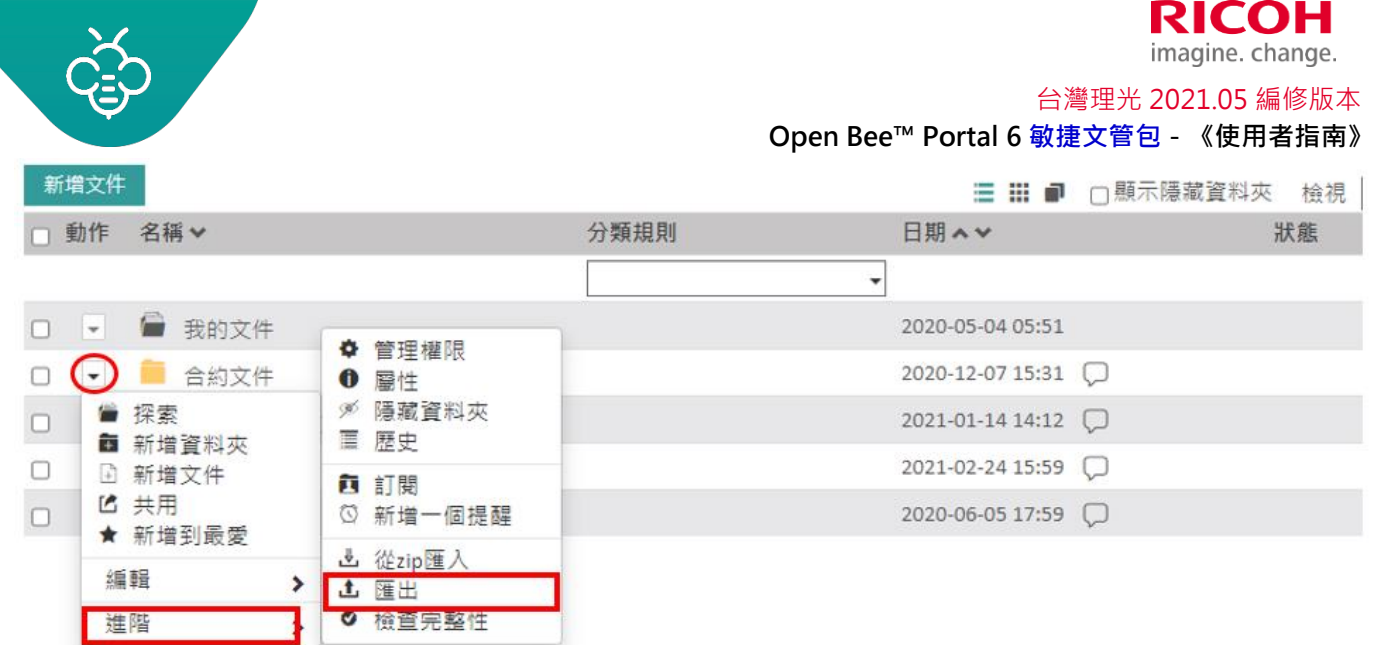

# 1.3.4.6 匯出資料夾

匯出為遞迴(recursive)方式:將會匯出資料夾中包含的所有子資料夾及文件。

您的網頁瀏覽器會自動下載ZIP檔案:

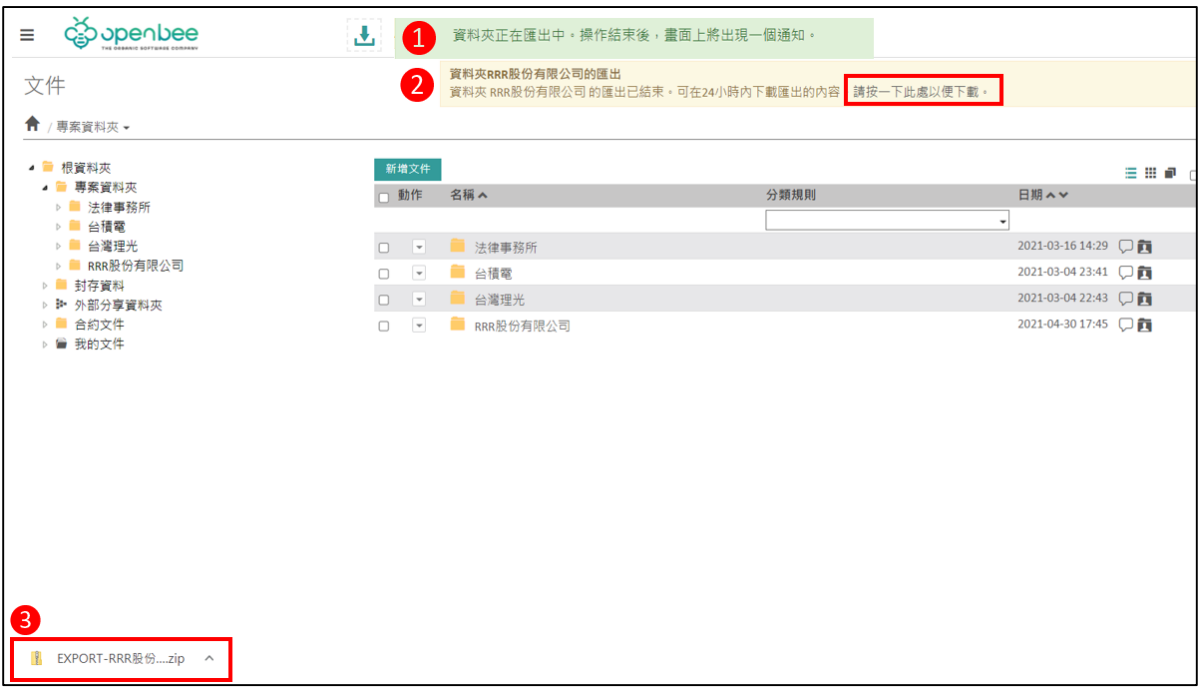

## 1.3.4.7 匯出選擇項目

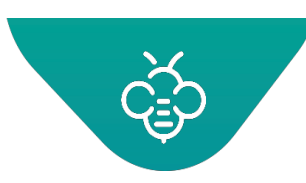

建立的ZIP檔案,將包含所有選取的文件及資料夾。

匯出為遞迴(recursive)方式:將會匯出選取資料夾中包含的所有子資料夾及文件。

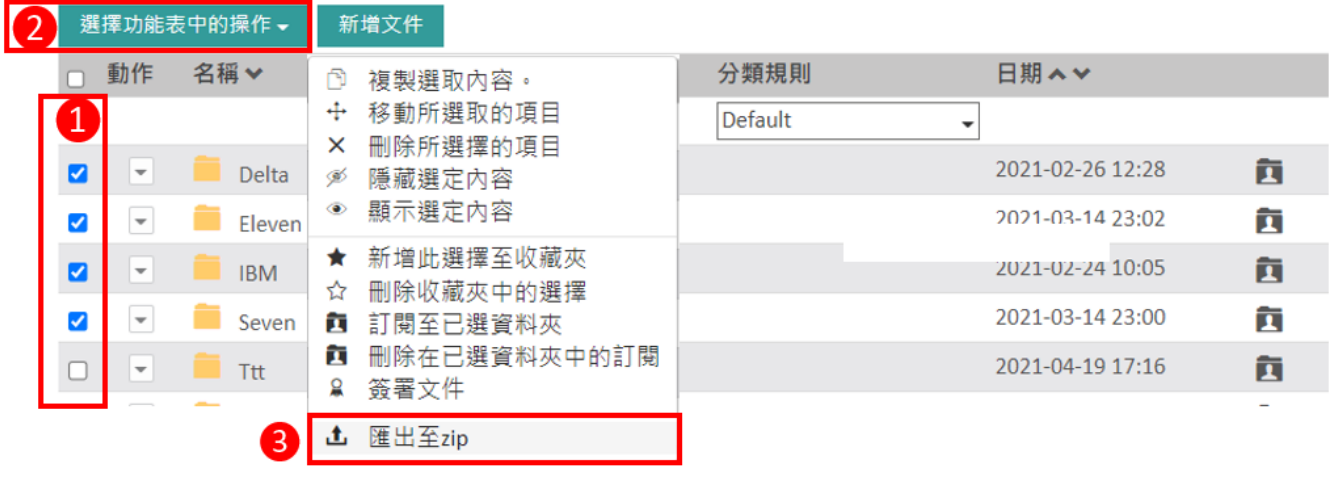

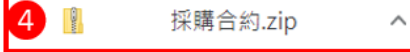

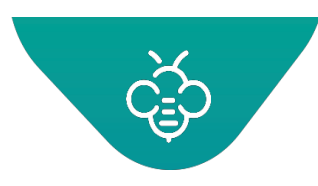

### 1.3.4.8 匯出中繼資料CSV

此功能允許在CSV檔案(可由Excel編輯)中復原資訊及一組文件中繼資料。

### 1.3.4.9 從搜尋結果中匯出中繼資料

- 1. 依據分類規則,使用篩選進行搜尋,
- 2. 選擇將要匯出的文件,點擊「匯出選取文件的中繼資料 (CSV)」

#### 3. 您的瀏覽器會下載一個CSV檔案

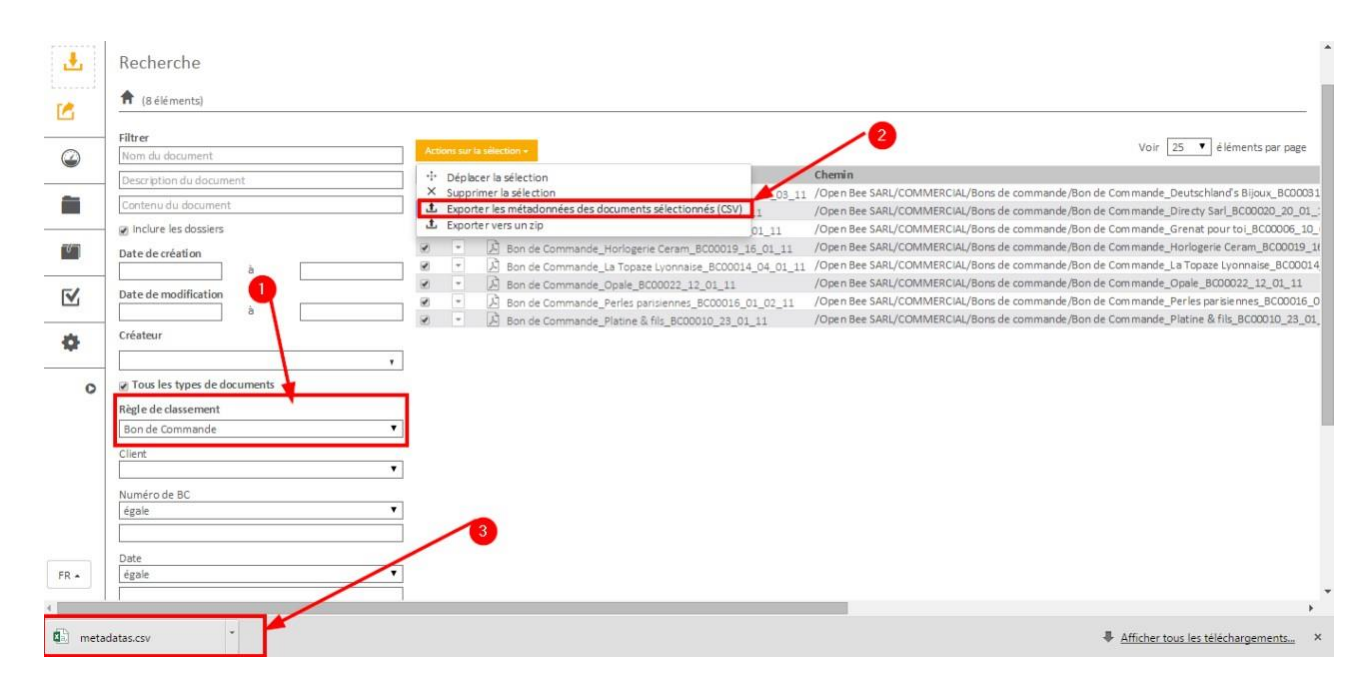

#### 在Excel中開啟檔案以進行編輯:

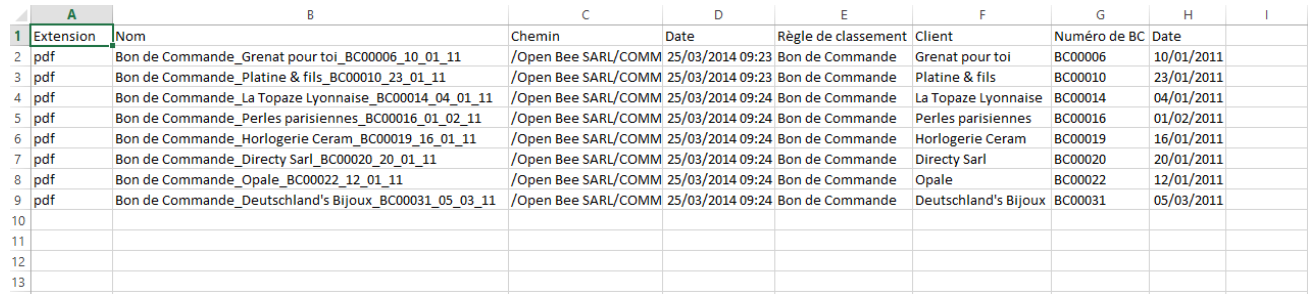

**44 若未依據分類規則進行搜尋,將無法匯出。** 

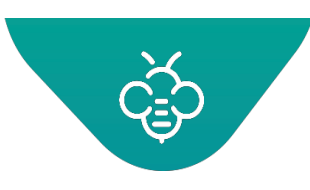

#### **RICOH** imagine. change. 台灣理光 2021.05 編修版本  **Open Bee™ Portal 6 敏捷文管包-《使用者指南》**

# 1.3.4.10 從資料夾匯出中繼資料

選擇分類規則:

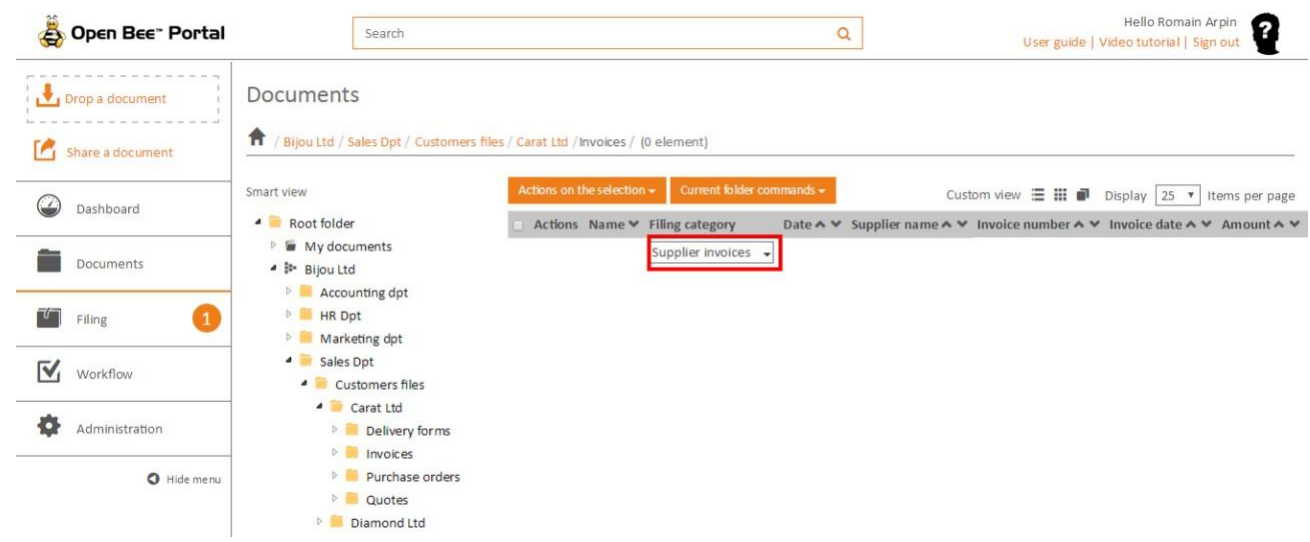

從資料夾的選單,或從「針對選取項目的動作」選單中匯出中繼資料:

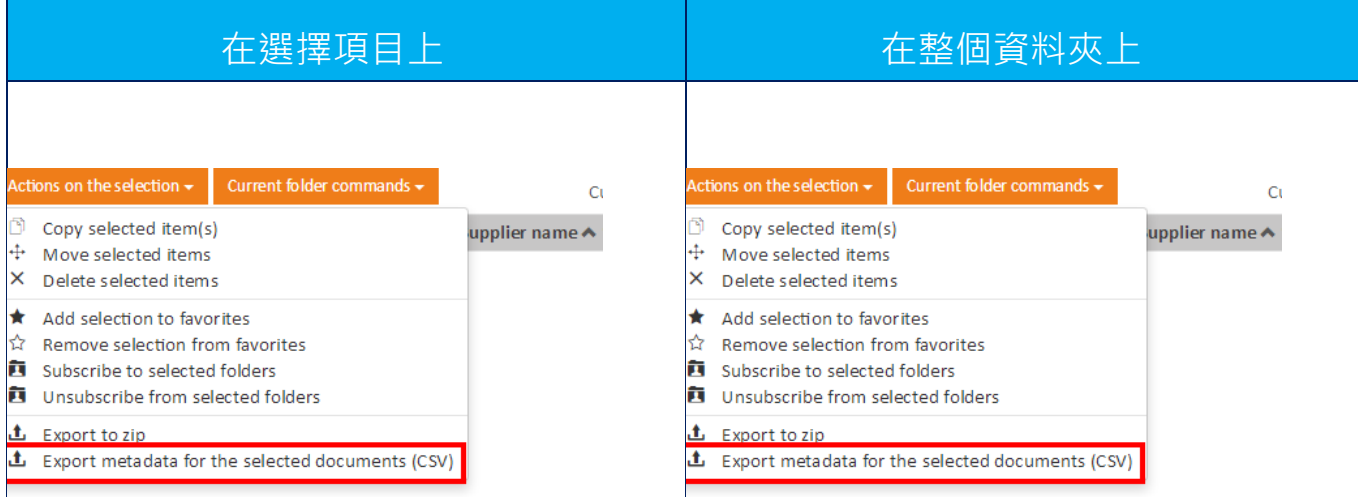

### 您的網頁瀏覽器會自動下載CSV檔案,並在Excel中進行編輯。

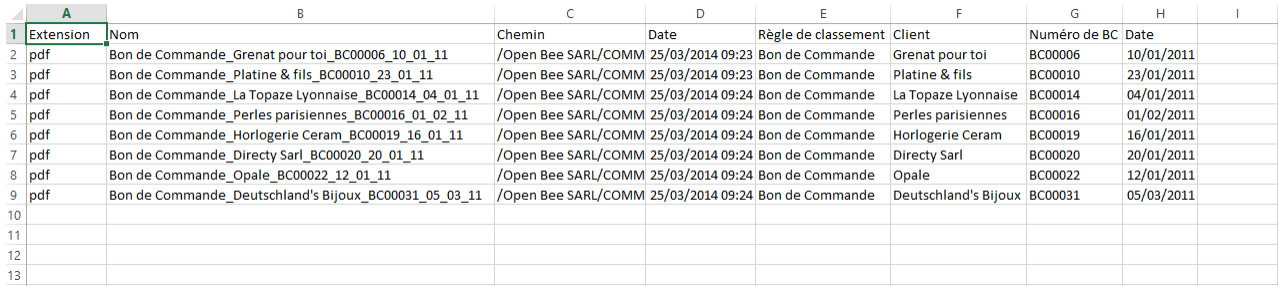

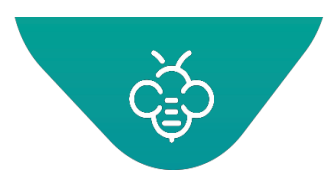

## 1.3.4.11 複製資料夾

複製資料夾:,選擇資料夾,從下拉式選單中選擇「編輯」→「複製」。

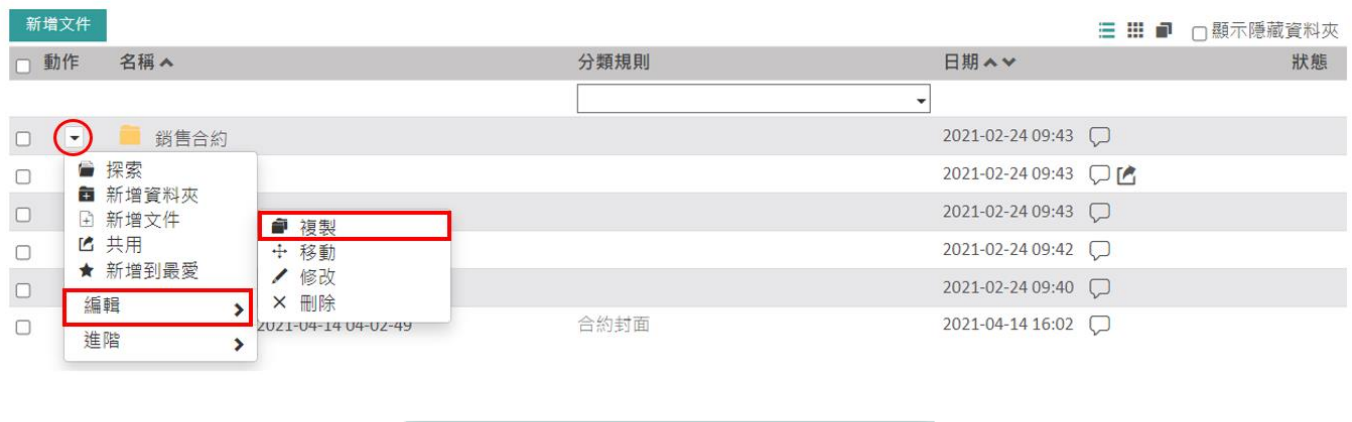

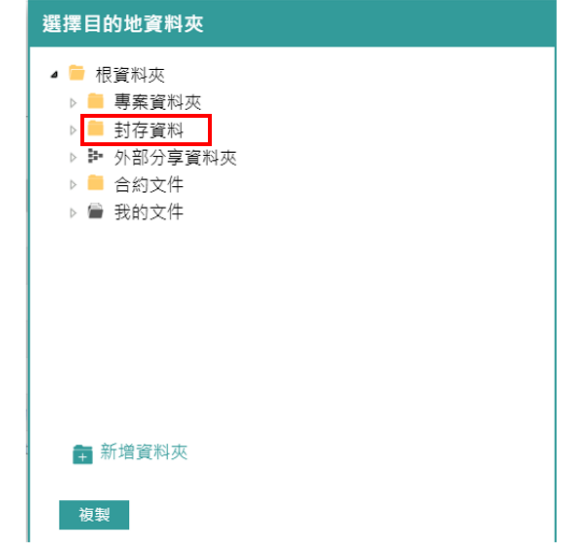

### 1.3.4.12 修改資料夾

可以變更資料夾(如果您具有權限)。

• 修改資料夾:,選擇資料夾,從下拉式選單中選擇「編輯」→「修改」。

點擊「修改」→進行變更→點擊「儲存」,以完成操作

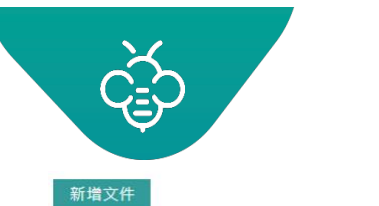

名稱へ

■ 探索

■ 共用

編輯

進階

■ 新增資料夾<br>■ 新增資料夾

★ 新增到最愛

 $\blacktriangleright$ 

□動作

 $\Box$  $\odot$ 

 $\Box$ 

 $\Box$ 

 $\Box$ 

 $\Box$ 

 $\Box$ 

#### **RICOH** imagine. change.

台灣理光 2021.05 編修版本

#### **Open Bee™ Portal 6 敏捷文管包-《使用者指南》**

2021-04-14 16:02

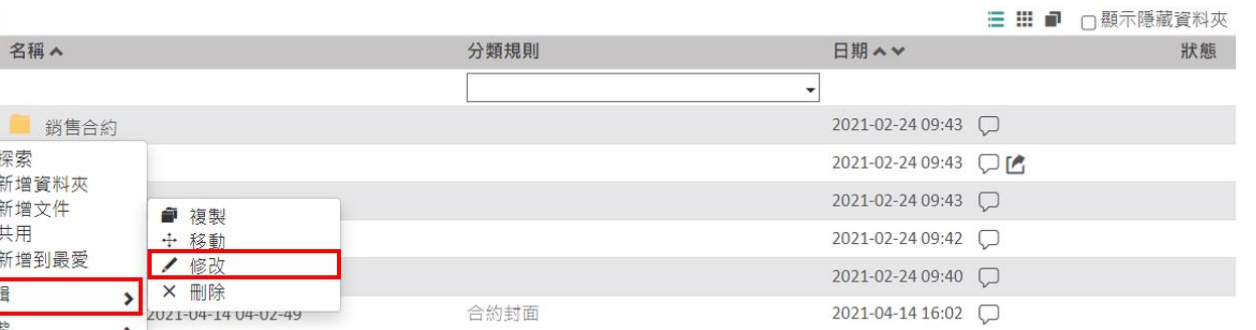

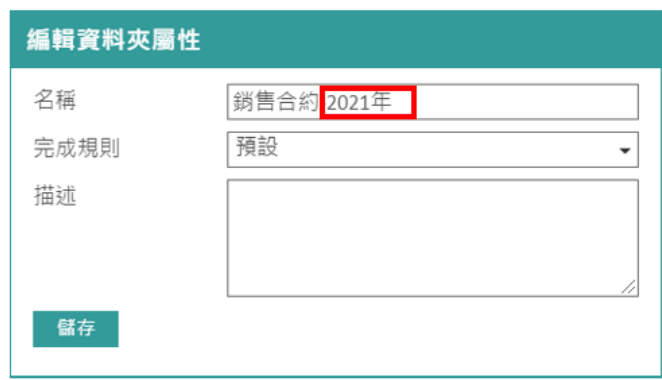

合約封面

1.3.4.13 刪除資料夾

- 點擊下拉式選單
- 點擊「刪除」→進行變更→點擊「儲存」,以完成操作

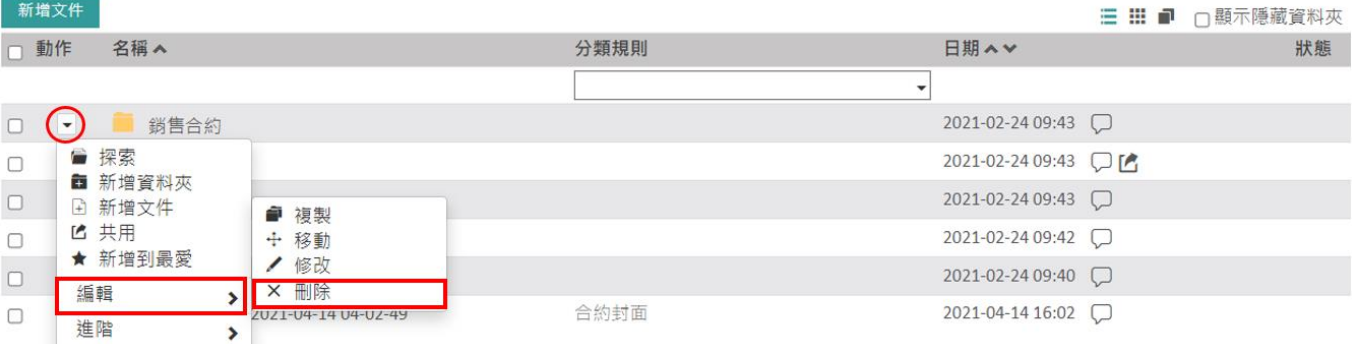

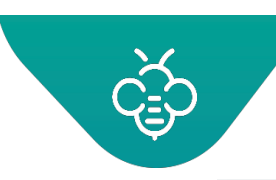

#### **RICOH** imagine. change. 台灣理光 2021.05 編修版本

 **Open Bee™ Portal 6 敏捷文管包-《使用者指南》**

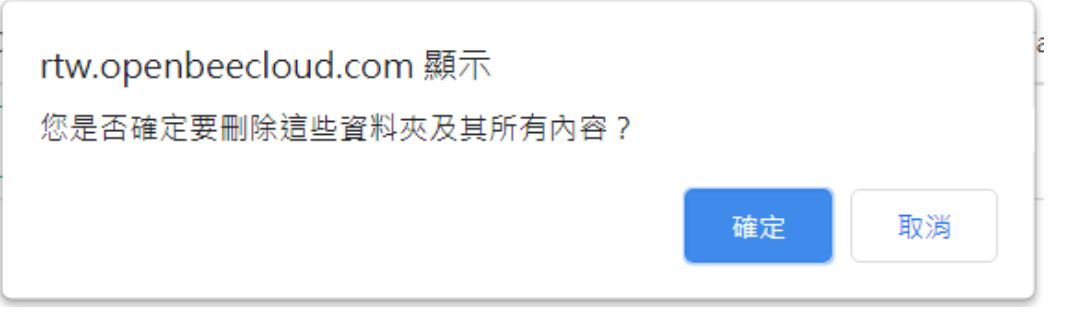

# 1.3.4.14 移動資料夾

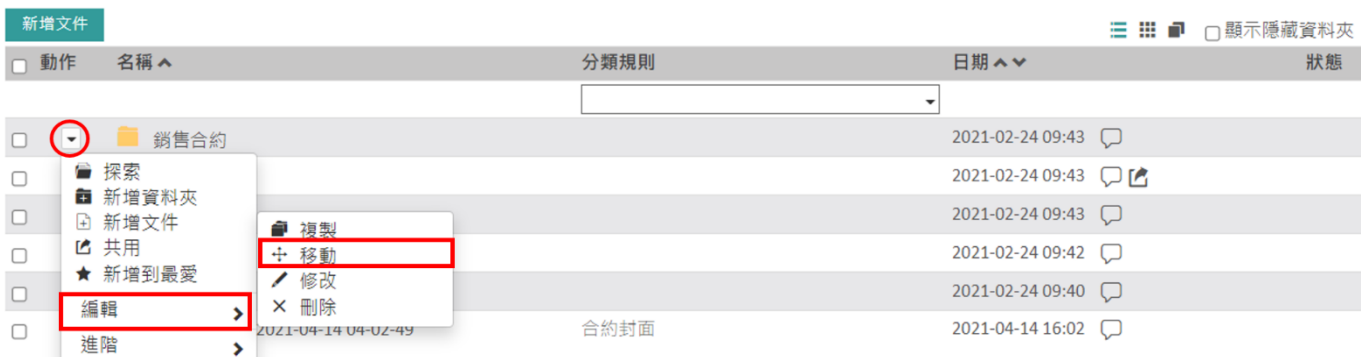

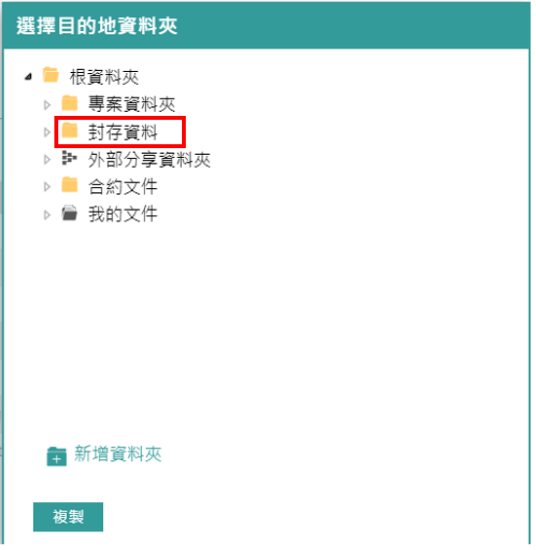

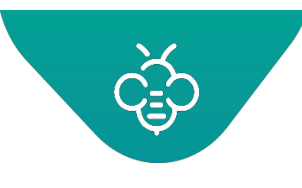

**RICOH** imagine. change. 台灣理光 2021.05 編修版本  **Open Bee™ Portal 6 敏捷文管包-《使用者指南》**

1.3.4.15 訂閱資料夾

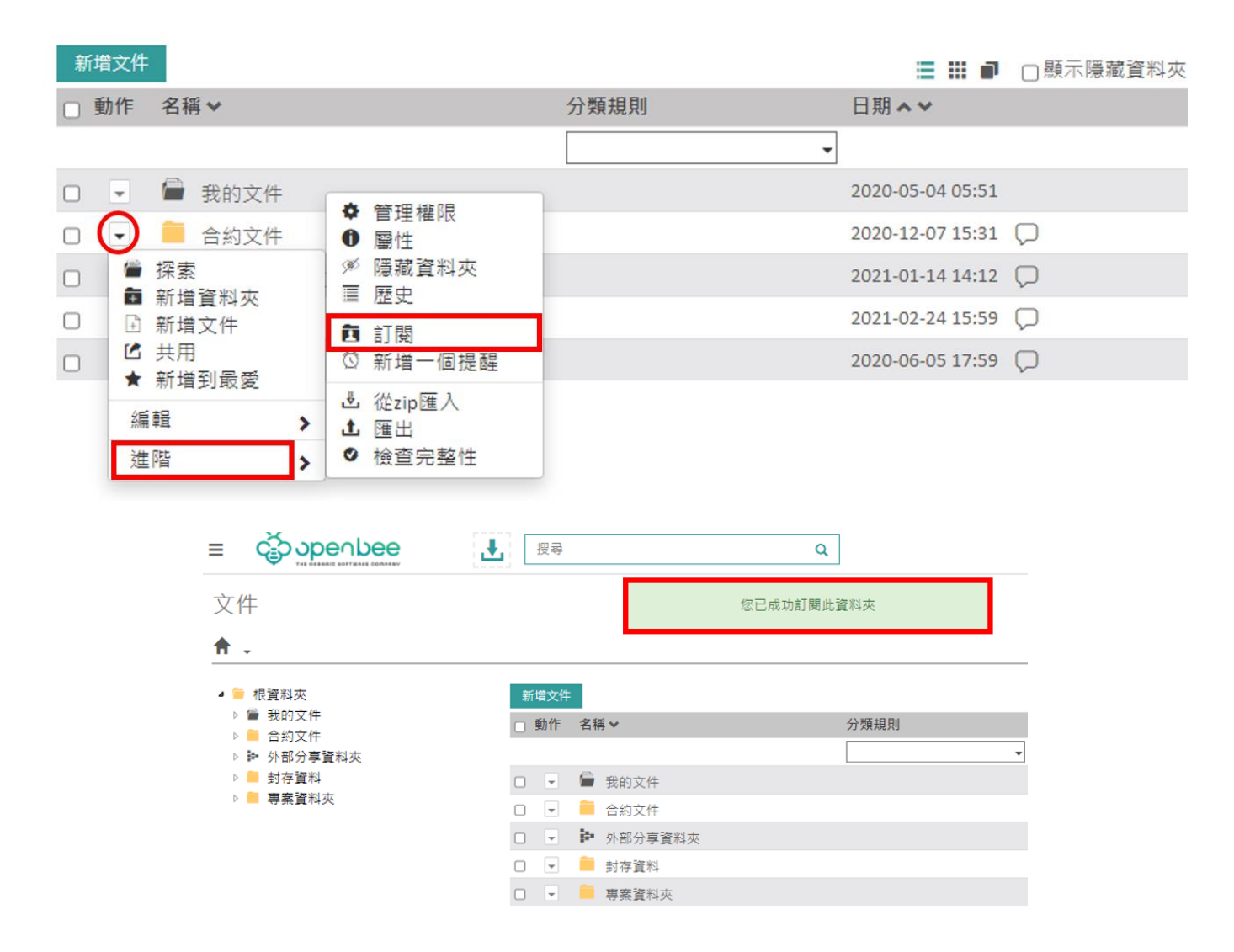

## 1.3.4.16 共用資料夾

[共用文件及資料夾](#page-60-0)

1.3.4.17 加入收藏夾

[管理收藏夾](#page-50-0)

### 1.3.4.18 新增提醒

#### [文件及資料夾的提醒](#page-57-0)

1.3.4.19 新增註解

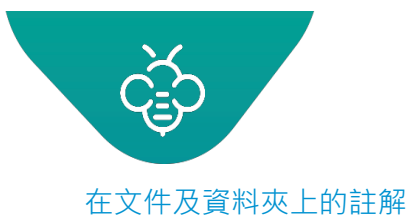

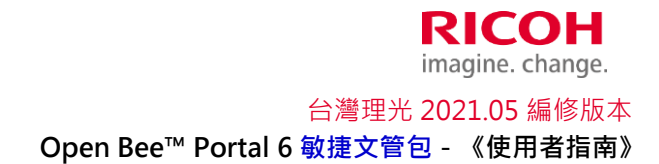

### 1.3.4.20 管理權限

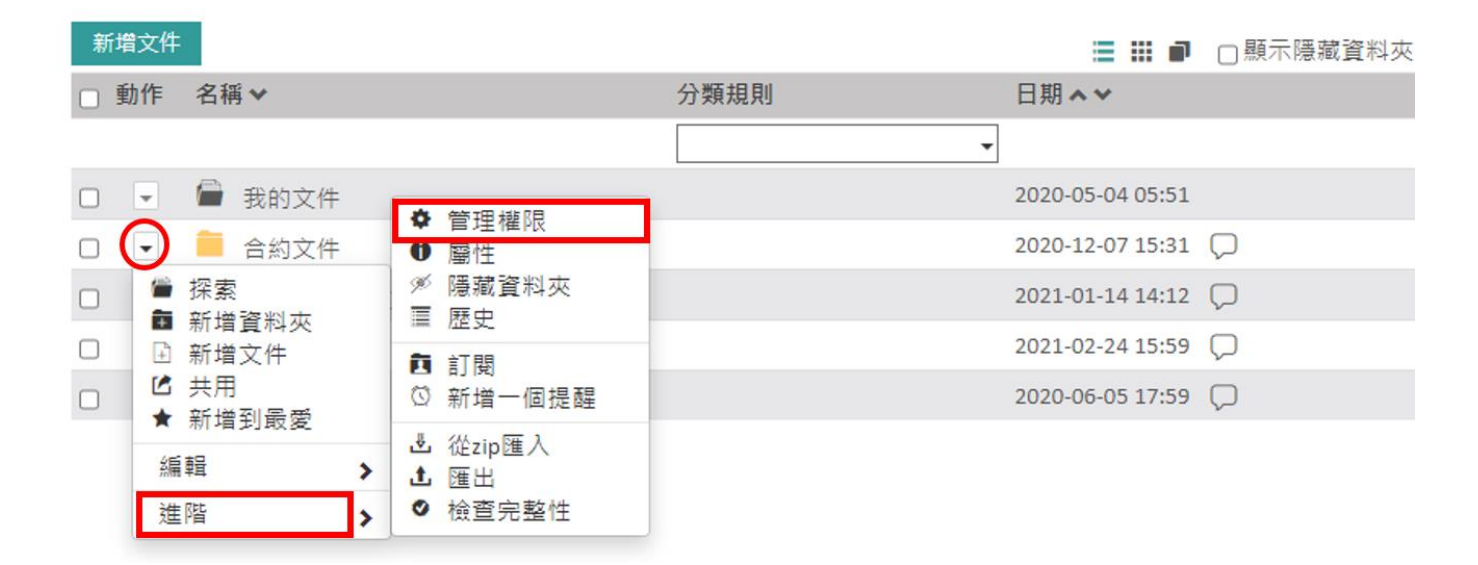

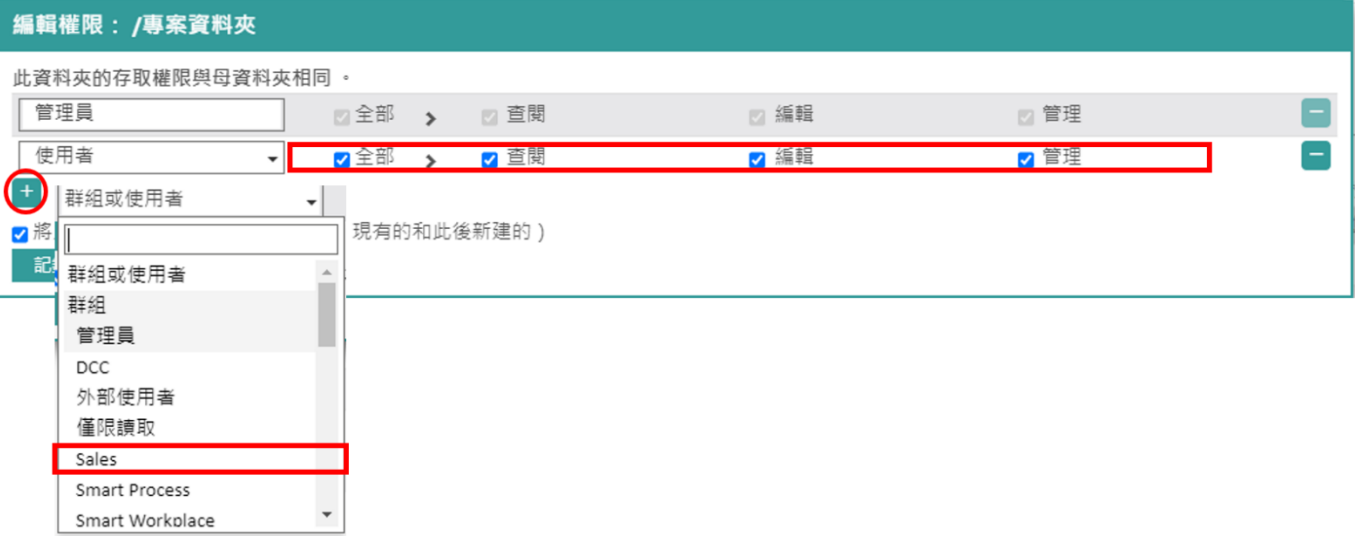

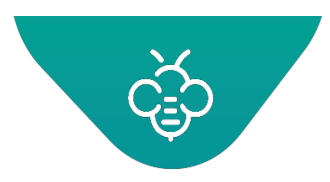

# 1.3.5 在選取項目上的動作

可以在整批資料夾及文件上執行操作:

1. 選擇資料夾及/或文件

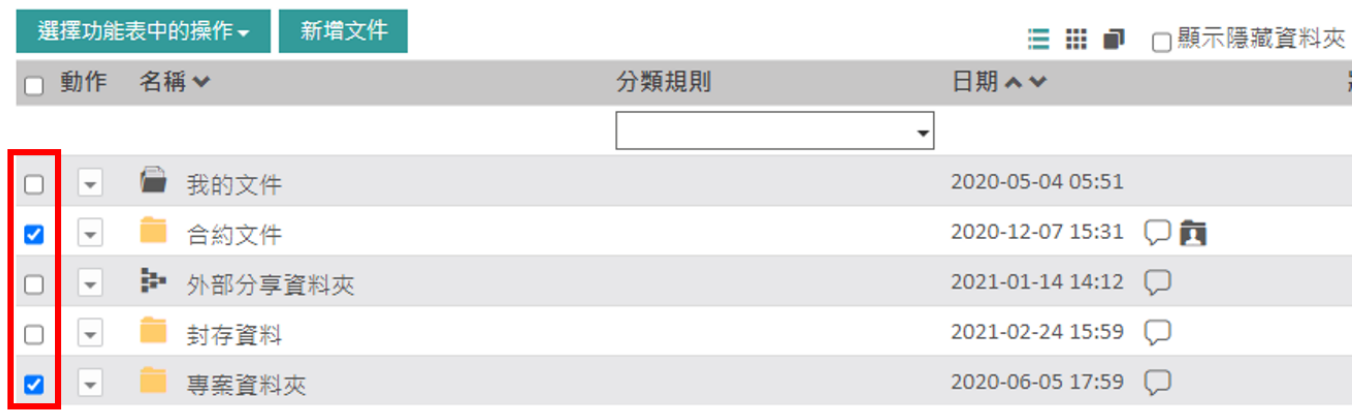

2. 從「在選取項目上的動作」選單中,選擇一個動作:

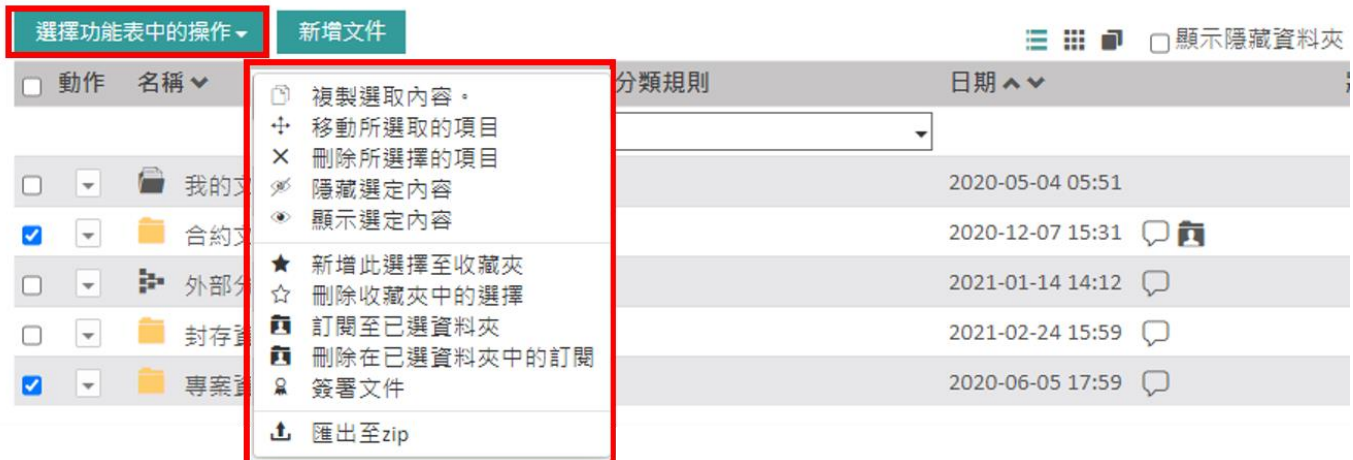

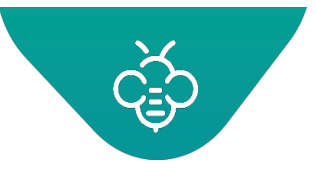

包含以下動作選項:

# 1.3.5.1 複製選取項目

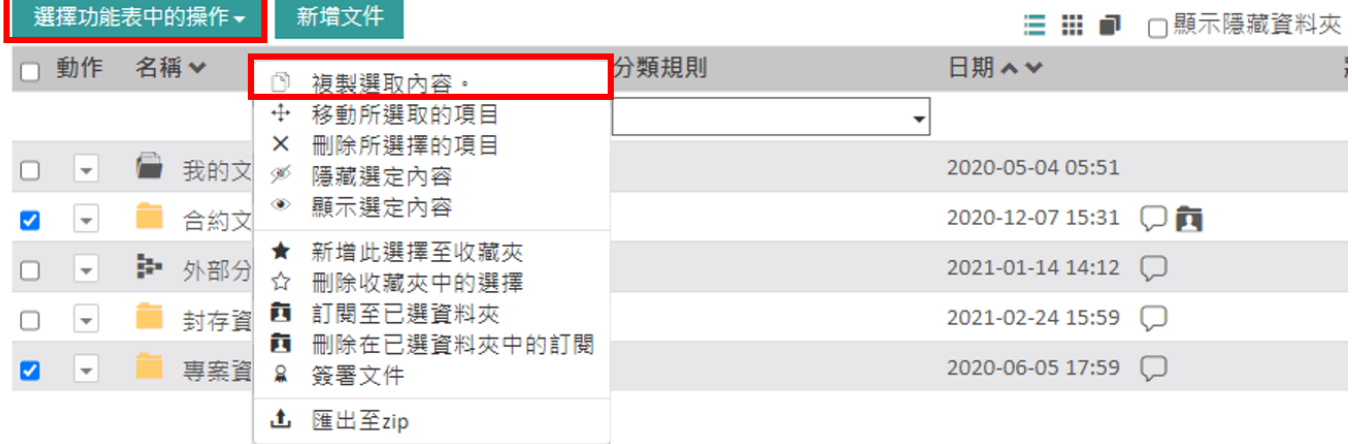

#### 出現以下視窗:

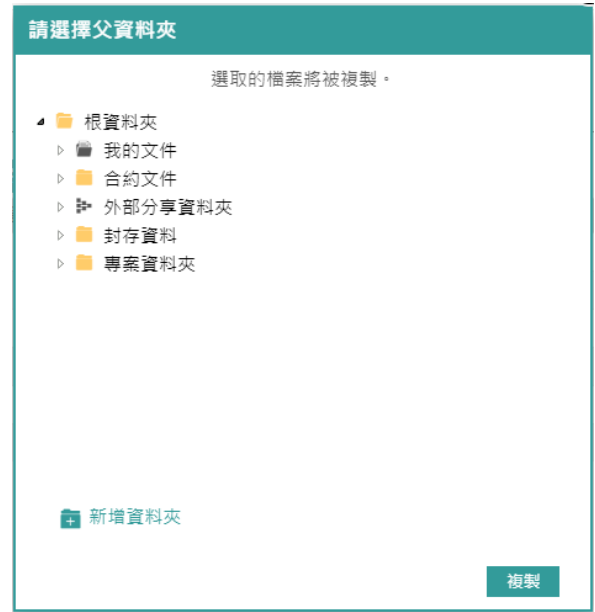

- 選擇目標資料夾,然後點擊「複製」按鈕
- 在移動項目之後,將會出現一條確認訊息。

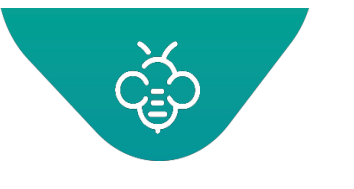

# 1.3.5.2 移動選取項目

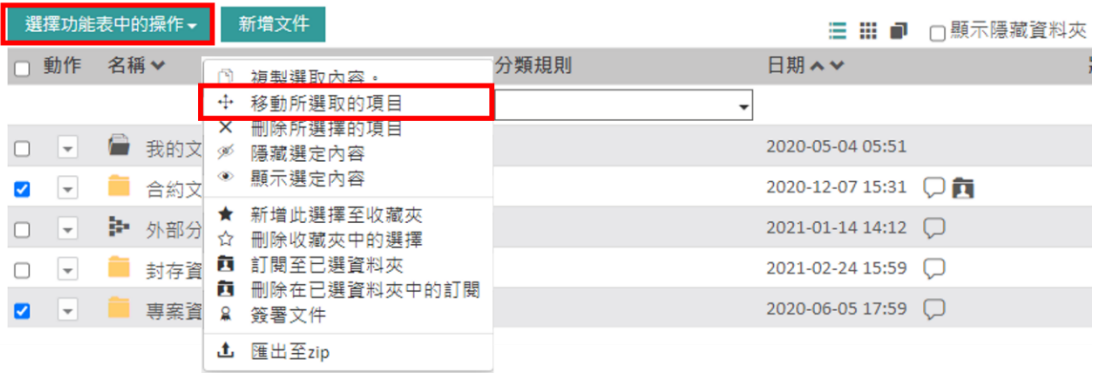

#### 出現以下視窗:

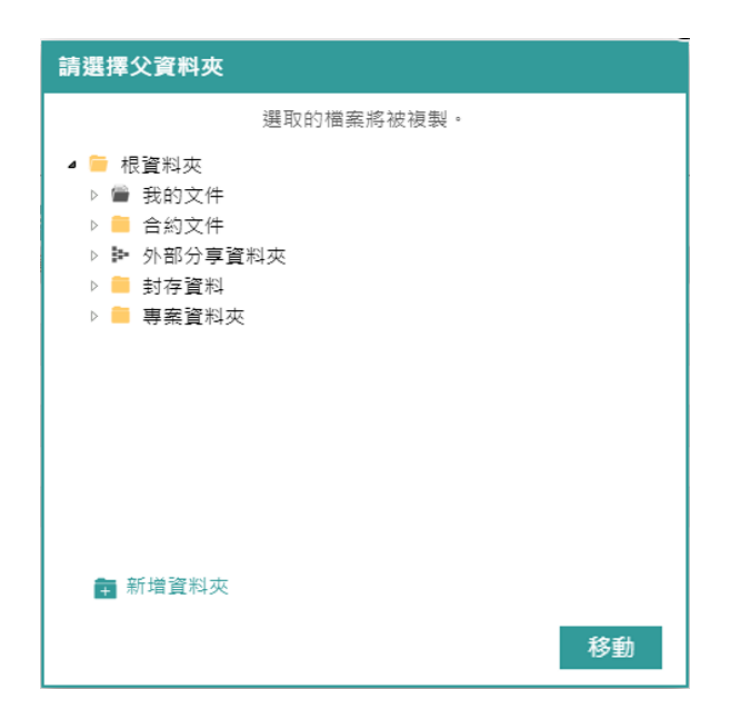

- 選擇目標資料夾,然後點擊「移動」按鈕
- 在移動項目之後,將會出現一條確認訊息。

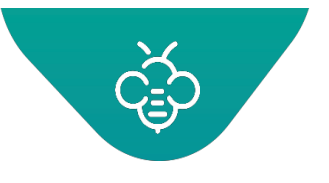

# 1.3.5.3 刪除選取項目

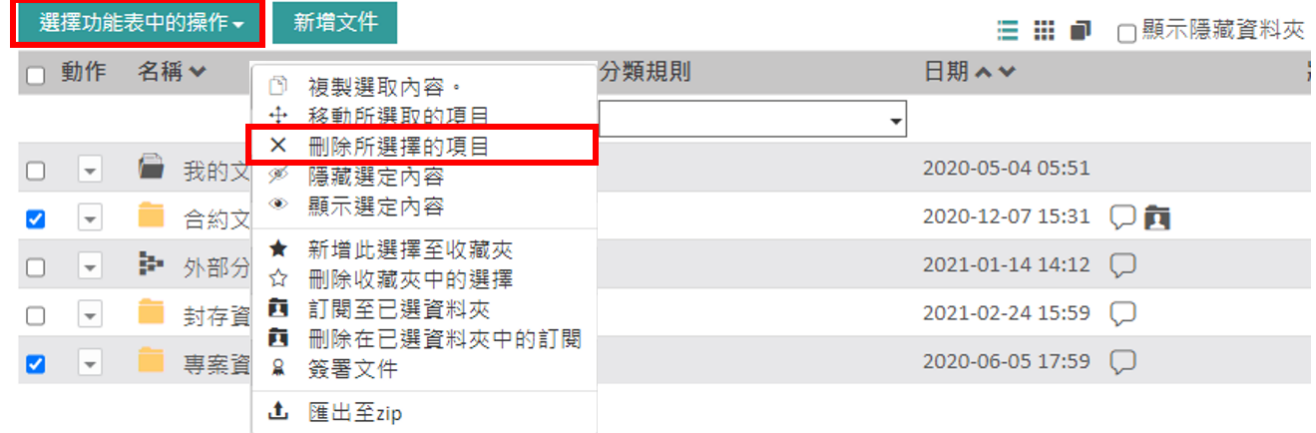

出現確認訊息。點擊「OK」,確認刪除元件。

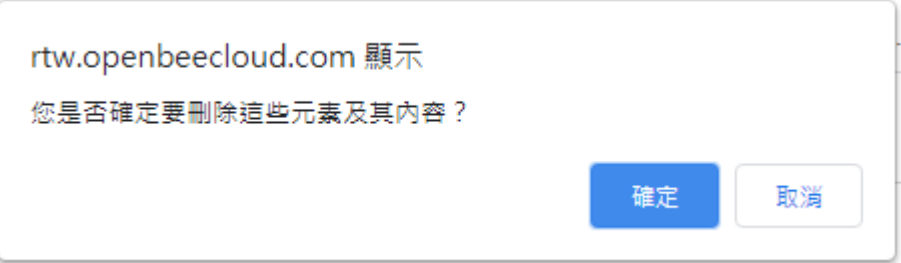

刪除的項目將會移至全域系統的刪除檔案中,且可以由管理員還原。

### 1.3.5.4 將選取項目加入收藏夾

[管理收藏夾](#page-50-0)

1.3.5.5 將選取項目移出收藏夾

[管理收藏夾](#page-50-0)

1.3.5.6 訂閱選取的資料夾

[通知管理](#page-51-0)

1.3.5.7 取消訂閱選取的資料夾

#### [通知管理](#page-51-0)

1.3.5.8 匯出為ZIP

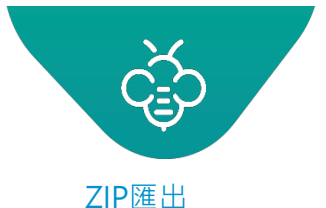

### <span id="page-50-0"></span>1.3.5.9 管理收藏夾

利用儀表板「我的最愛」區域,此功能可以快速存取經常查閱的資料夾及文件。 想要將元件加入「我的最愛」:

從文件或資料夾的下拉式選單中,點擊「新增到最愛」。

г

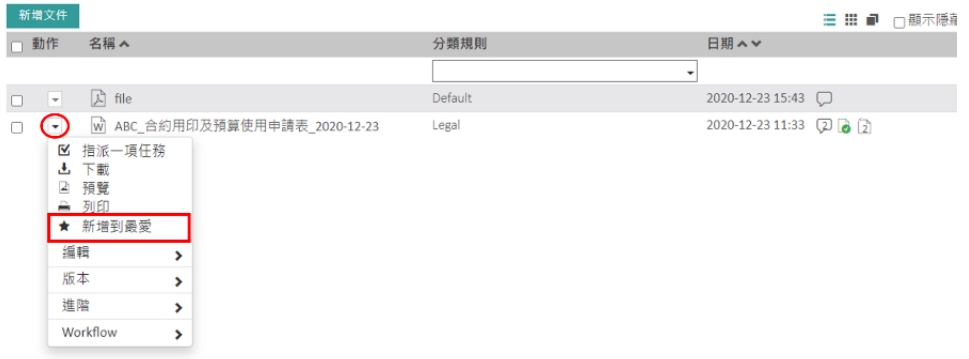

將會出現一條確認文件已加入收藏夾中的訊息。星號圖示表示可以從收藏夾中存取該元件。

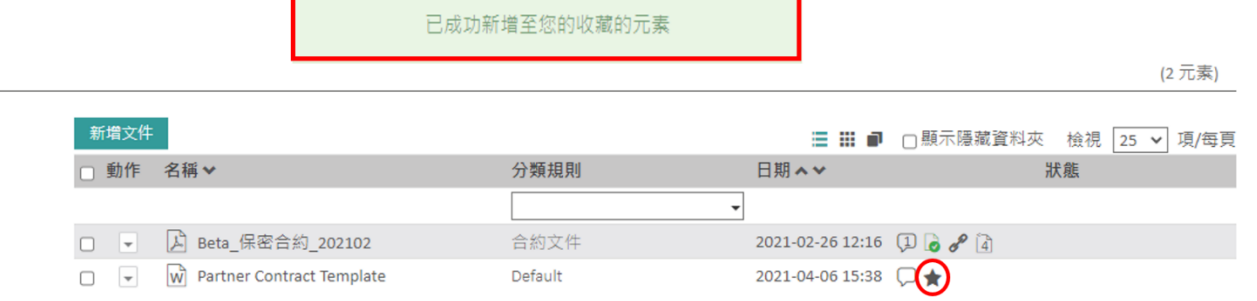

可以利用在選擇項目上的動作,從我的最愛中中增加或移除多個文件 / 資料夾:

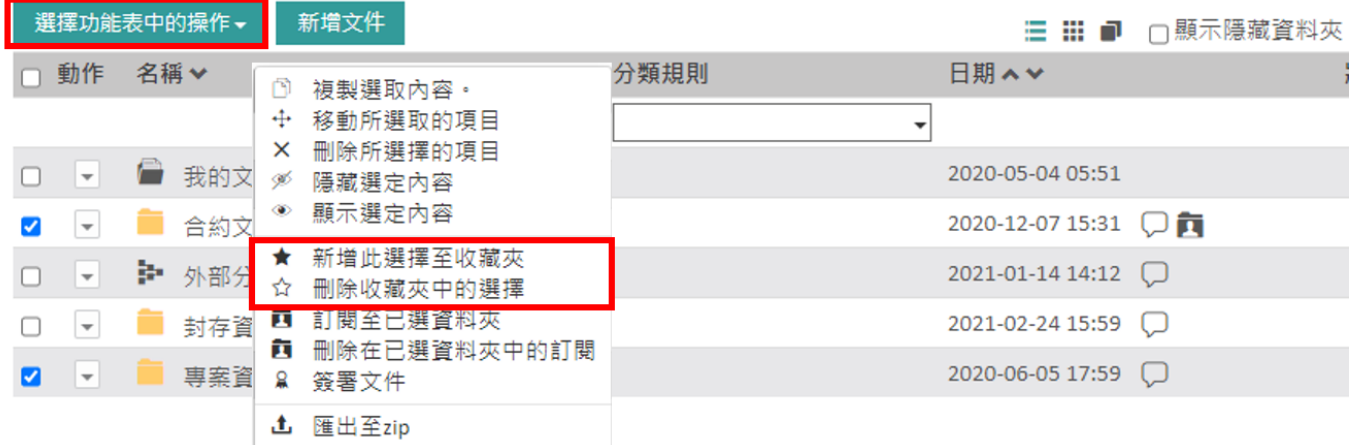

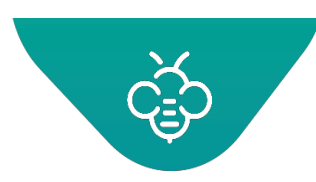

#### **Open Bee™ Portal 6 敏捷文管包-《使用者指南》**

想要檢查「我的最愛」中之項目的顯示時,可以進入儀表板,並檢查「我的最愛」中的項目。 想要移除收藏夾中的項目時,僅需要點擊視窗右側的叉號,或使用選單「刪除收藏夾中的選項」

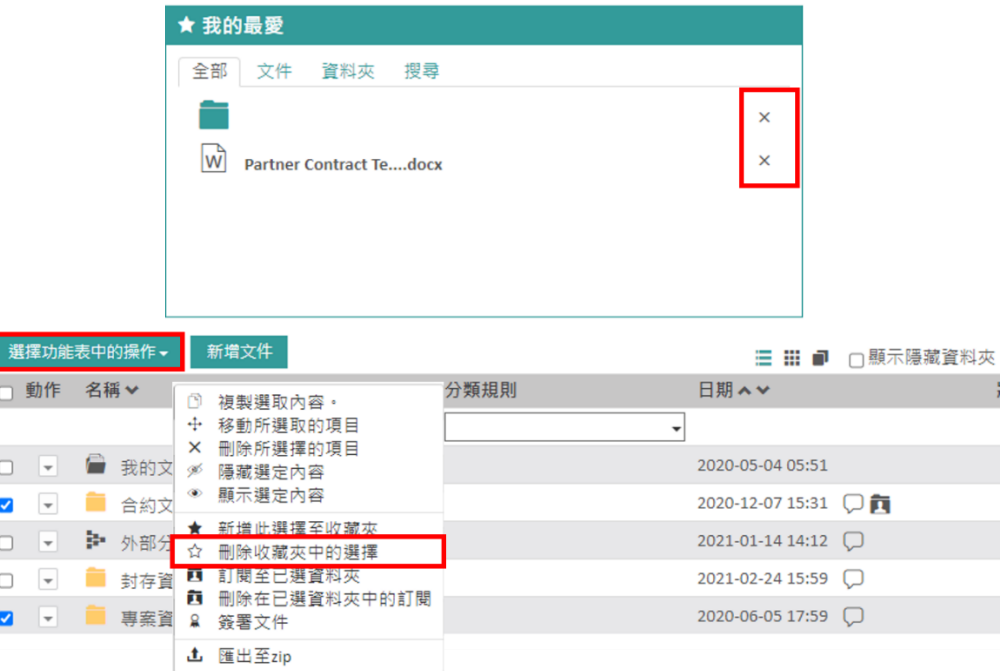

### <span id="page-51-0"></span>1.3.6 通知管理

1.3.6.1 訂閱及通知

Г

訂閱之概念為自動通知一個或多個使用者,表示已經發生與選擇之文件或資料夾有關的事件。

在每一次發生這些事件時,使用者都會在儀表板中收到新的通知,並會透過電子郵件(若在使用者偏好設 定中已啟用)收到訊息。

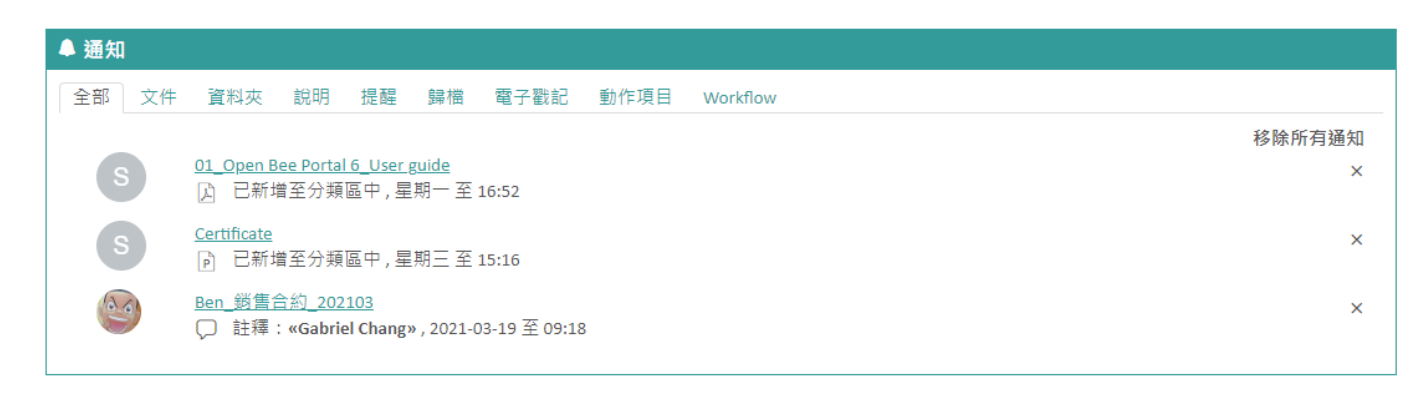

## 1.3.6.2 觸發通知

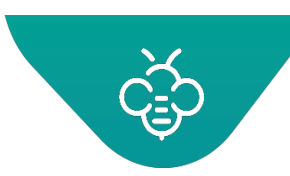

觸發檔案及文件通知的動作,包括:

- 新增、修改、移除、移動資料夾或文件
- 新增、修改、刪除文件版本
- 下載、複製文件

#### 1.3.6.3 從資料夾瀏覽介面或搜尋結果管理訂閱

查看訂閱:圖示讓您可以在瀏覽資料夾樹狀結構時,識別已訂閱的資料夾。

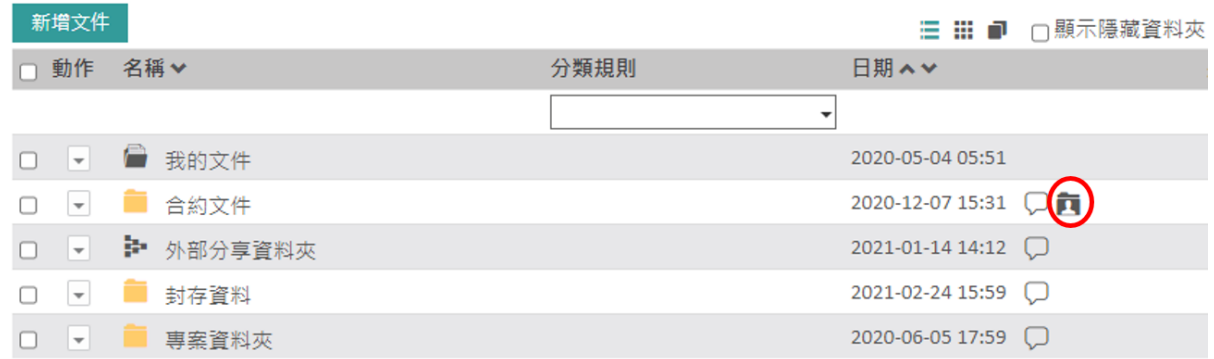

### 1.3.6.4 開啟通知

之後,當該資料夾內的文件發生變更時,即會透過儀表板及電子郵件 ( 若在使用者偏好設定中已啟用 ) 收 到通知。

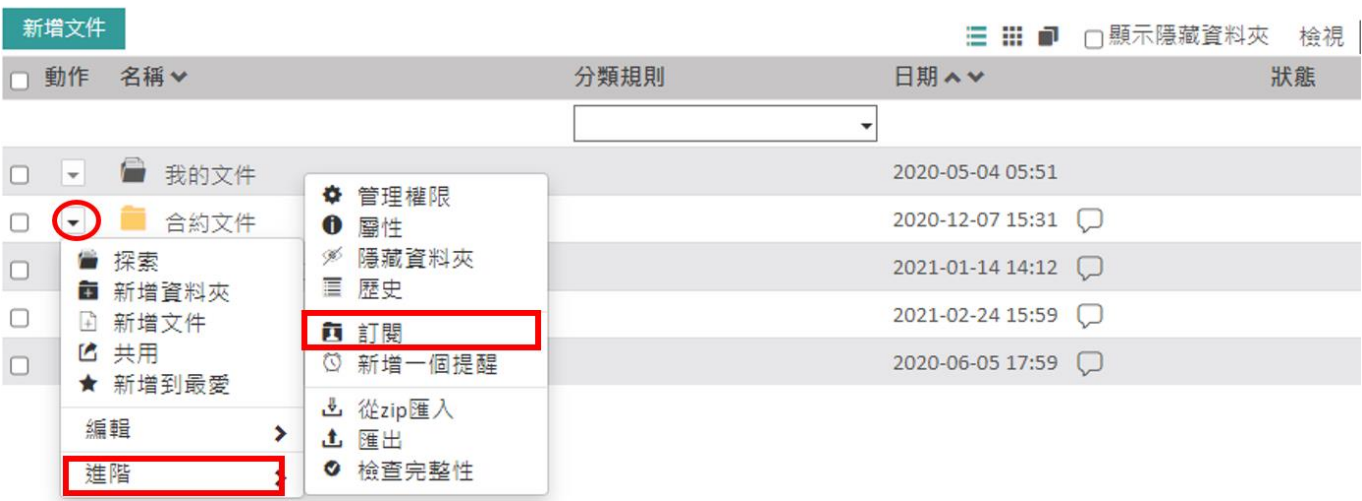

資料夾上的訂閱是採用遞迴 (recursive)方式。當您訂閱一個資料夾時,會同時訂閱其所有的子資料

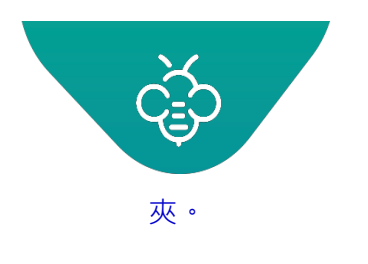

**RICOH** imagine. change. 台灣理光 2021.05 編修版本  **Open Bee™ Portal 6 敏捷文管包-《使用者指南》**

## 1.3.6.5 關閉通知

想要停用訂閱的資料夾時,請選擇該資料夾,然後從下拉式選單中選擇「關閉通知」。

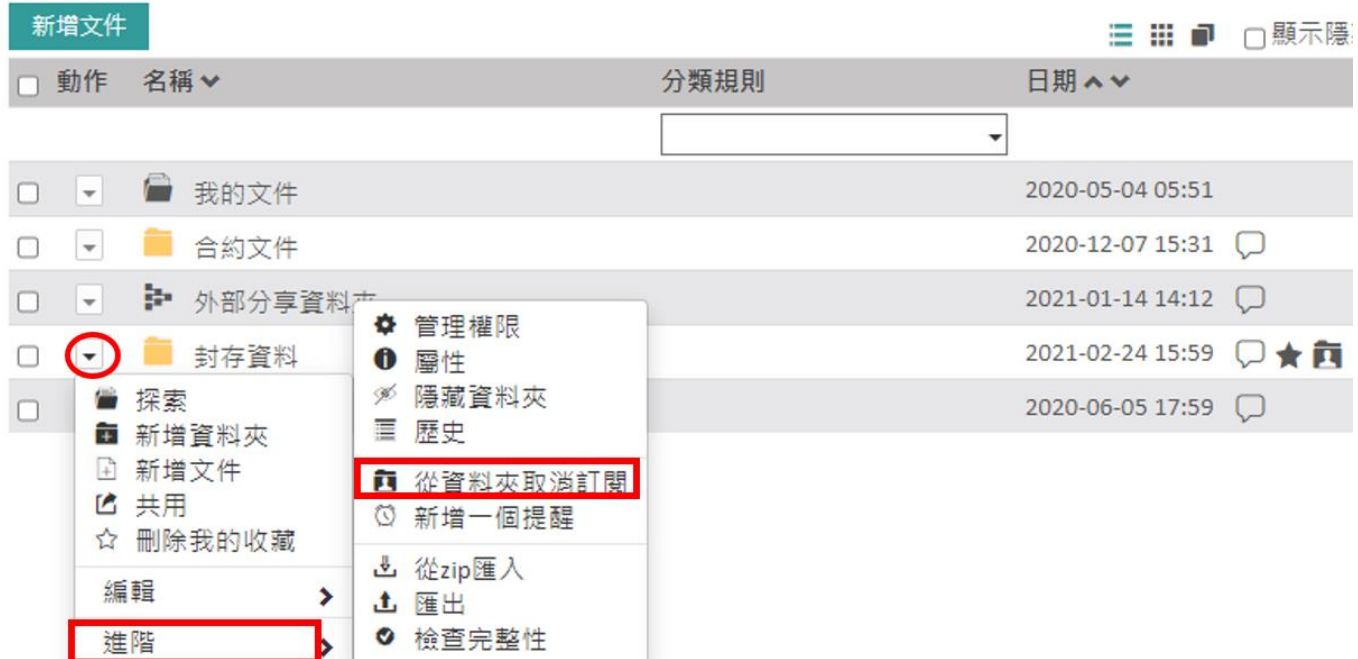

## 1.3.6.6 增加或刪除批量訂閱

您可以批量增加或刪除訂閱:

 此操作對於以下項目無效:文件 or 您已經訂閱 但操作「訂閱至已選資料夾」 or 您尚未訂閱但操作 「刪除在已選資料夾中的訂閱」。

**RICOH**<br>imagine. change.

台灣理光 2021.05 編修版本

#### **Open Bee™ Portal 6 敏捷文管包-《使用者指南》**

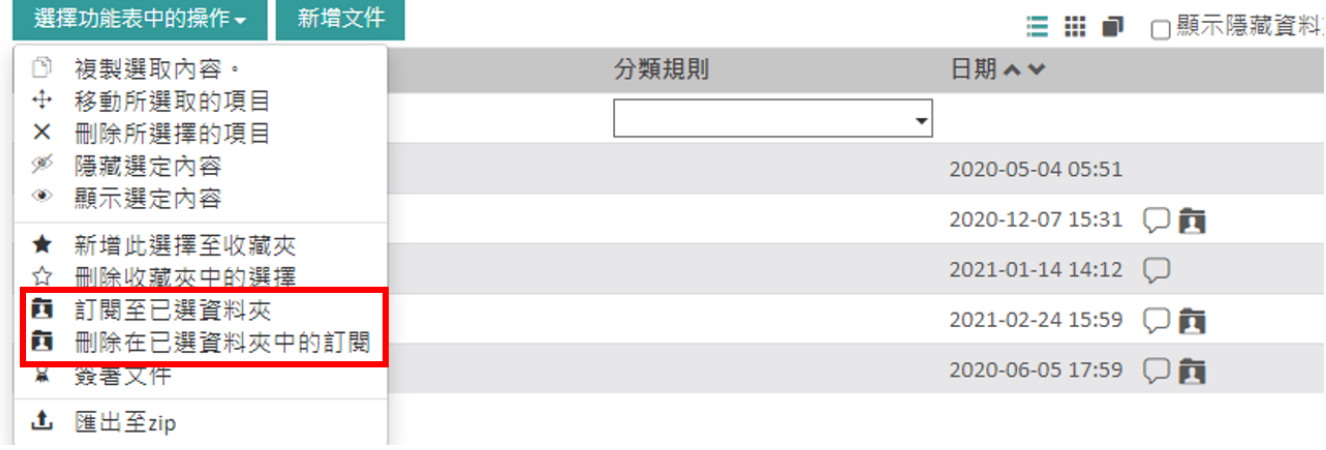

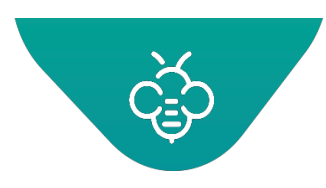

## 1.3.6.7 在偏好設定中管理訂閱

查看所有的訂閱

點擊您的個人資料圖片,然後在下拉式選單中選擇「 ▲ 」,將會進入個人檔案頁面:

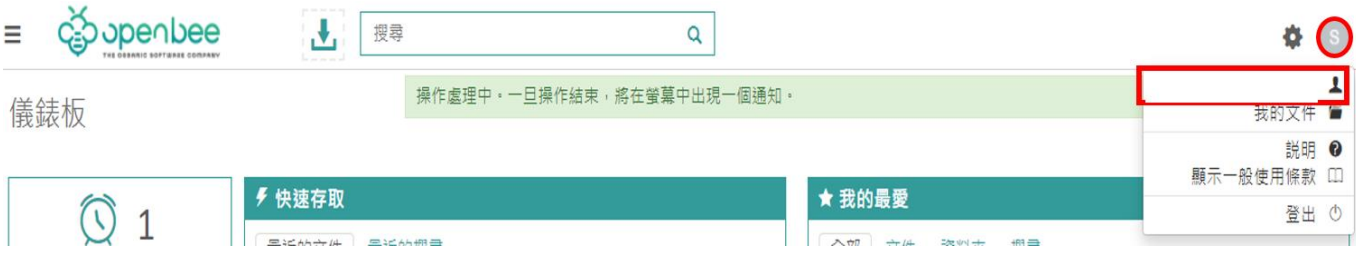

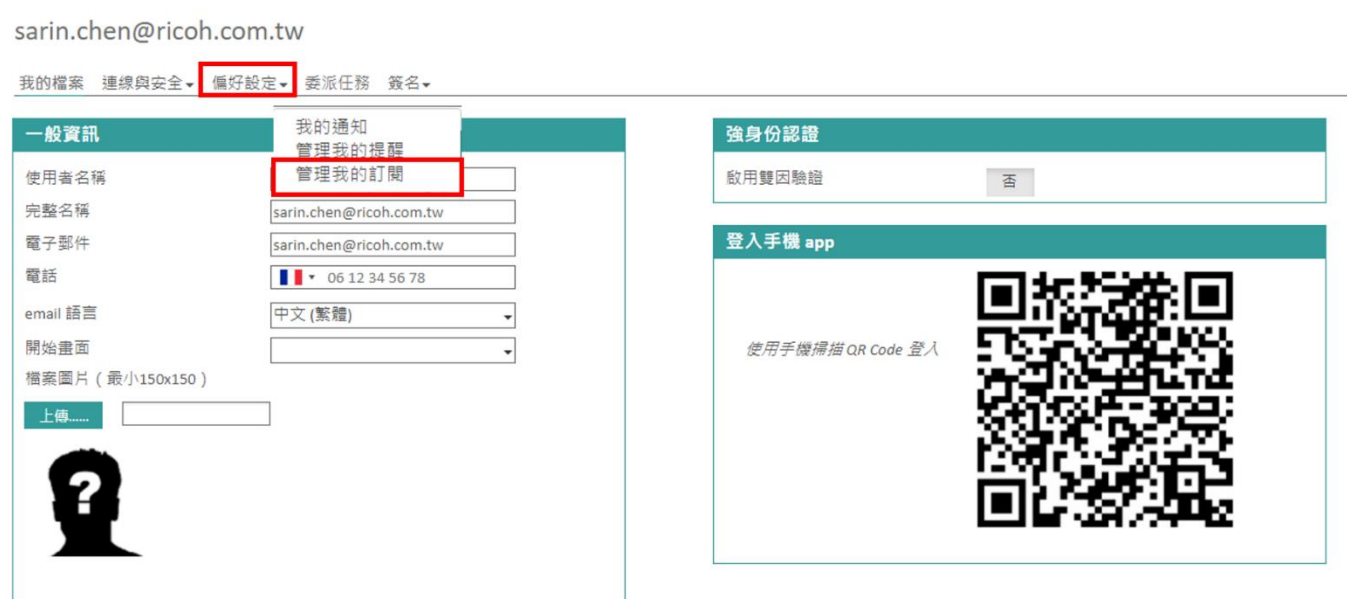

您亦可使用「父資料夾上的過濾器」按鈕進行篩選,僅會顯示出訂閱的選取資料夾及子資料夾。

選擇「偏好設定」→「管理我的訂閱」

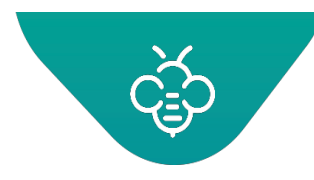

#### 管理

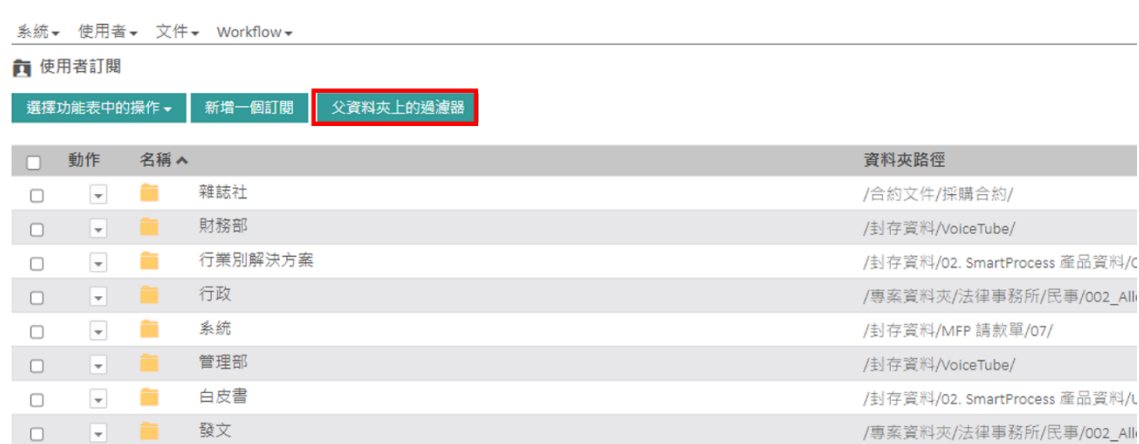

## 1.3.6.8 刪除訂閱

**全**加用

選擇資料夾,在「選擇功能表中的動作」選單中選擇「刪除已選資料夾中的訂閱」

 資料夾上的訂閱是採用遞迴(recursive)方式。當您刪除一個資料夾的訂閱時,會同時刪除訂閱的所有 子資料夾。

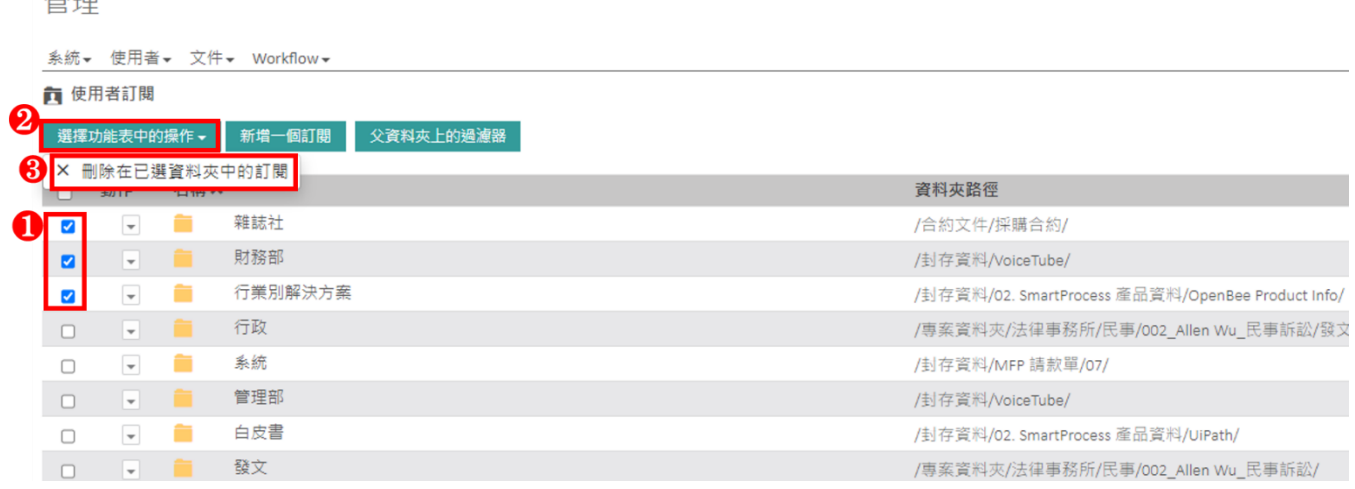

# 1.3.6.9 訂閱資料夾

僅需要點擊 ■ 並在樹狀結構中選擇想要訂閱的資料夾即可。

資料夾訂閱是採用遞迴 (recursive)方式。當您訂閱一個資料夾時,會同時訂閱其所有的子資料夾。

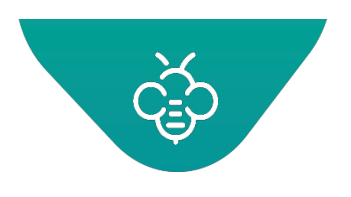

- <span id="page-57-0"></span>1.3.7 文件及資料夾的提醒
- 新增一個提醒日期可以在預設的日期獲得通知。
- 希望管理訂閱到期(Subscription)及續訂合約或自動續約,可透過設定一個資料夾或文件的到期日 提醒來達成。

### 1.3.7.1 建立提醒

使用文件或資料夾上的選單建立提醒。

在「文件」介面中,選擇傳統顯示模式或利用清單,即可存取此選單:

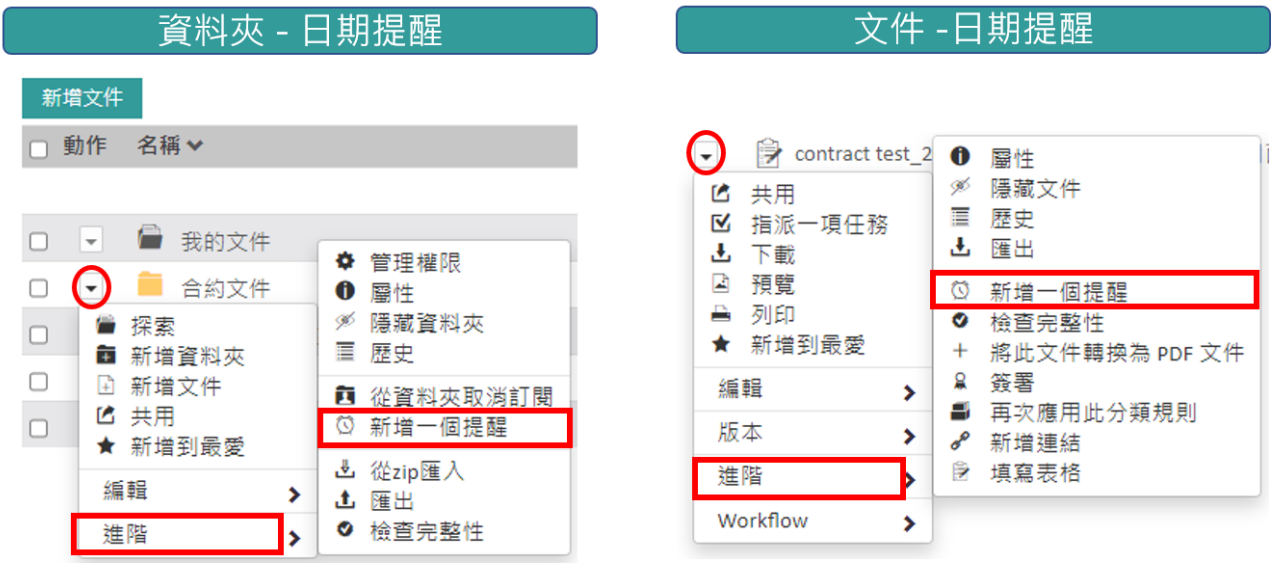

在兩種情況下,提醒建立表單包含以下欄位:

- 提醒日期
- 提醒時間表
- 提醒再發的選項
- 在提醒中將顯示的額外訊息

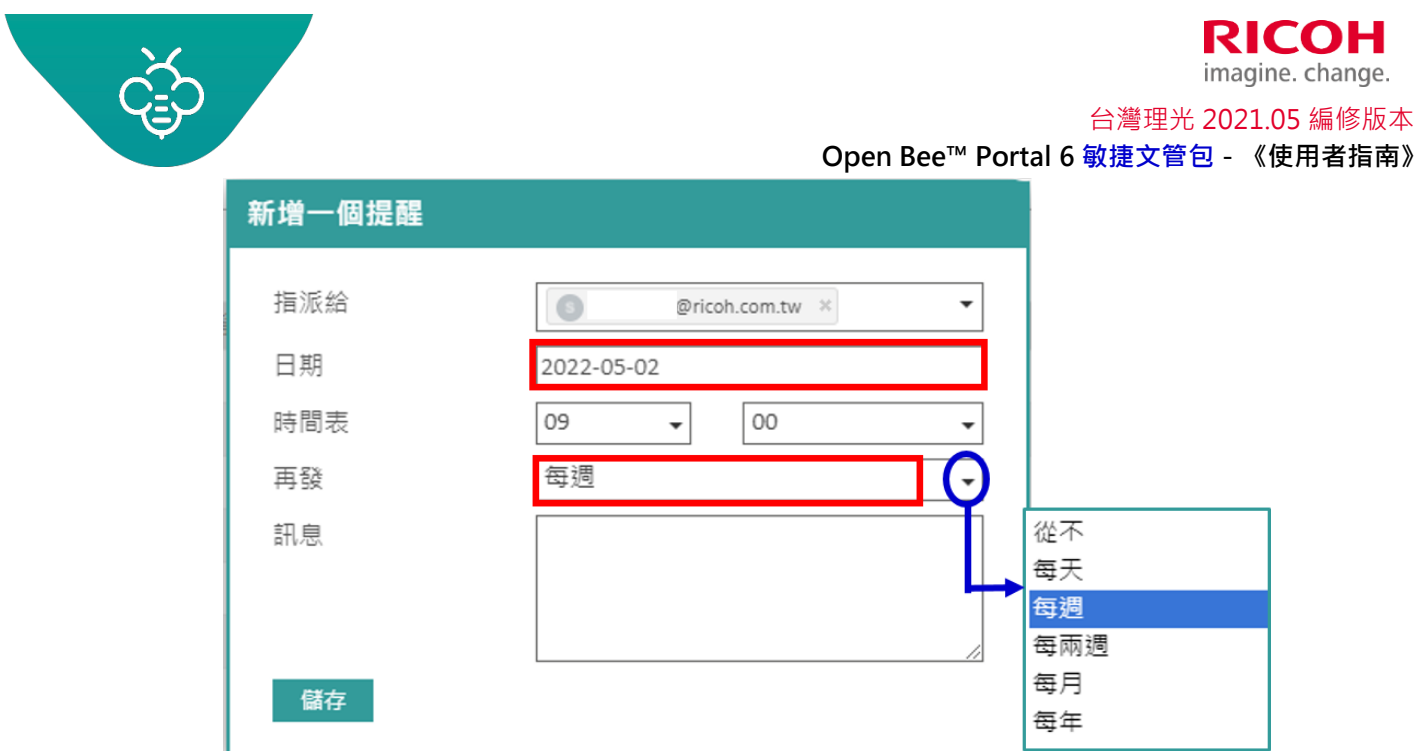

1.3.7.2 編輯或刪除提醒

點擊您的個人資料圖片,然後在下拉式選單中選擇「 ▲ 」, 將會進入個人檔案頁面:

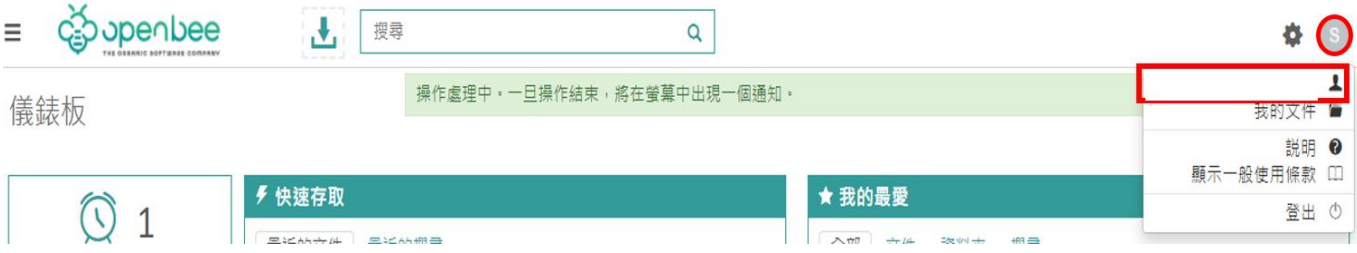

選擇「偏好設定」→「管理我的提醒」

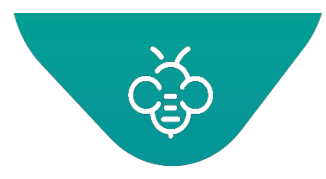

sarin.chen@ricoh.com.tw

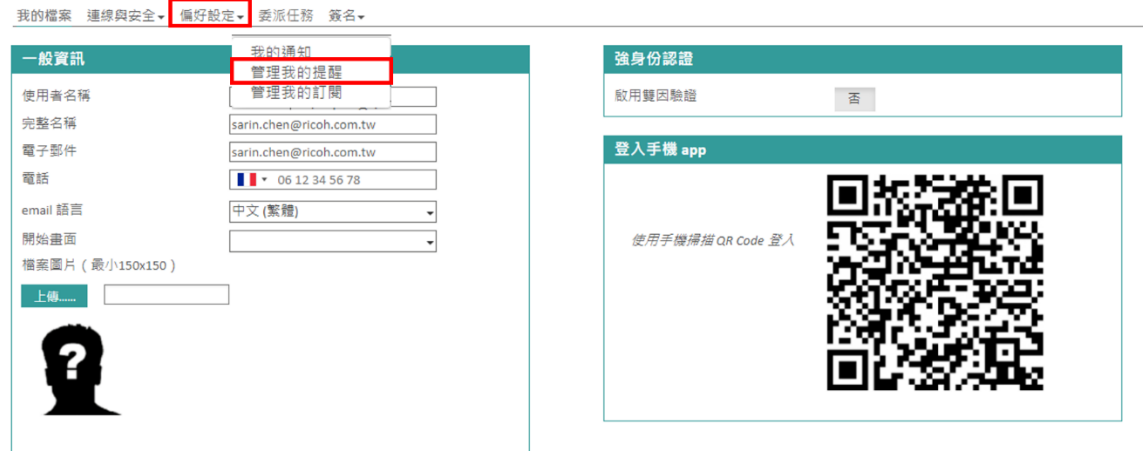

#### 出現提醒清單,可進行「編輯」或「刪除」提醒。

我的檔案 連線與安全▼ 偏好設定▼ 委派任務 簽名▼

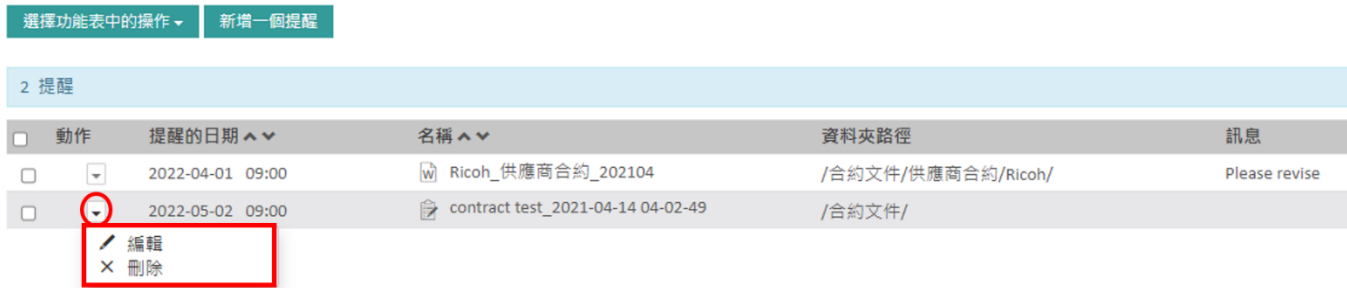

## 1.3.7.3 提醒通知

當Open Bee™ Portal啟動提醒時,將會透過以下方式通知使用者:

在儀表板中:「提醒」區塊

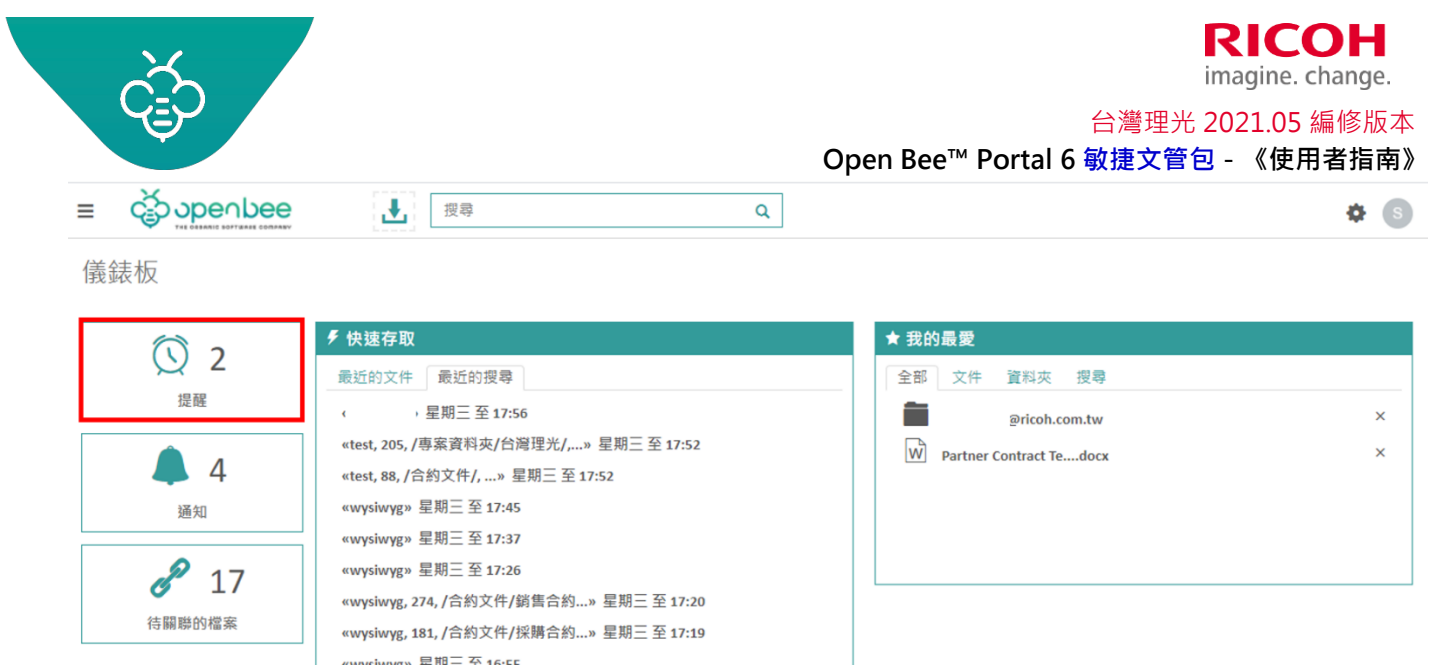

透過電子郵件,若使用者在偏好中設定啟用以電子郵件通知的功能

## <span id="page-60-0"></span>1.3.8 共用文件及資料夾

此功能可以將含有文件或資料夾安全共用連結的電子郵件,發送至收件人清單。

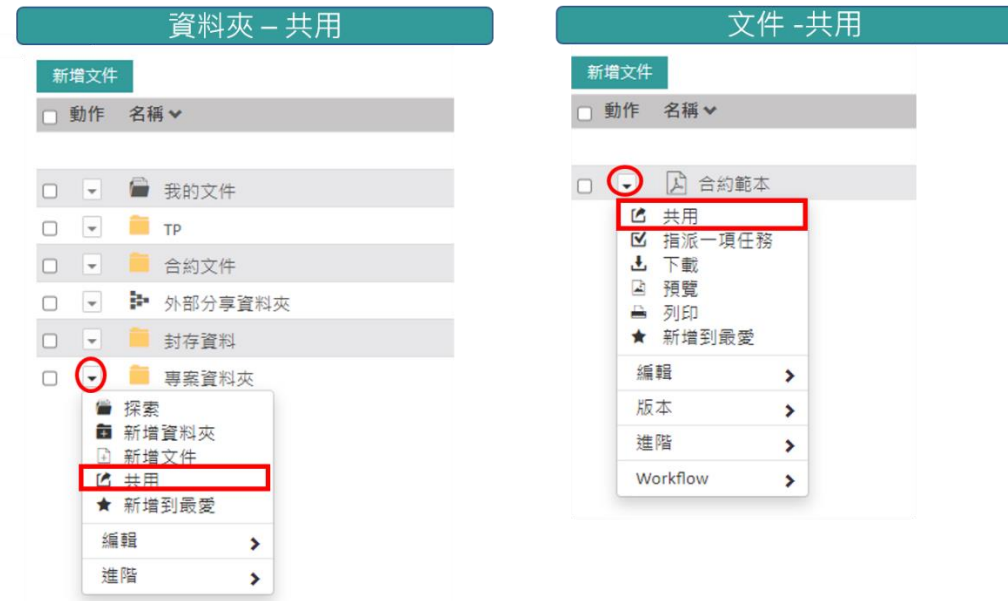

下一個視窗允許定義文件共用的參數:

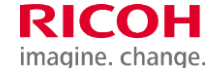

台灣理光 2021.05 編修版本

 $2<sub>z</sub>$ 3天 4天 5天 10天 20天 30天 無限制

#### **Open Bee™ Portal 6 敏捷文管包-《使用者指南》**

|書\_2021-...

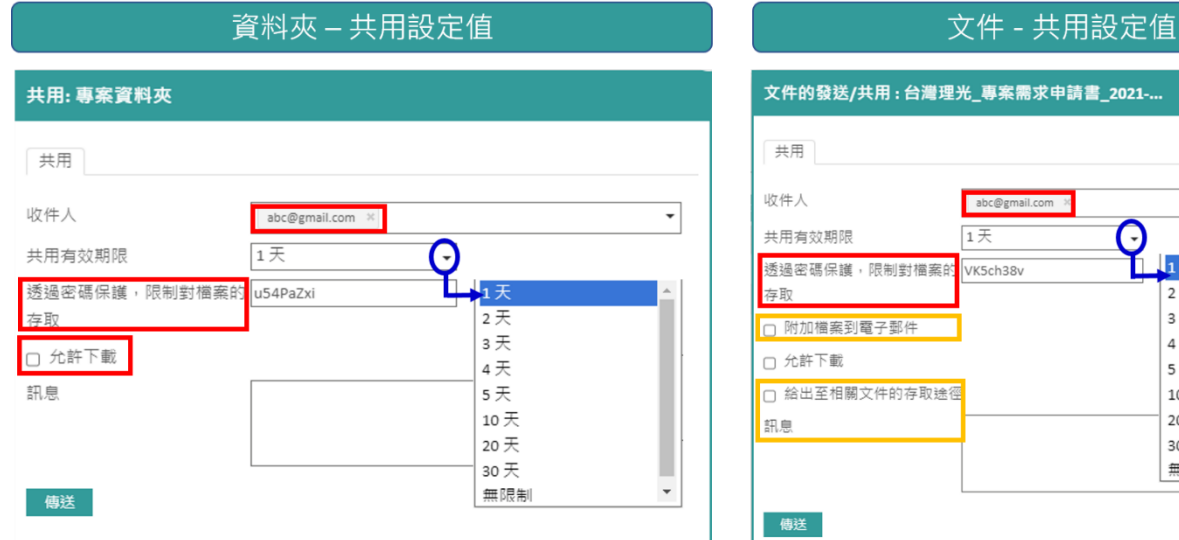

- 收件人:可以選擇一個或多個收件者,包含:群組、使用者、輸入外部聯絡人的電子郵件
- 共用有效期:可以在預先定義的持續時間結束時,撤銷文件的存取
- 透過密碼保護,限制對檔案的存取:共用對象需要此密碼,才能存取共用文件 / 資料夾
- 附加檔案到電子郵件:共用對象將收到共用的文件
- 允許下載:共用對象可下載被分享資料夾、文件
- 給出至相關文件存取途徑訊息: 共用對象存取該文件時, 可查看該文件的資料夾路徑
- 附加檔案到電子郵件:共用對象在收到共用通知email 內含該文件
- 訊息:將輸入的文字加入已傳送的電子郵件中

**收到的電子郵件範例**

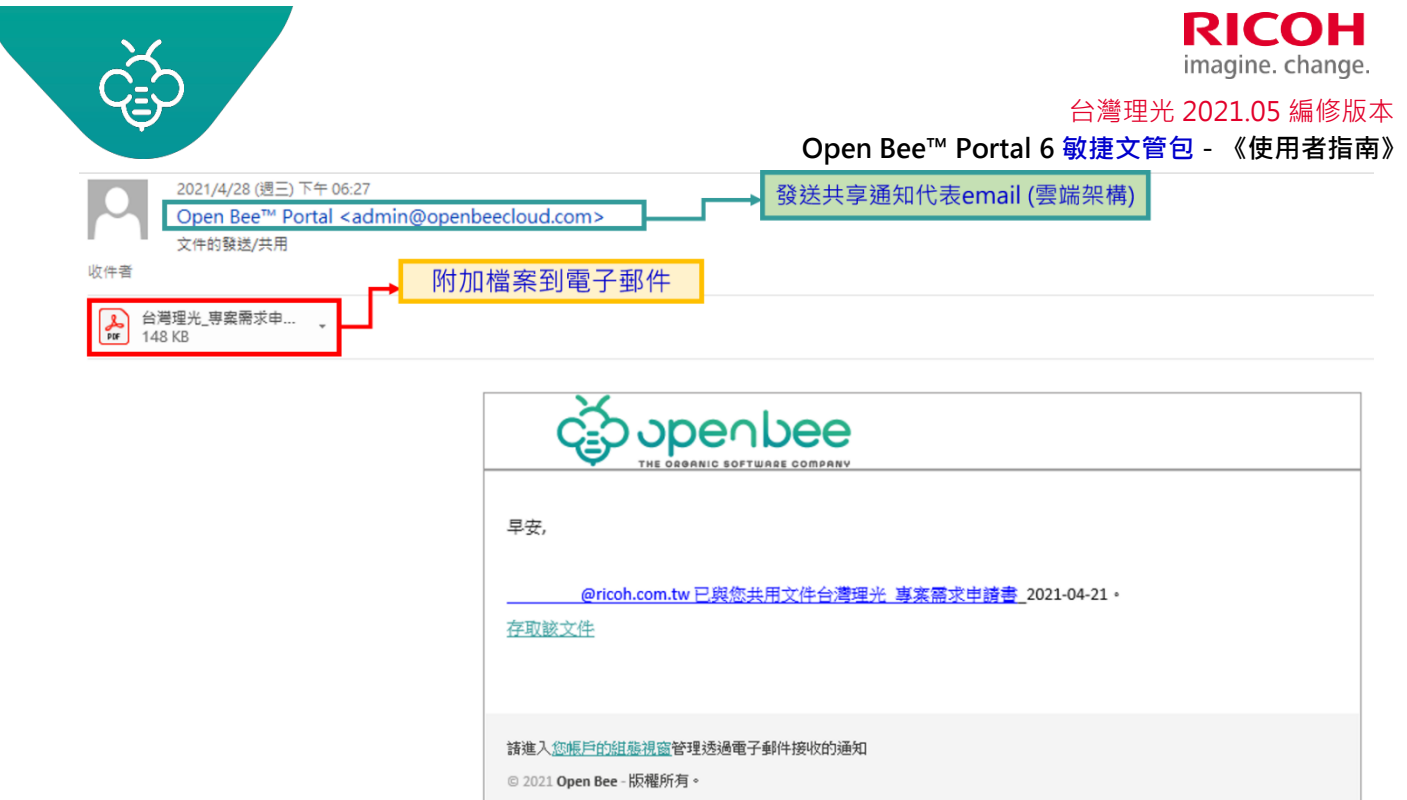

#### 點選存取文件後開啟以下頁面:

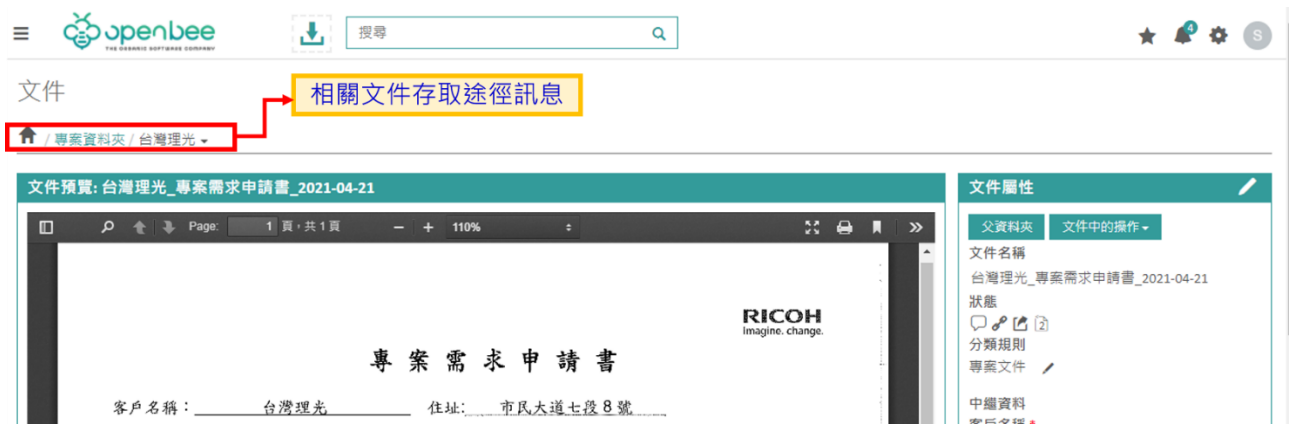

- 在沒有使用者帳號的情況下,外部聯絡人可以透過「存取該文件」安全的查閱文件/資料夾
- OpenBee 的使用者必須先登入系統方可存取文件/資料夾

## <span id="page-62-0"></span>1.3.9 在文件及資料夾上的註解

「評論」功能可以在文件或資料夾以註解形式建立線程(thread)。

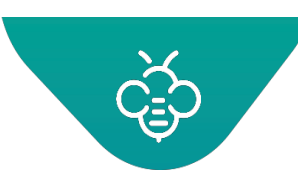

## 台灣理光 2021.05 編修版本

#### **Open Bee™ Portal 6 敏捷文管包-《使用者指南》**

此功能之目的是提供一個虛擬的對話空間。每位有權限使用者都可以在文件或資料夾上增加註解與資訊。 每一個使用者都可以隨時閱讀其他同事的註解。

增加註解可以在文件/資料夾上,建立討論或參與討論。

管理員或使用者可以增加註解(若使用者具有必要的權限)。 想要新增註解

- 點擊相關檔案或文件「狀態」欄位的工具 ,
- 新增註解

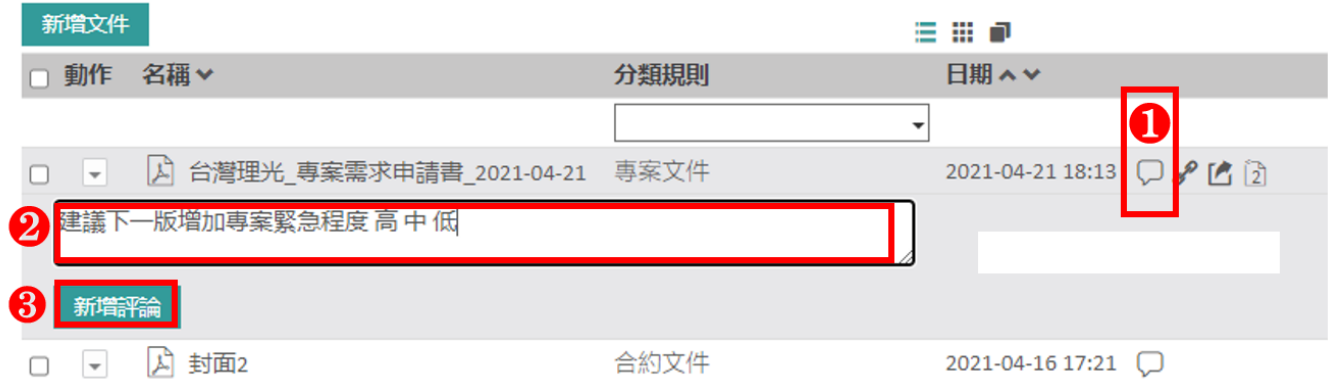

- 若想要「回覆」、「修改」或「刪除」您的註解時,點擊註解底部的連結
- 在完成之後,工具提示會顯示出加在文件上的註解數量。

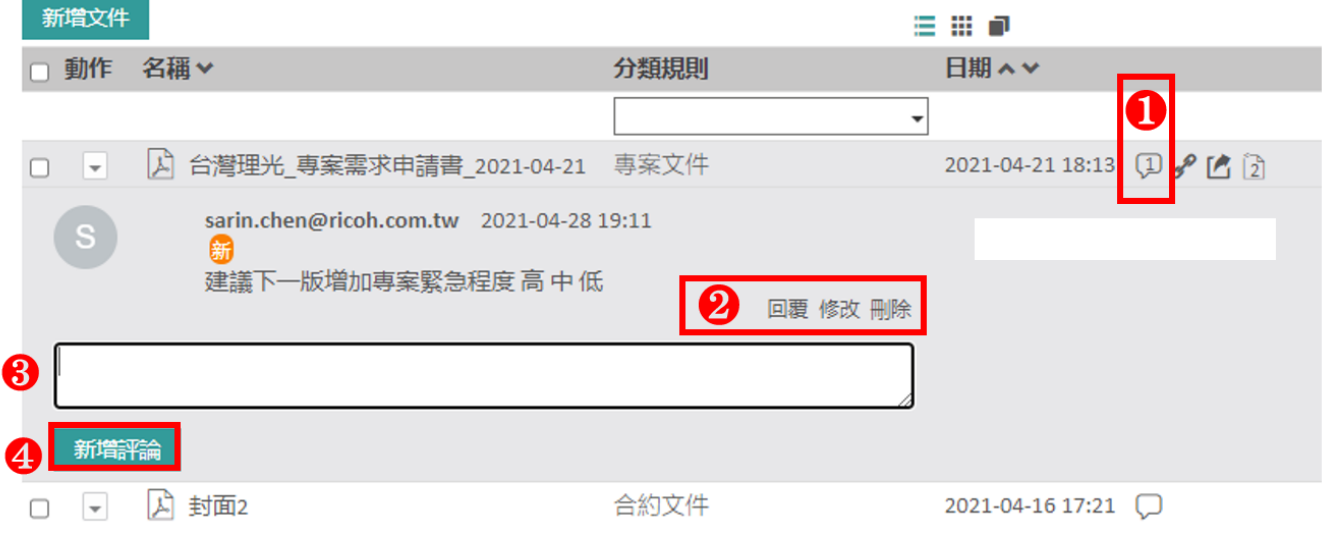

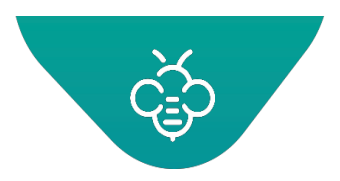

# 1.3.10 文件連結

可以有效地連結兩個或多個文件,特別是在涉及相同,但是儲存在不同資料夾中的主題時。

「連結」功能可以滿足此需求。

## 1.3.10.1 手動連結文件

文件下拉選單「進階」→「新增連結」

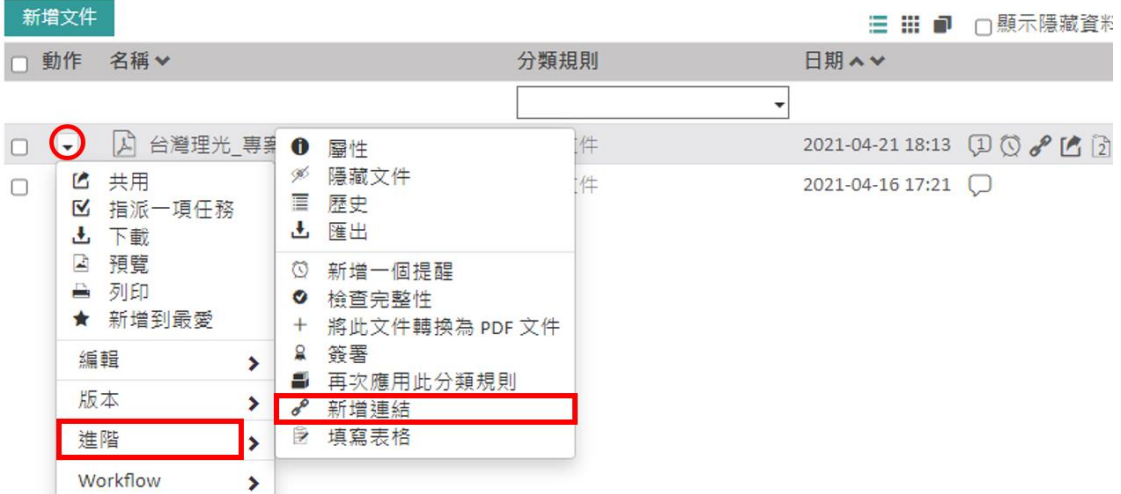

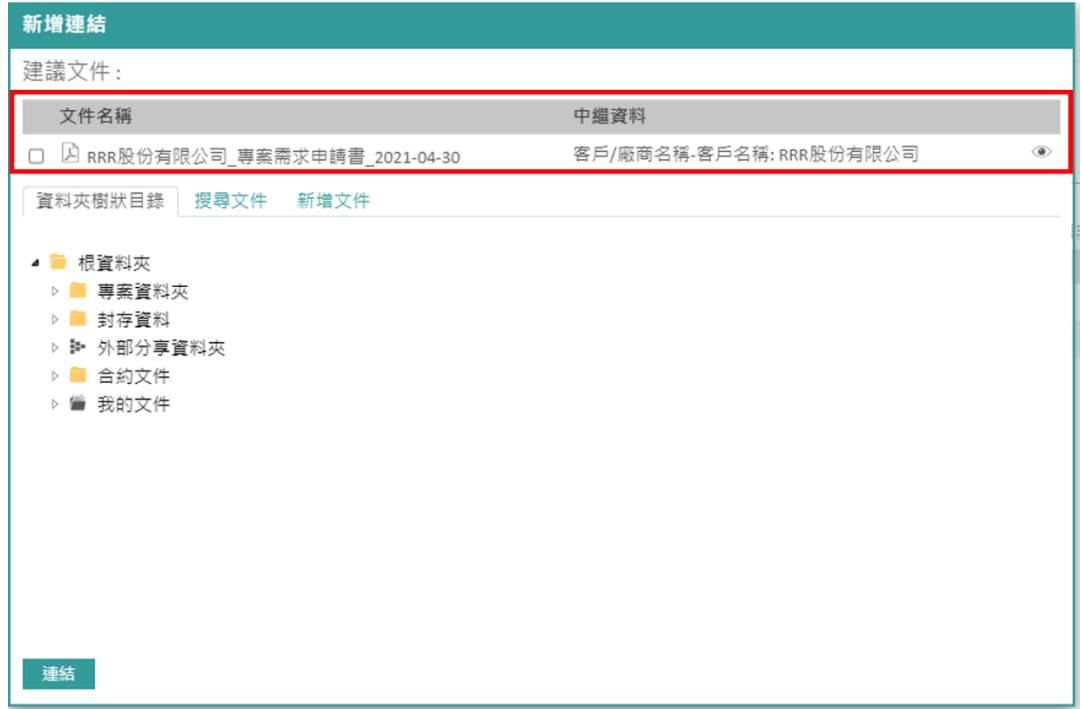

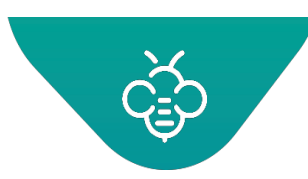

若檢測到類似的文件時,將會顯示在建議文件區塊中。

想要進行操作,必須先由管理員至動態連結設定自動連結文件建議。

#### **舉例說明**

使用者想要連結RRR股份有限公司的專案需求申請書與銷售合約。

若RRR股份有限公司的專案需求申請書已歸檔,則會出現在「建議文件」區塊。

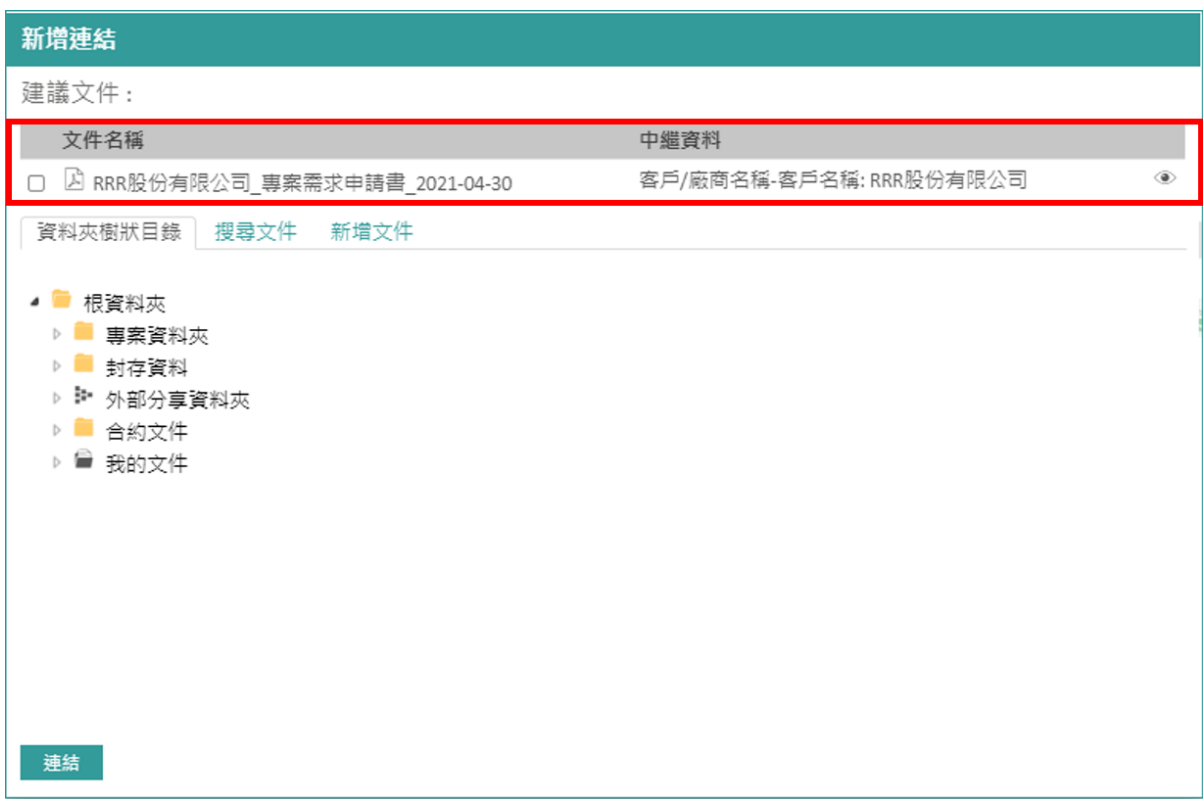

**① 點擊畫面右側的 2 圖示,即可查看建議文件:** 

**RICOH** imagine. change. 台灣理光 2021.05 編修版本  **Open Bee™ Portal 6 敏捷文管包-《使用者指南》** dopenbee **J** 图  $\mathbf{Q}^{\text{in}}$   $\mathbb{R}^{\text{in}}$  $\equiv$  $\bullet$  $\Box$  $\rho$  | Page:  $1 \vert \overline{p}$ ,  $\frac{1}{2} \vert \overline{p}$ 話す 100%  $\rightarrow$ ★ / 合约文件 / 频1 **RICOH** ■■根資料夾 调 25 V 项 ■ 事案資料夾 專案需求申請書 ■ 封存資料 **护 外部分享資料** 客戶名稱: RRR 股份有限公司\_\_\_\_\_ 住址: 高雄市鼓山區文信路 335 號 11 樓 ●■ 合約文件 客户IT人員:李光男電話:(07)553-2111本業簽約年數: 3 年 ● 後售合約 客戶環境之機器配置 > ■ 長城<br>> ■ 道騰國 預計裝機時間 ■朗禾 機器型號 台數 地點 備註 ■明日 IM C6000 知上 2020 Jan 图表  $A$ ■一意義 **Example 1**<br>
Wysiw **National** RRRR 一、客戶需求(請詳述) MAX **BEST** ▲素需求含「文件流程數位優化」, 如: 掃指流程、文件内容擬取、文件管理系統、ECM 解決方案等  $Ben$ ■ 模具合約 公司内部有多種交易文件需要數位化並與 ERP 整合 要图案 19

想要連結未「建議」的文件時,可以使用三種方式:

1. 瀏覽檔案樹狀結構,以選擇想要連結文件的文件(勾選文件)

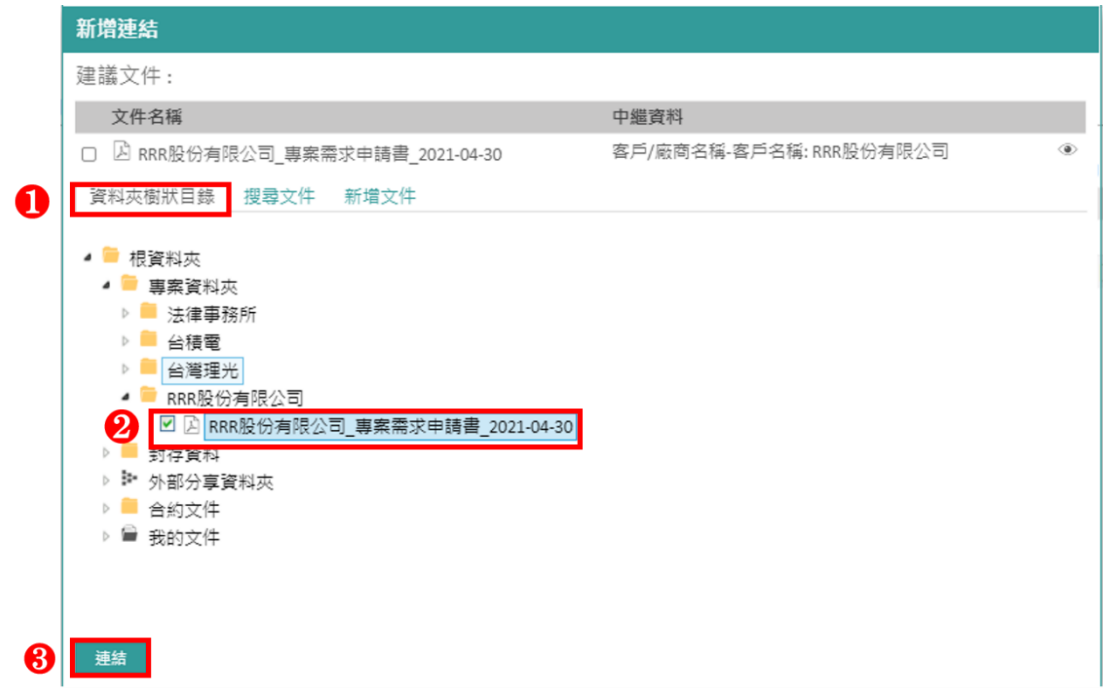

2. 使用文件搜尋。點擊「搜尋文件」分頁,選擇搜尋條件,然後確認及選擇需要的文件。

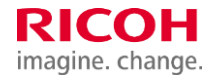

台灣理光 2021.05 編修版本

 **Open Bee™ Portal 6 敏捷文管包-《使用者指南》**

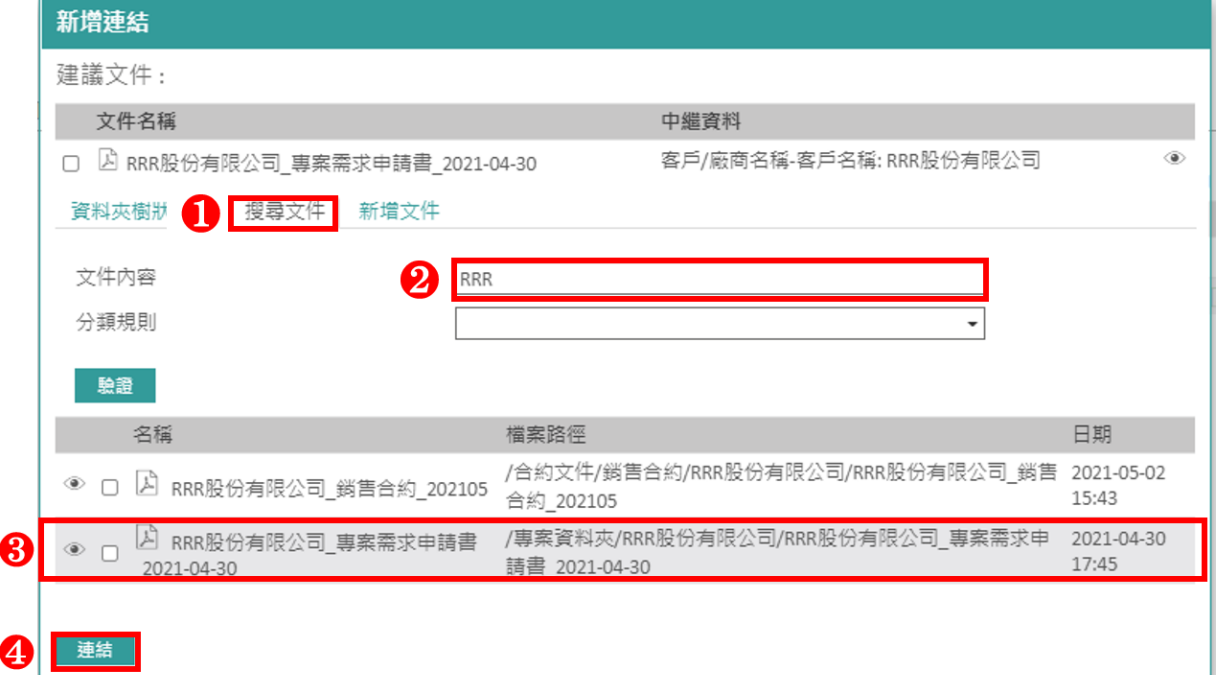

### 新增文件。點擊「增加文件」分頁,然後點擊瀏覽,以檢索想要增加的文件。

將會自動連結加入的文件。

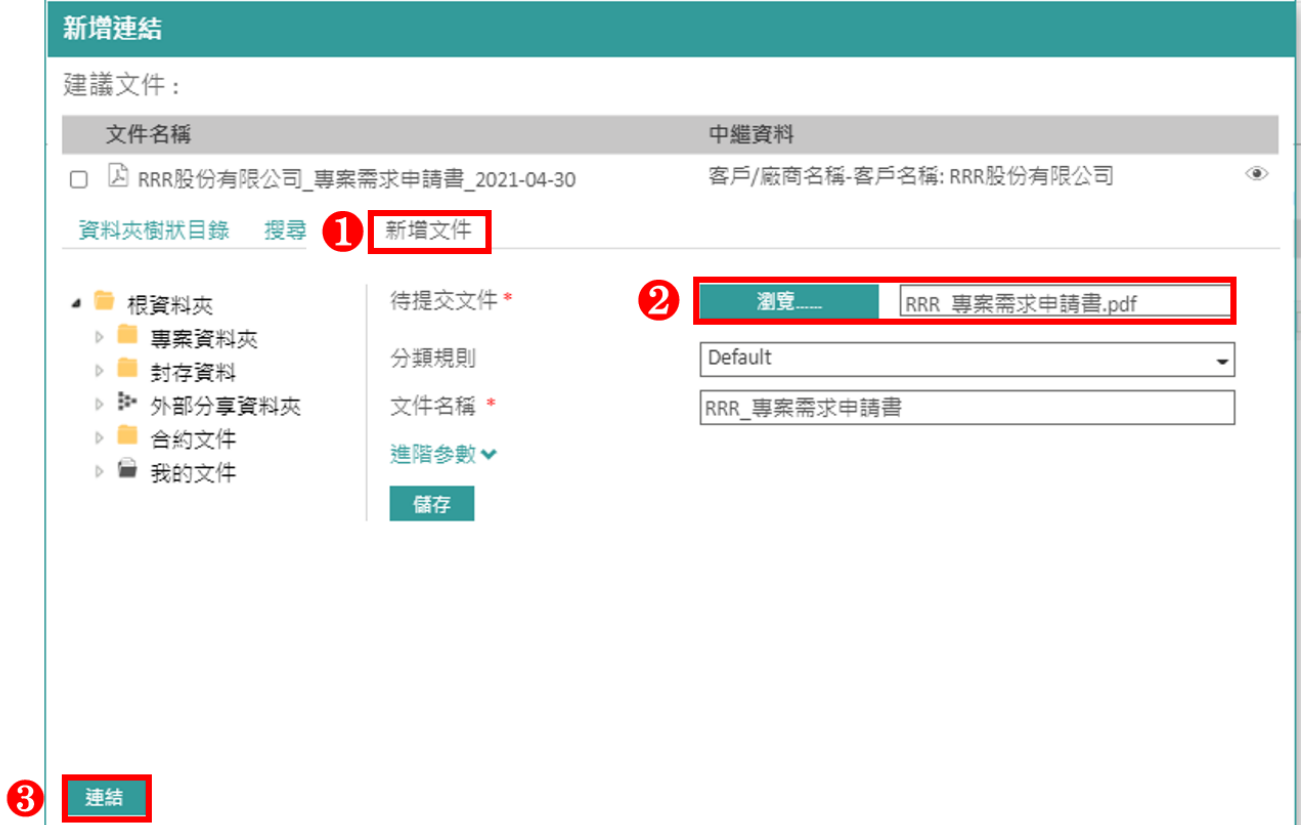

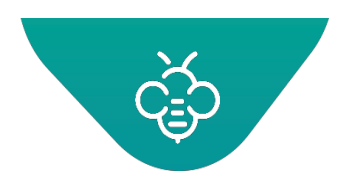

### dpppg 自動出現迴紋針 <mark>? 圖示。表示已在文件上建立連結。</mark>

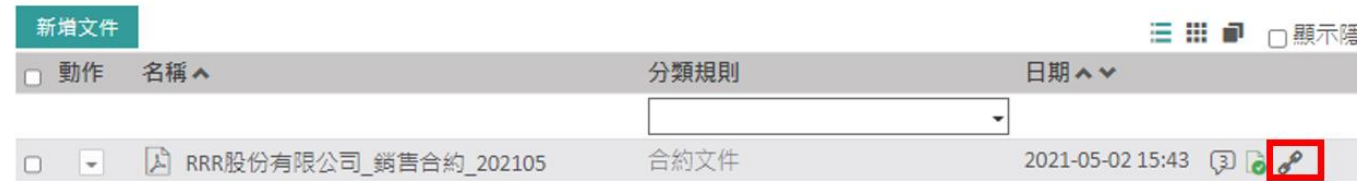

### 1.3.10.2 批次文件連結

動態連結功能可以

- 1. 在手動連結文件時,啟用文件建議(參見上文)
- 2. 系統分析顯示為相似的批量文件連結。於此情況下,儀表板上會出現迴紋針 ✔ 圖示以及「待連結」 的文件數量。點擊此圖示,進入批量連結書面。

於此畫面中可以查看所有已連結的文件及等待連結的文件,視動態連結管理中定義的規則而定。

- 1. 您可以依據動態連結規則, 增加分類規則
- 2. 透過選取項目的動作,可以批量連結文件或取消連結。使用核取方塊選擇需要的文件。
- 3. 待連結的文件是以兩種狀態顯示:待連結或已連結,您可以根據此狀態,在顯示上進行篩選。
- 4. 「單獨的」文件是系統希望與其連結,但是未找到任何文件的文件。您可以採用與上述手動連結中所 述之方法相同的方法,使用情境選單新增文件及進行連結。
- 5. 具有一個或多個文件,且狀態為「待連結」的文件,是系統認為已找到與其連結之文件的文件。之 後,僅需要檢查、點擊核取方塊,並進行批量連結即可。或僅需要點擊「連結」連結。
- 6. 具有一個或多個文件,且狀態為「已連結」的文件,是一個已連結的文件。您可以取消連結。

#### 1.3.11 文件及資料夾的歷史紀錄

針對資料夾或文件執行的所有動作(修改、刪除、下載...),都儲存在歷史紀錄中。

此歷史紀錄是從文件及資料夾的選單中取得。可以查看針對該項目執行的各種動作,以及執行該動作之使 用者及日期。

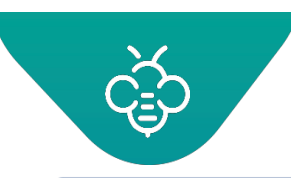

#### imagine. change. 台灣理光 2021.05 編修版本

**RICOH** 

 $4$  1 2 3 4 5  $\rightarrow$ 

 **Open Bee™ Portal 6 敏捷文管包-《使用者指南》**

已取消訂閱的資料夾

已訂閱的資料夾

資料夾權限已更新

資料夾權限已更新

資料夾權限已更新

資料夾 – 歷史紀錄

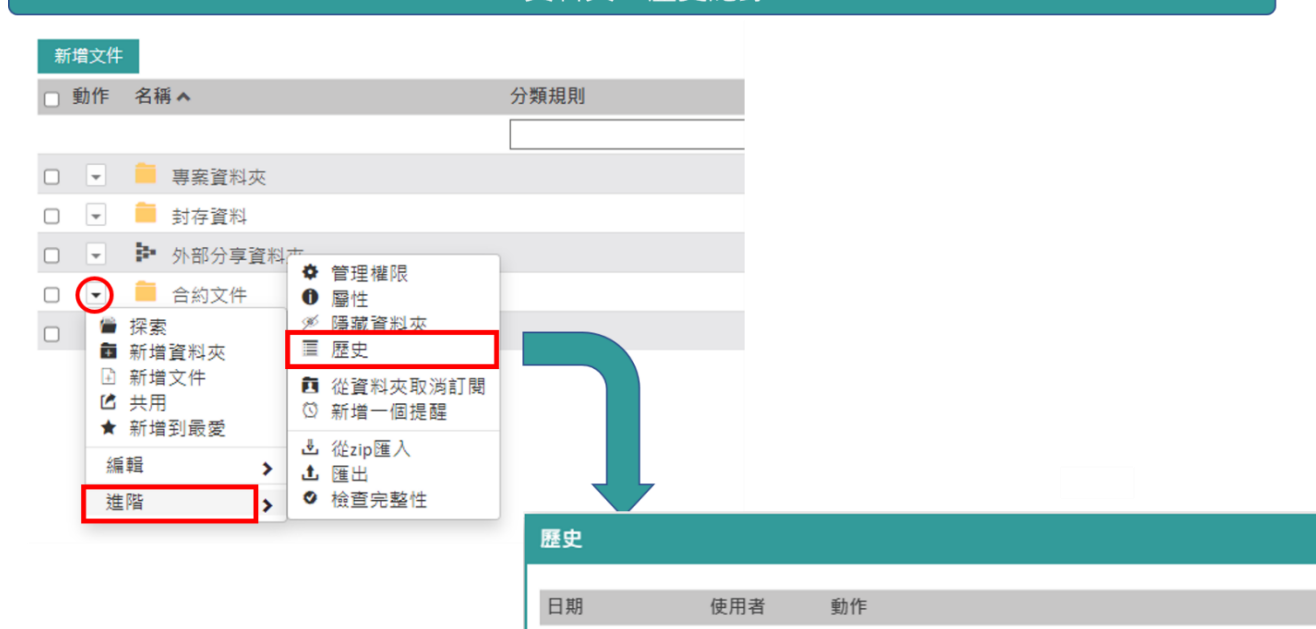

2021-02-26 16:16

2021-02-24 15:48

2020-12-08 15:13

2020-12-08 15:13

2020-12-08 15:12

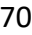

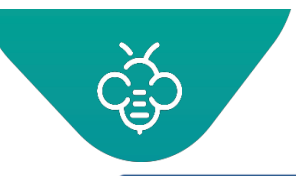

imagine. change.

<span id="page-70-0"></span>**RICOH** 

台灣理光 2021.05 編修版本

 **Open Bee™ Portal 6 敏捷文管包-《使用者指南》**

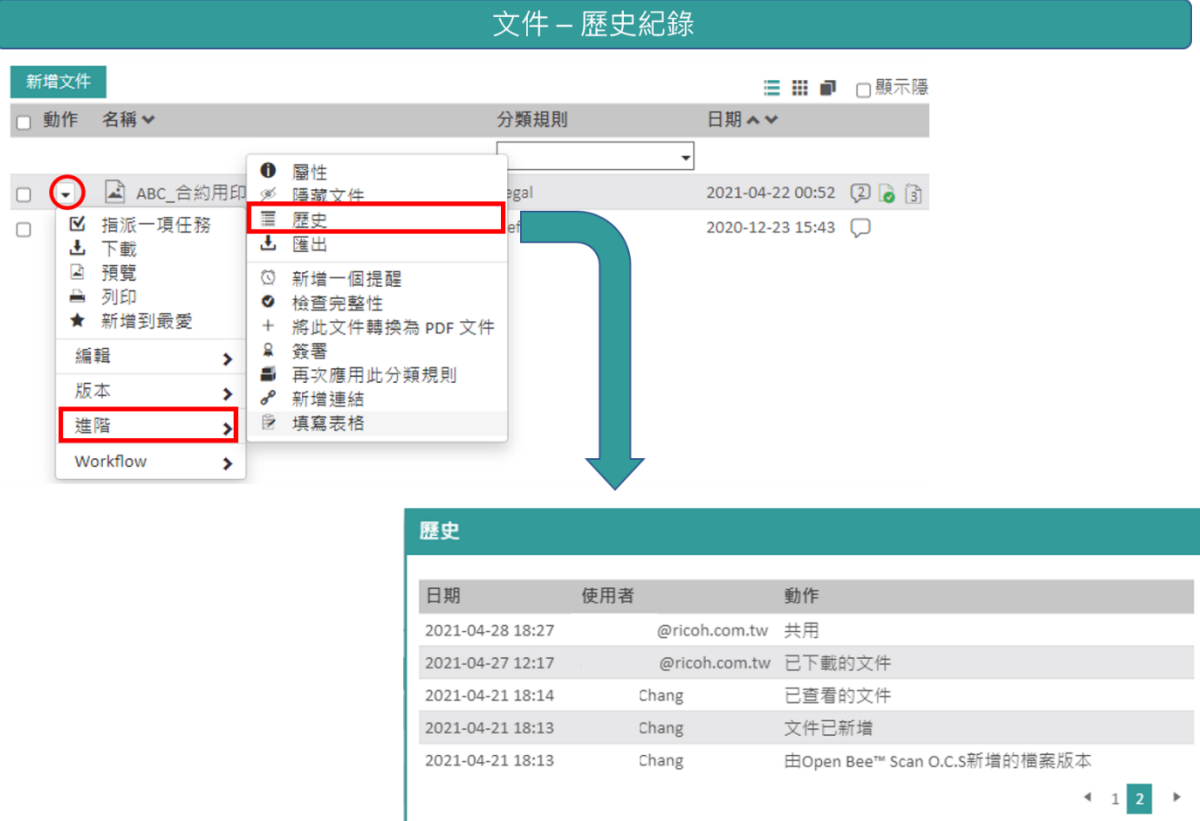

### 1.3.12 使用者資料夾

Open Bee™ Portal中會自動建立一個「我的文件」資料夾。其包含每一個Open Bee™ Portal使用者的個 人資料夾。僅有使用者&管理員有權存取其個人資料夾,其他使用者無權存取該資料夾。

以使用者帳號的角度而言,僅有該使用者可以存取他的資料夾:

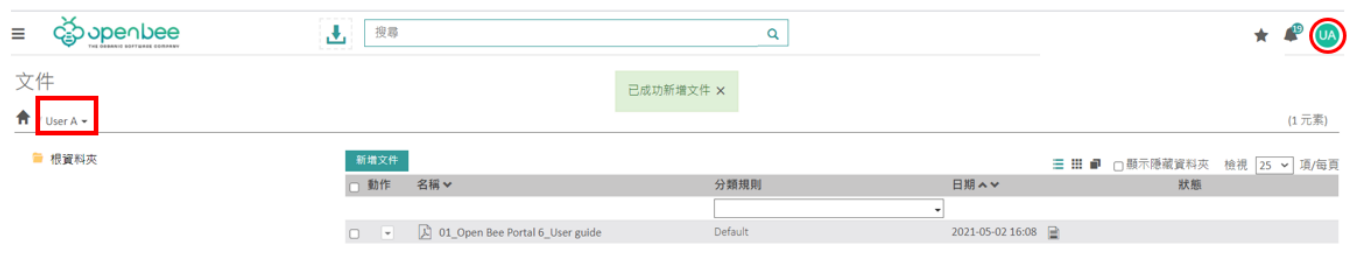

以管理員帳號的角度而言,其可以存取所有使用者的個人資料夾及子資料夾:

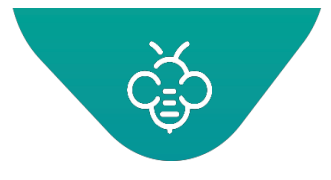

### **RICOH** imagine. change. 台灣理光 2021.05 編修版本

 **Open Bee™ Portal 6 敏捷文管包-《使用者指南》**

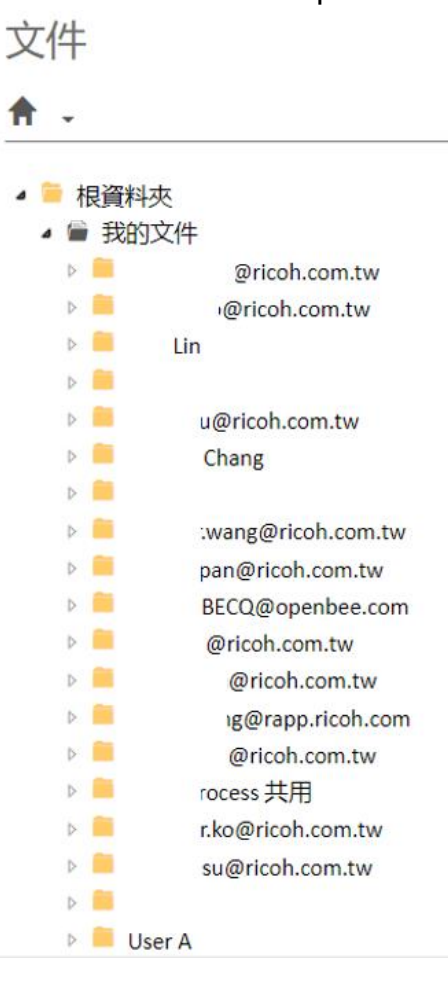

- 管理員可以在**資料夾權限管理**中變更此設定
- 同時可從使用者選單進入使用者資料夾

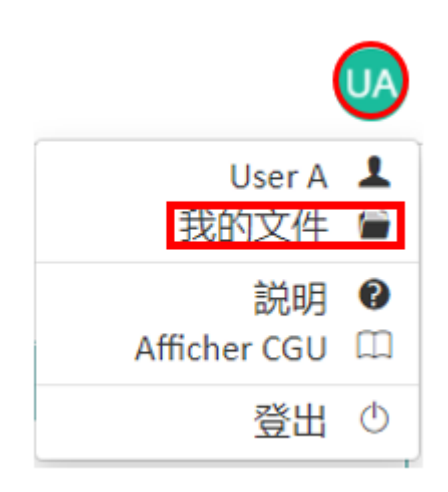

1.3.13 編輯Microsoft Office文件
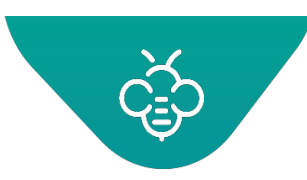

此功能可以從工作站,編輯位於Open Bee™ Portal中的Office文件。

#### 先決條件

您的工作站上必須安裝以下Microsoft Office版本之一。

- Microsoft Office Enterprise 2007
- Microsoft Office Standard 2010
- Microsoft Office Professional 2010
- Microsoft Office Professional Plus 2010
- Microsoft Office Professional 2013
- Microsoft Office Standard 2013
- Microsoft Office Home and Business 2013
- Microsoft Office Home and Student 2013

首次使用:您的工作站配置

在文件選單上點擊「線上編輯」,您的瀏覽器將會下載用於配置工作站的公用程式(需要Windows「管理 員」權限才能套用配置)→執行公用程式。

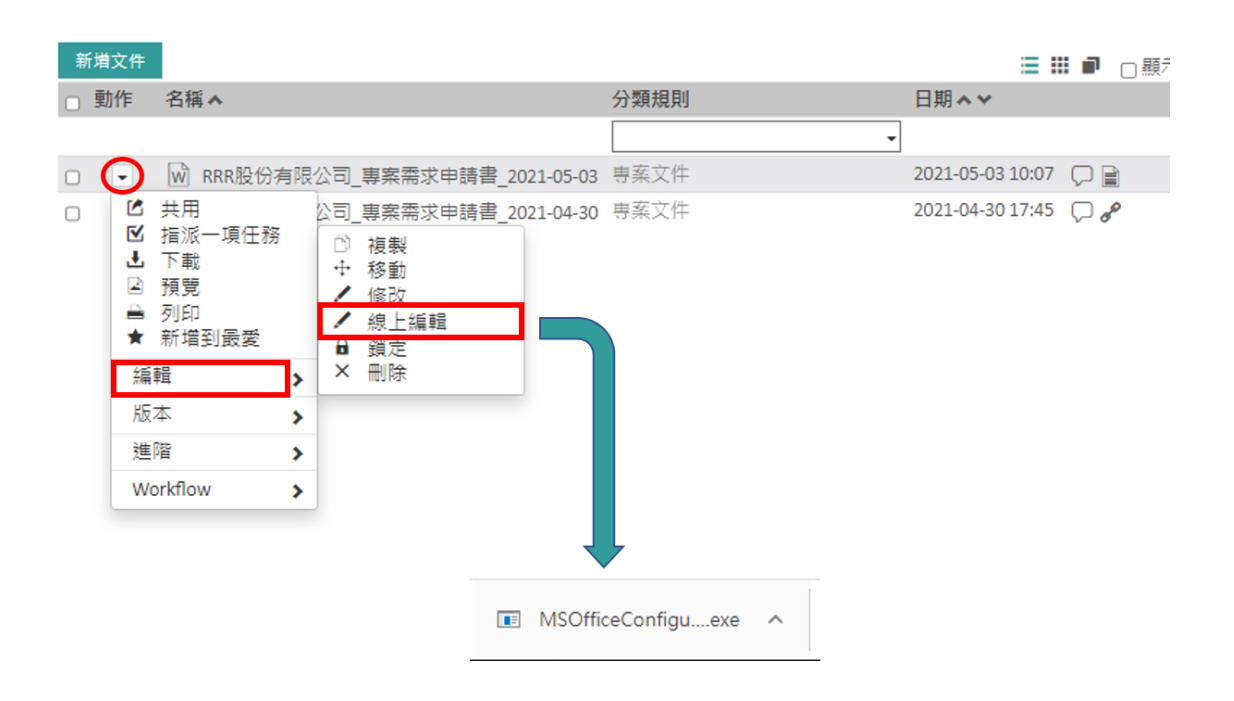

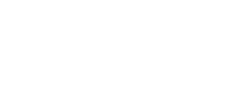

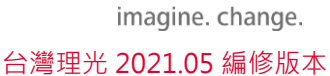

 $\equiv$ 

**RICOH** 

 $\Box$  $\mathsf{X}$ 

 **Open Bee™ Portal 6 敏捷文管包-《使用者指南》**

C:\Users\schen\Downloads\MSOfficeConfiguration (1).exe

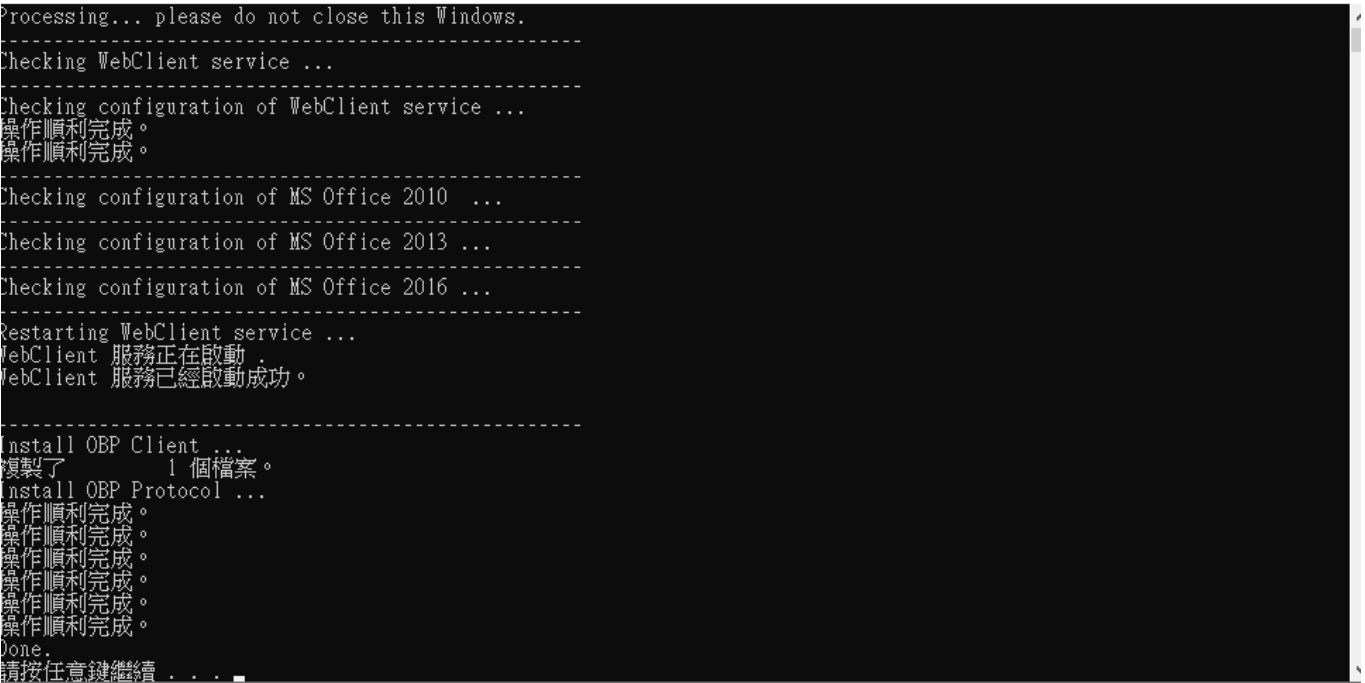

確認沒有出現錯誤。現在,您的工作站已完成配置。

後續使用:使用Microsoft Office編輯文件

在文件選單上點擊「線上編輯」:

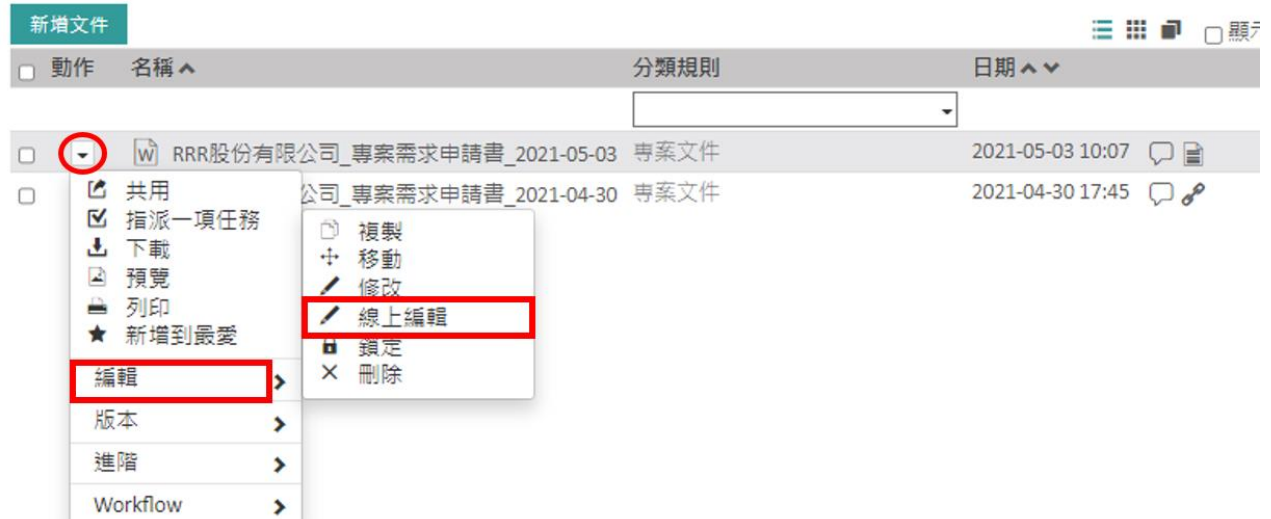

您的網際網路瀏覽器會顯示出警告。允許啟動該應用程式,並勾選方塊,以記住您的選擇。

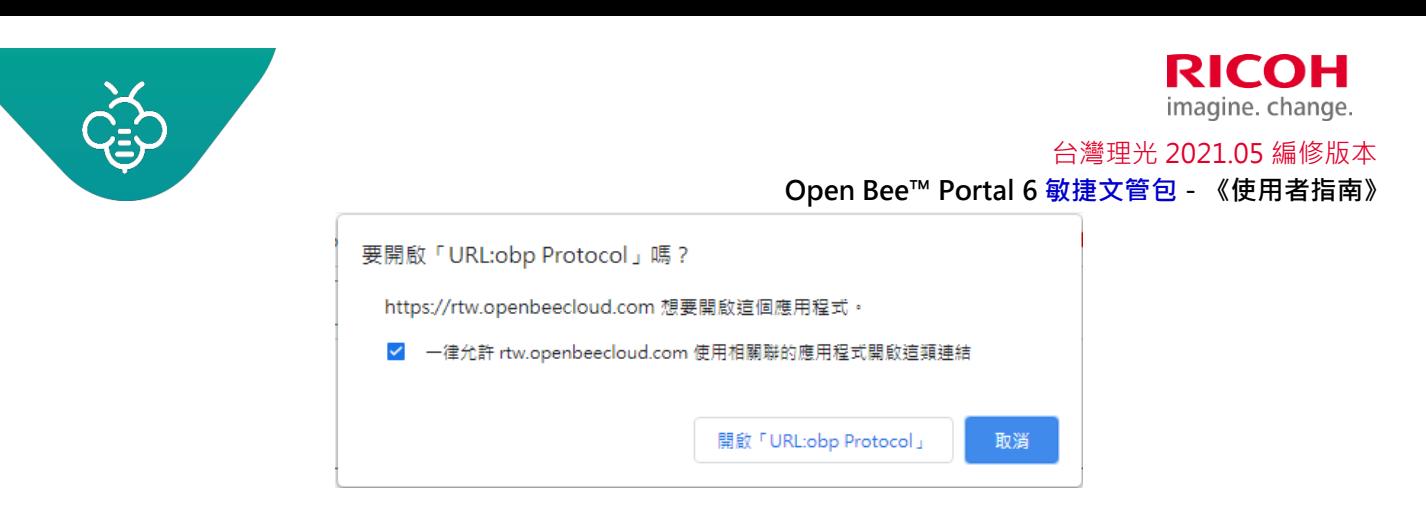

Microsoft Office啟動,並要求您進行身分驗證。在此處,輸入您的Open Bee™ Portal憑證。

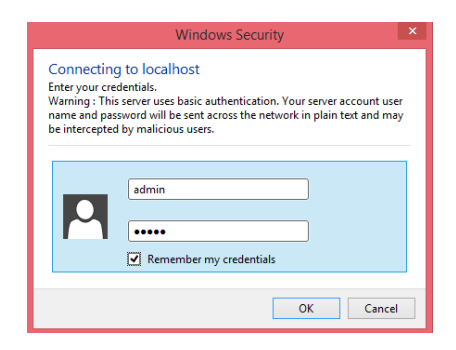

需搭配安裝Doc Office Manager,如此,當您在Microsoft Office 線上編輯文件點擊「儲存」後,即會自 動將您的變更傳送至Open Bee™Portal中,並建立一個新的文件版本,無須再次上傳到OpenBee囉!。 Microsoft Office的狀態列中會顯示出此操作監控。

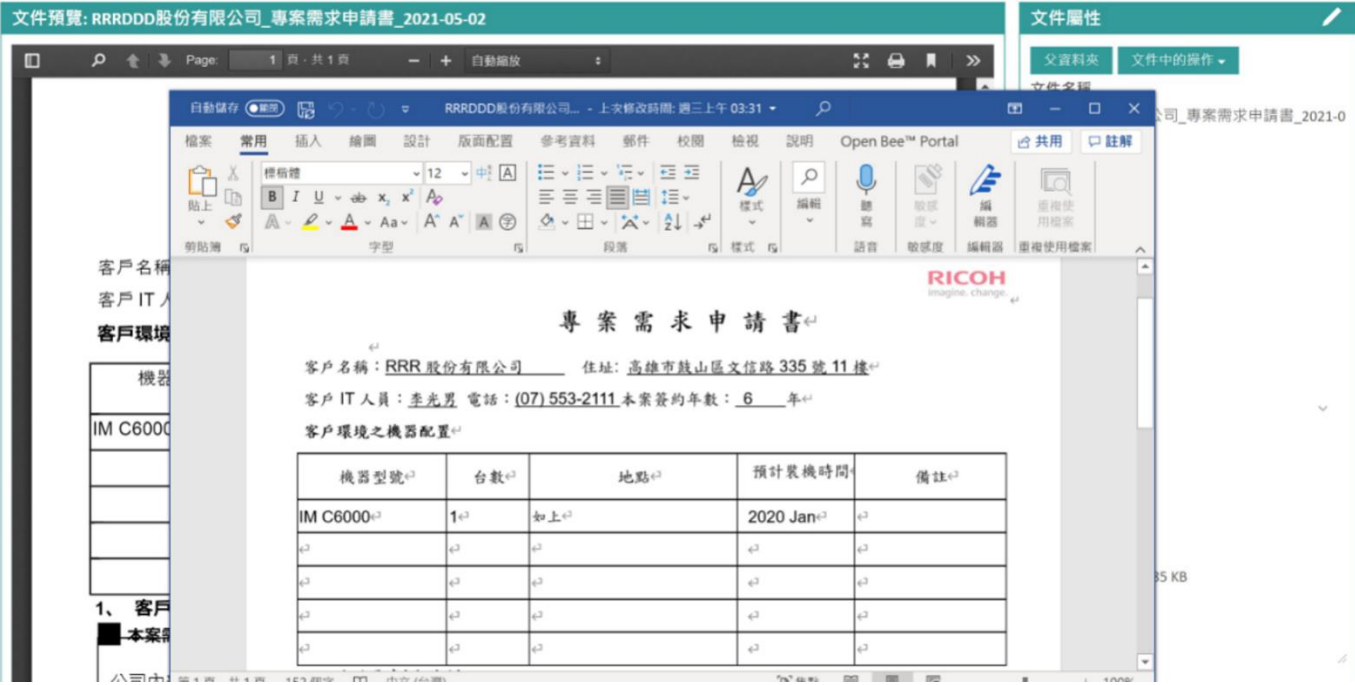

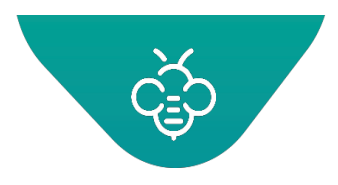

1.4 文件搜尋

此功能提供搜尋文件及資料夾的功能。

從任何頁面開始,都可以存取提供兩種文件搜尋模式的搜尋引擎,亦即簡單搜尋與進階搜尋。

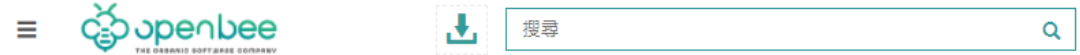

1.4.1 簡單搜尋

## 1.4.1.1 透過輸入詞語進行搜尋

想要搜尋文件時,請在方框中輸入一個或多個詞語 / 字串,然後按下「Enter」或在Q 上開始搜尋。

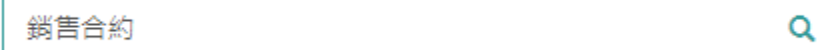

在此情境中,可以根據以下詞語,搜尋一個或多個文件:

標題、內容或文件正文、文件中繼資料

在完成搜尋之後,將會開啟一個頁面,顯示出所有與查詢相符的文件。

搜尋

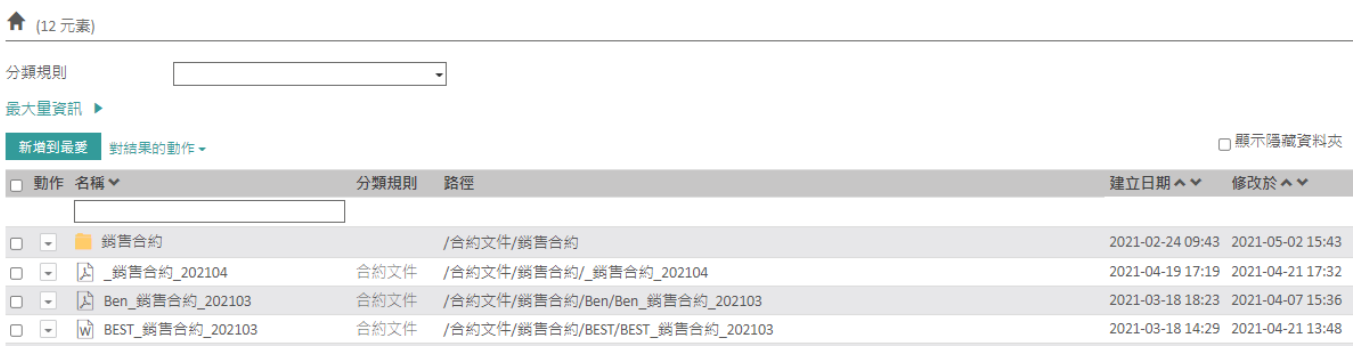

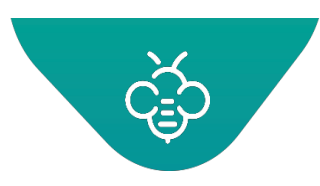

RICOH imagine. change. 台灣理光 2021.05 編修版本  **Open Bee™ Portal 6 敏捷文管包-《使用者指南》**

1.4.1.2 行為及搜尋字串

在預設之情況下,搜尋會精確尋找鍵入的詞語。

- 字串+:預設字串。無論是否指示,一定會加入此項。
- 字串-:藉由鍵入-xyz,搜尋不包含詞語xyz的文件。
- 字串\*:藉由在詞語末尾加上星號,搜尋詞語的變體。
- 字串":
	- o 單獨使用若輸入多個詞語時,搜尋將會傳回包含所有詞語的文件 (不一定連續) 。想要使用 連續的詞語進行搜尋時,可以將詞組放在引號之間,例如"French Industry"
	- o 多重使用:將每一個搜尋詞語夾在"字元之間,即可在詞語之間使用「OR」,而非「AND」 字串。因此, "french" "industry"將會傳回所有包含" french"或"industry"的文件。

#### 1.4.1.3 可能性摘要表:

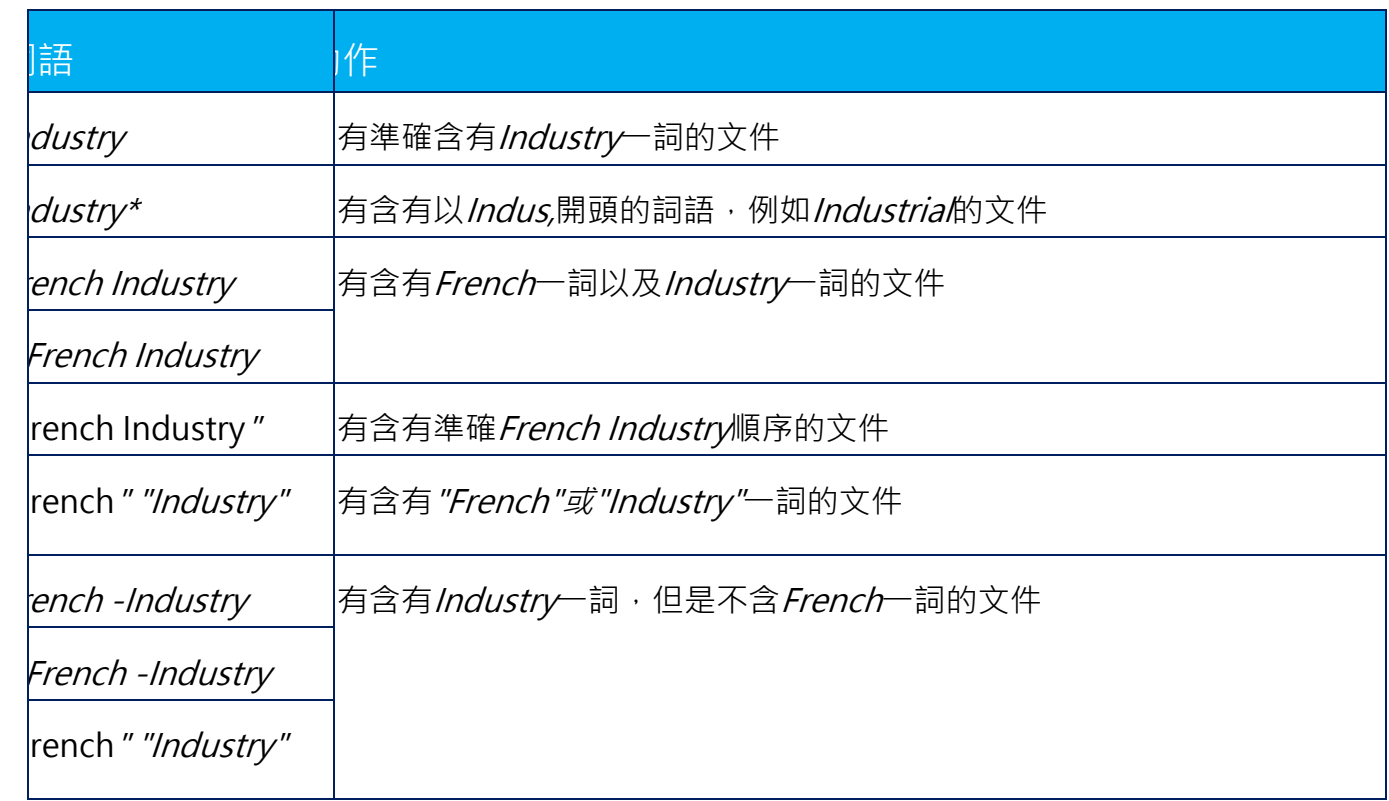

這些規則同時適用於進階搜尋的「內容」欄位

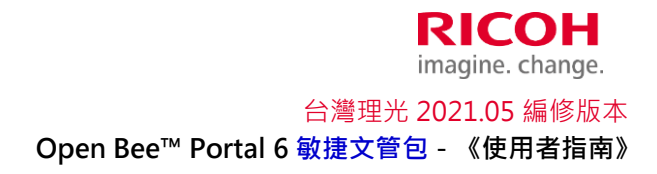

進階搜尋

點選搜尋

到以下畫面

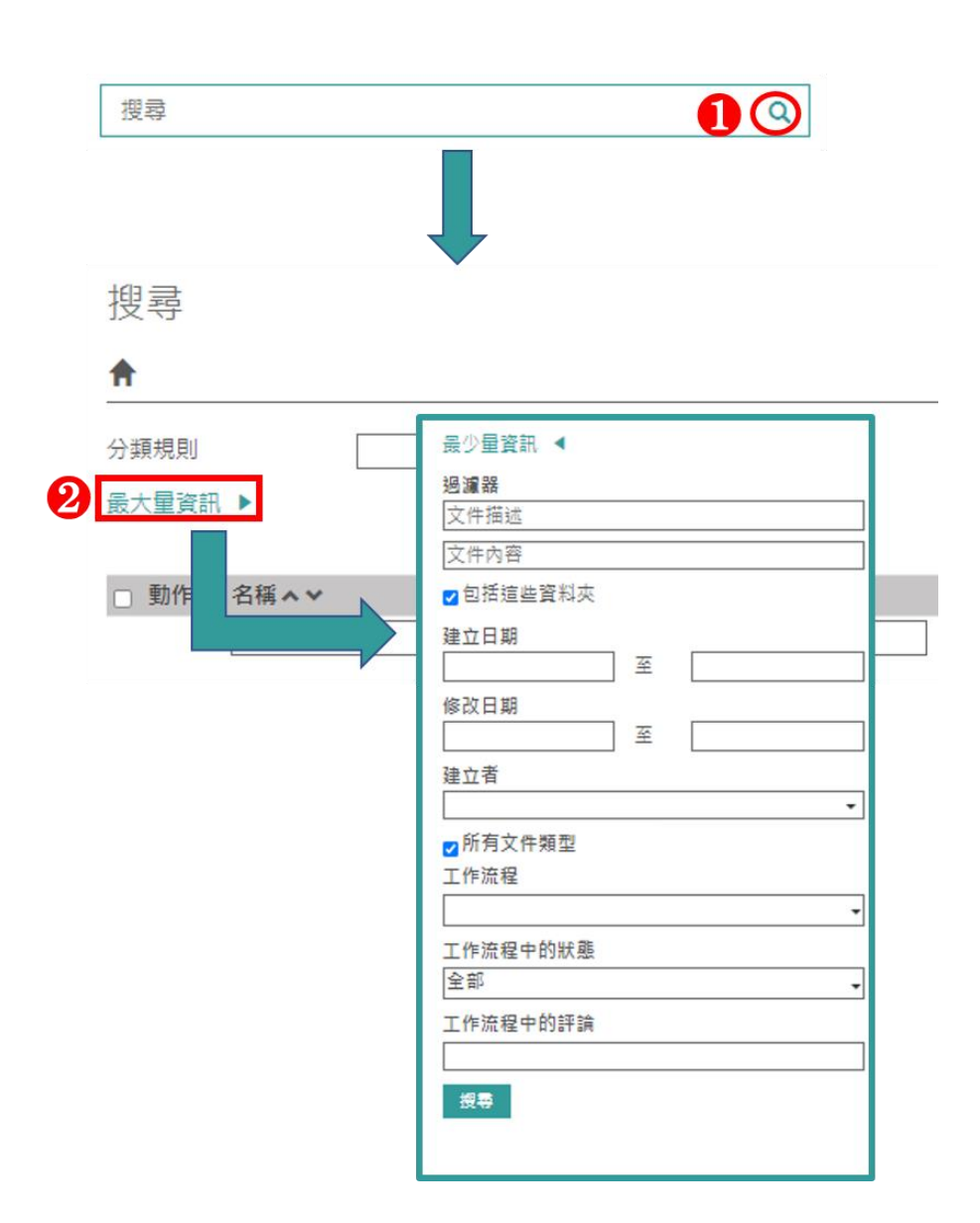

進階搜尋可以藉由輸入一個或多個搜尋條件 (文件描述、文件內容、建立日期、文件類型等),搜尋一個 或多個文件。若使用多個條件執行搜尋時,搜尋結果僅會顯示出符合所有搜尋條件的文件。

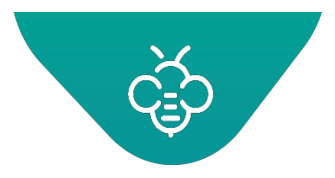

依據文件名稱搜尋

搜尋引擎可以使用一個或多個字串。

其表示為了找尋文件,可以輸入一個或多個詞語 (或名稱中包含的字串)。

以搜尋「XYZ股份」為例,可以找到以下文件:

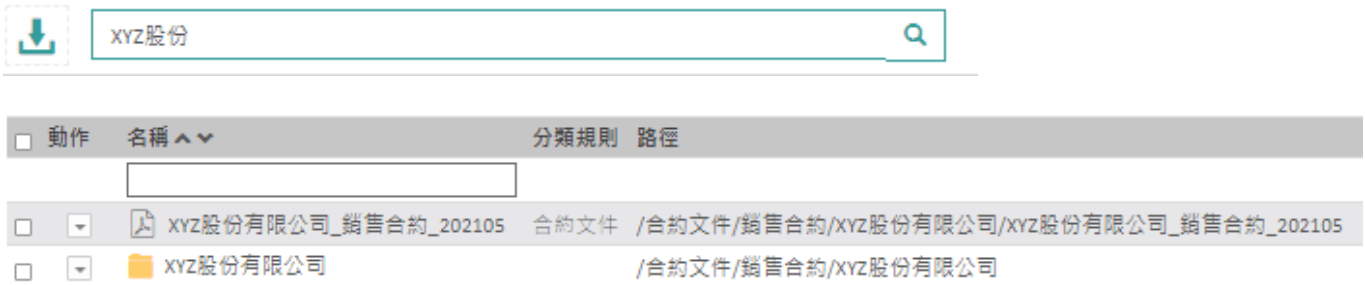

#### 以搜尋「CCC 專案需求」為例,可以找到以下文件:

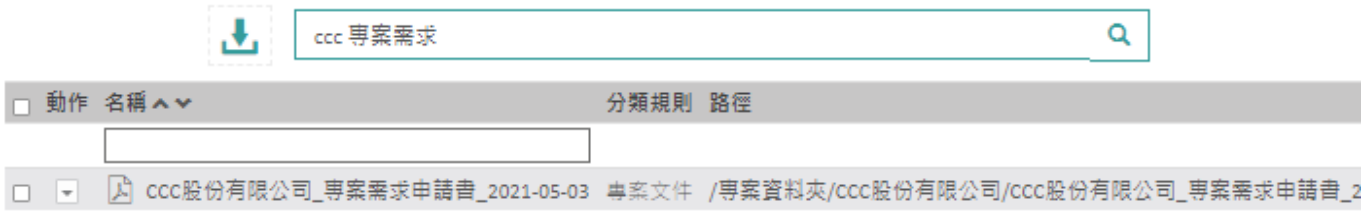

## 1.4.1.4 依據文件描述搜尋

搜尋引擎可以使用一個或多個字串。

imagine. change. 台灣理光 2021.05 編修版本  **Open Bee™ Portal 6 敏捷文管包-《使用者指南》**

**RICOH** 

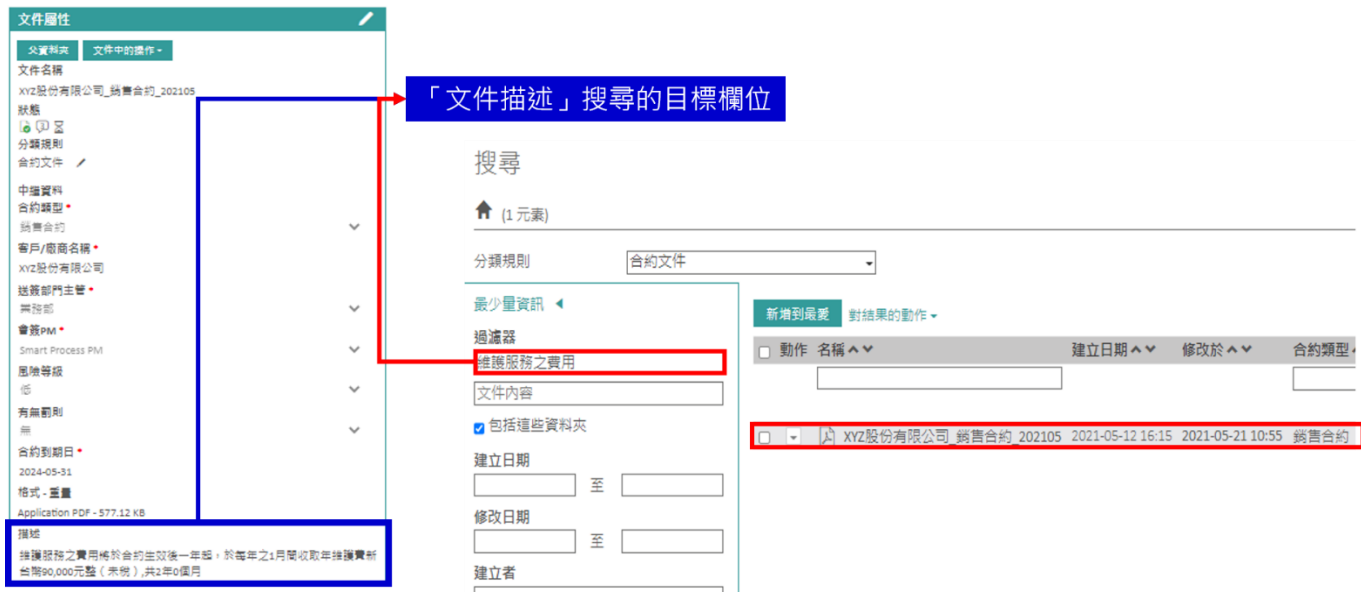

## 1.4.1.5 依據文件內容搜尋

如同簡單搜尋一樣,依據文件內容進行搜尋可以在已歸檔的文件內容中,搜尋多個詞語或字串。

例如: 搜尋包含詞語"RRR"及 " 高雄市"的文件。於此情況下, 必須將兩個資訊都輸入此欄位中 ( 參見 下圖)。

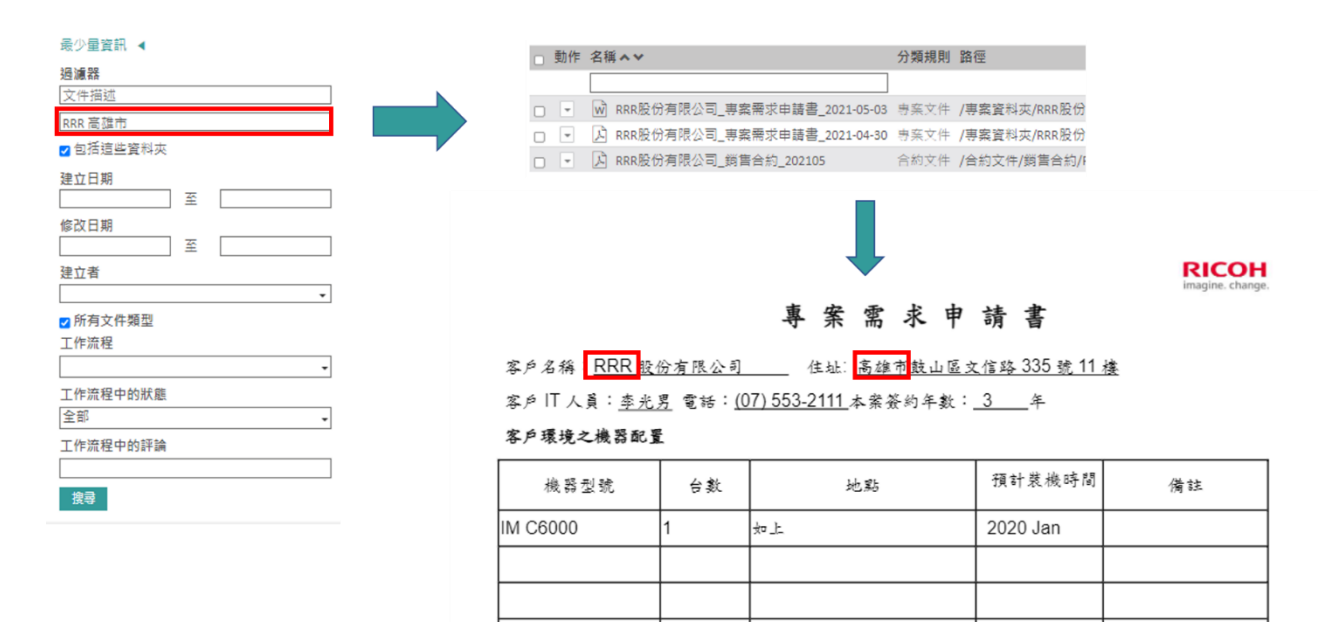

# 1.4.1.6 依據建立日期搜尋

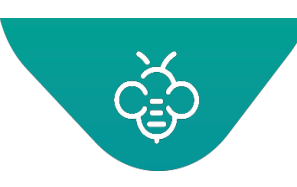

#### **RICOH** imagine. change.

台灣理光 2021.05 編修版本

#### **Open Bee™ Portal 6 敏捷文管包-《使用者指南》**

依據「建立日期」進行搜尋可以使用其建立日期找尋文件。可以從日曆中選擇一個建立期間。 例如:從2021年1月1日到31日,會顯示出所有在2021年1月1日0:00與2021年1月31日23:59之間建立的 文件。

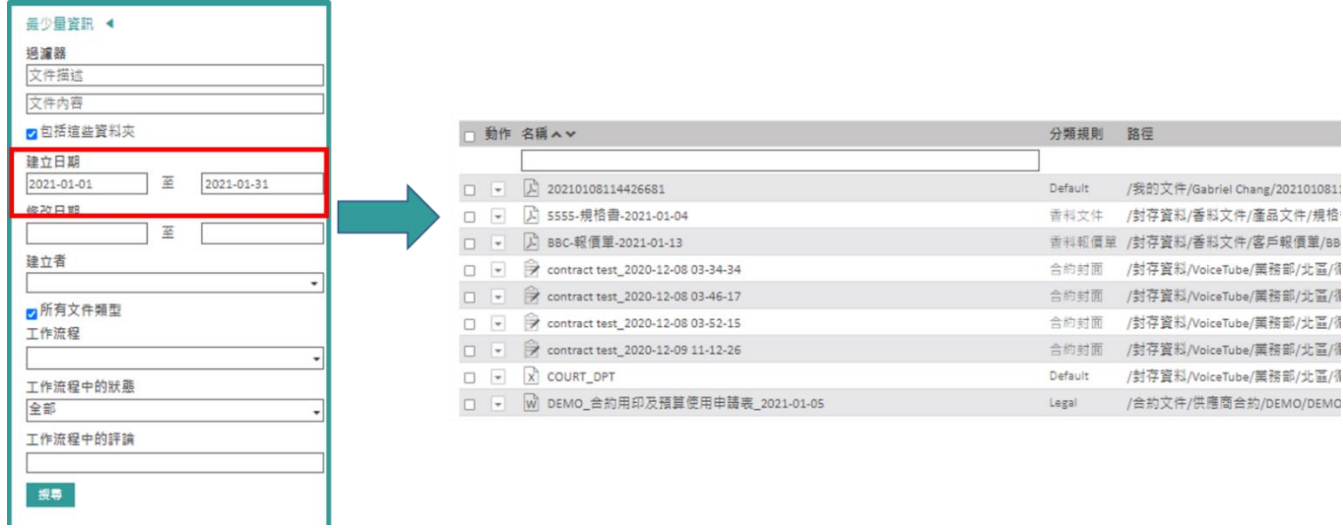

## 1.4.1.7 依據修改日期搜尋

依據「修改日期」進行搜尋可以使用其修改日期找尋文件。可以使用日曆選擇一個修改期間。

#### 1.4.1.8 依據建立者搜尋

此搜尋會找尋一個人建立的一個或多個文件。

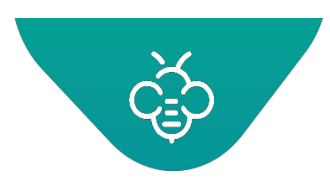

#### **RICOH** imagine. change. 台灣理光 2021.05 編修版本

 **Open Bee™ Portal 6 敏捷文管包-《使用者指南》**

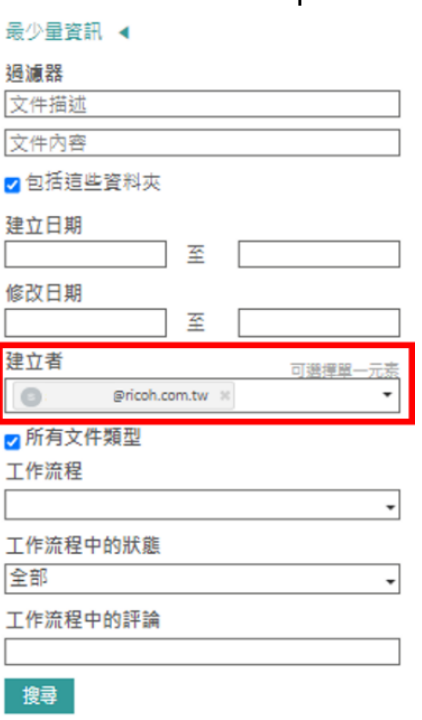

# 1.4.1.9 依據類型搜尋

可以將搜尋限制為一種或多種類型的文件。可以在以下的不同類型之間選擇:

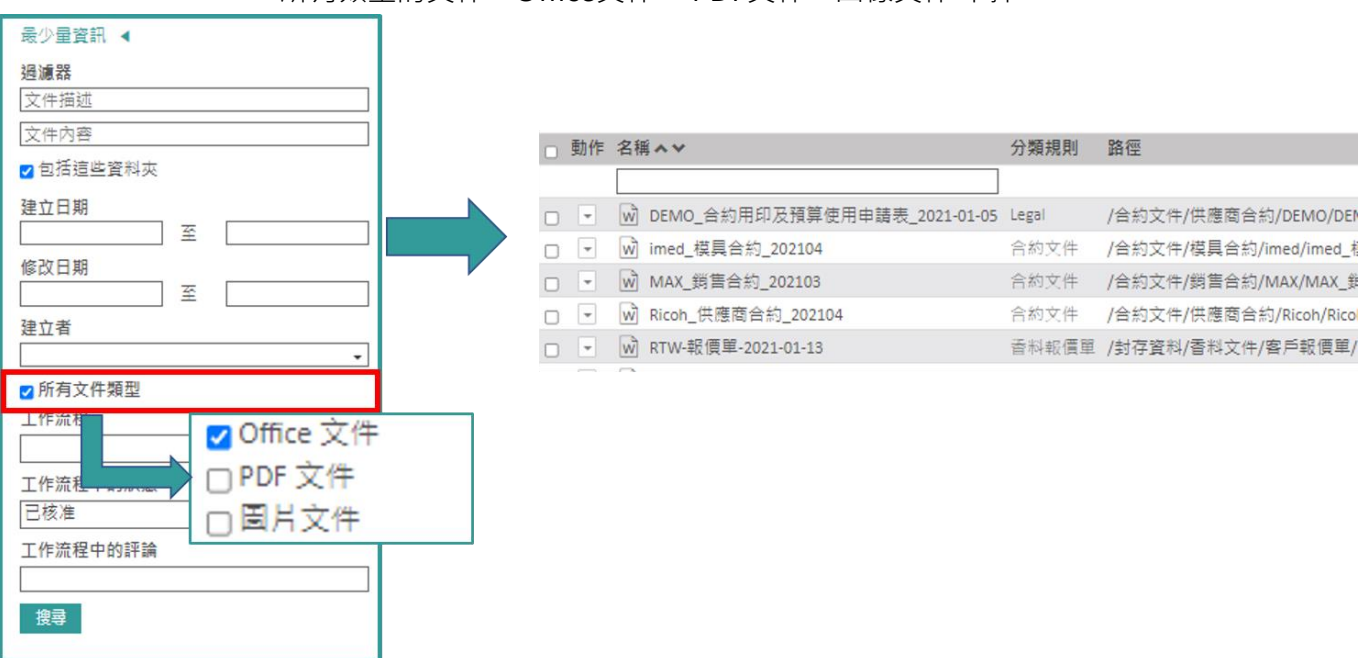

所有類型的文件、Office文件 、PDF文件、圖像文件 中擇一。

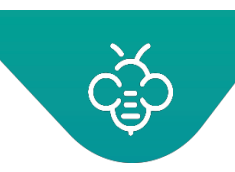

- 在瀏覽時,可以針對文件及資料夾執行的動作,亦適用於搜尋結果。
- 可以點擊清單標頭中的箭頭,即可依據名稱為資料夾及文件進行排序。
- 群組權限及動作 搜尋結果可以顯示出來自多個資料夾的文件,因此具有不同的權限。
- 在針對具有不同權限的文件執行整體動作時,將僅會處理使用者具有必要權限的文件。 例如:使用者「John」運用「invoice」進行搜尋。傳回文件「Invoice A」及「invoice B」。John 僅具有刪除「Invoice A」的權限。在嘗試使用群組動作刪除兩個發票時,僅會刪除「Invoice A」。

## 1.4.1.10 瀏覽

在搜尋之後顯示出文件時,可以點擊畫面的左右箭頭,查看搜尋中的下一個或上一個文件,無須返回搜尋 結果:

文件

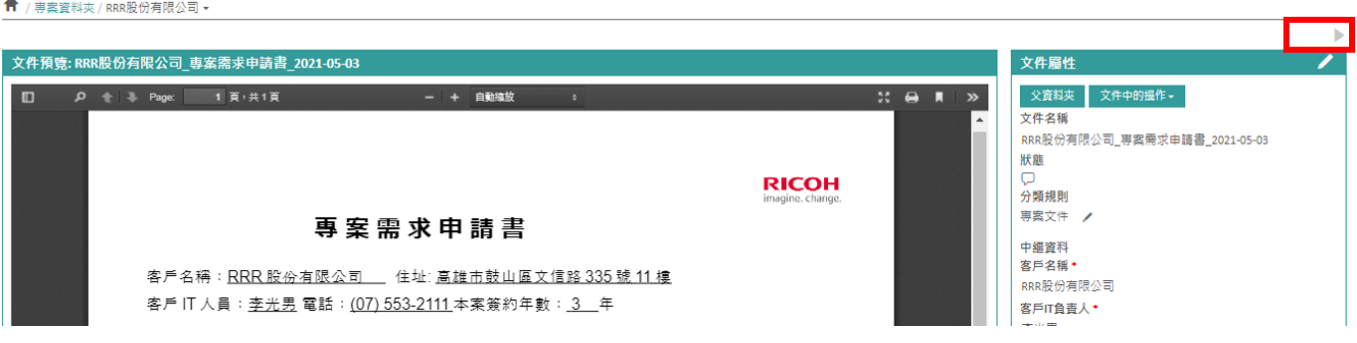

#### 1.5 歸檔

利用歸檔快捷鍵,可以在Open Bee™ Portal中預覽及動態歸檔上傳的文件。在畫面左側的選單中點擊 「歸檔」,將會找到所有等待歸檔的待處理文件。

這些位於「待歸檔文件」中。在「文件預覽」欄位中,可以看到選取文件的預覽。

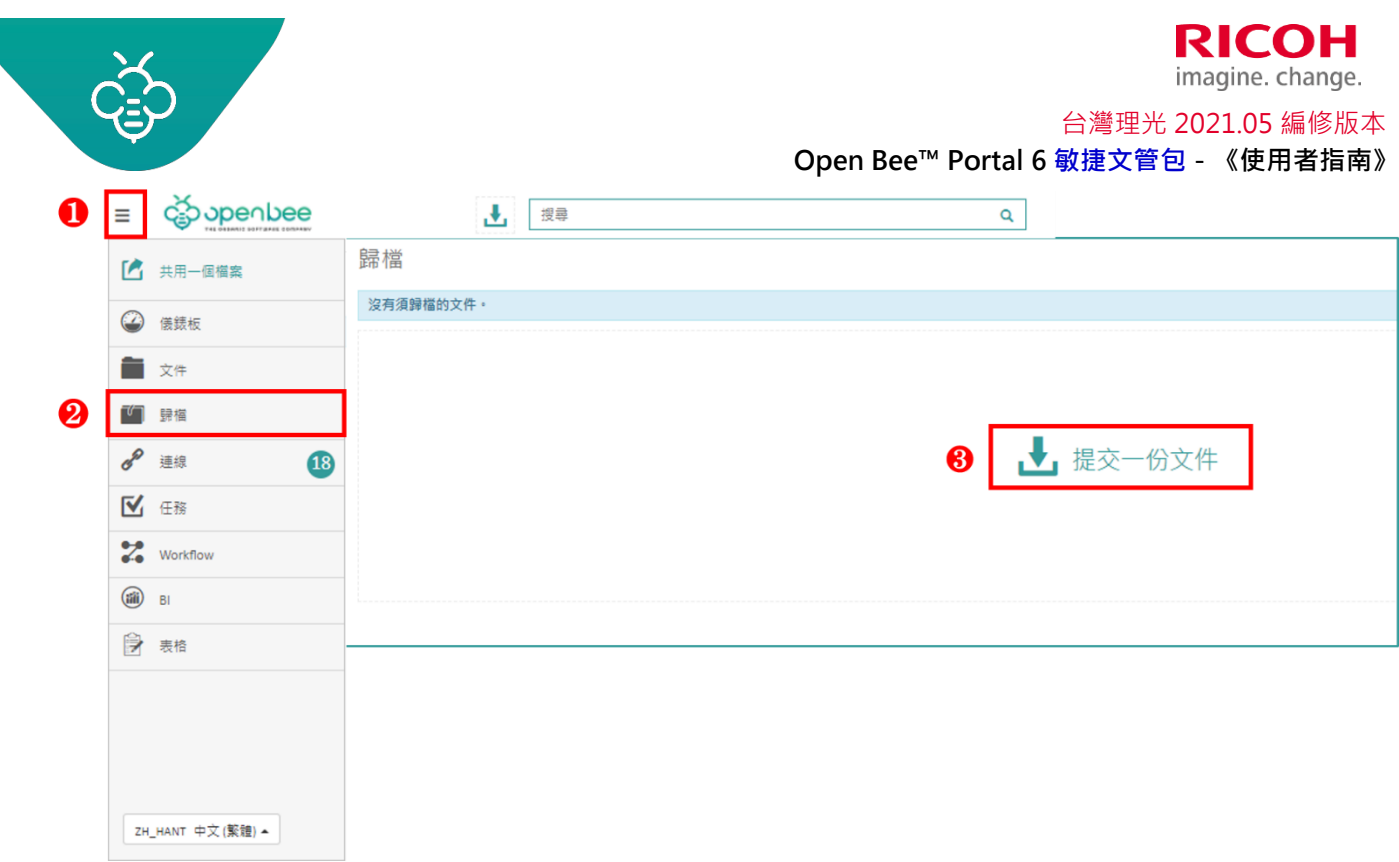

有兩種歸檔模式:

歸檔

# 1.5.1 使用預設的分類規則為文件歸檔

在「文件歸檔」畫面的右側部分,選擇「預設」分類規則,並點擊「歸檔」。

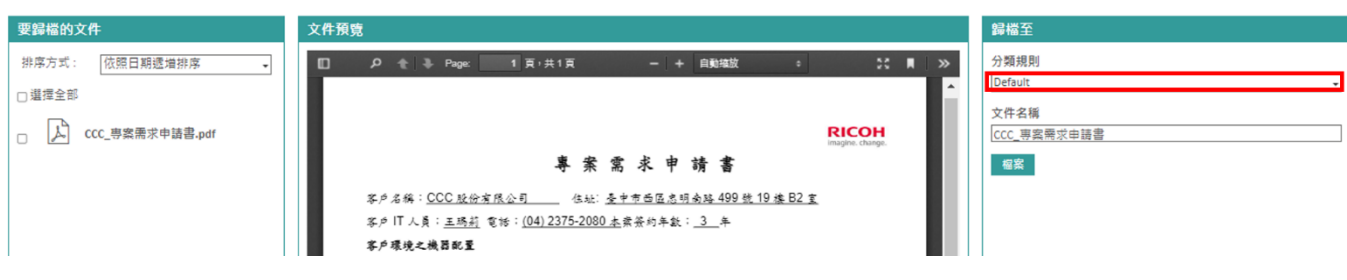

選擇想要將文件歸檔的資料夾。

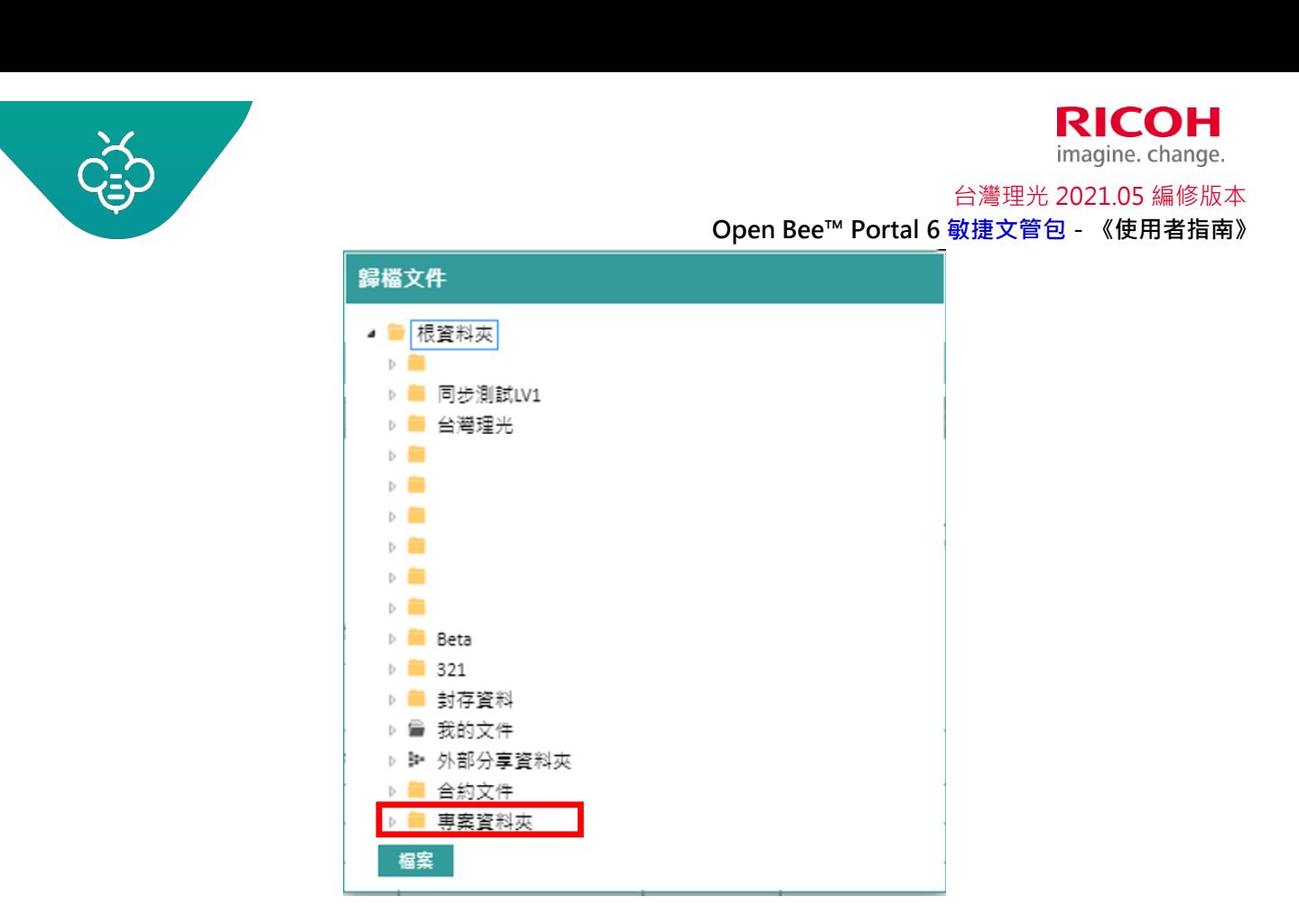

在選擇資料夾時,若點擊其前方的白色小箭頭,則會顯示出其子資料夾。點擊頁面底部的「歸檔」按鈕。

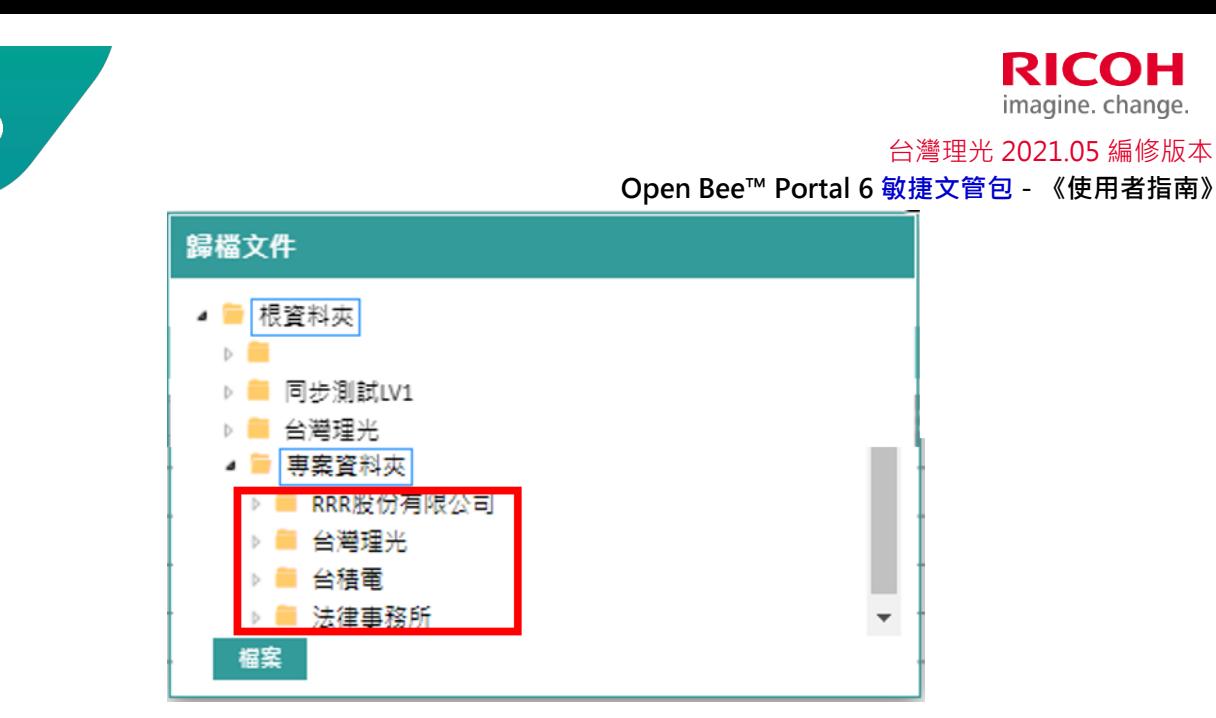

之後,您的文件即會儲存在先前選取的位置。

#### 1.5.2 使用分類規則將文件歸檔

• 選擇需要的「分類規則」。

歸檔

- 填入依據選取之分類規則動態顯示的文件「中繼資料」。
- 完成填寫所有的欄位之後,將能看到「文件的儲存路徑」及「文件名稱」。

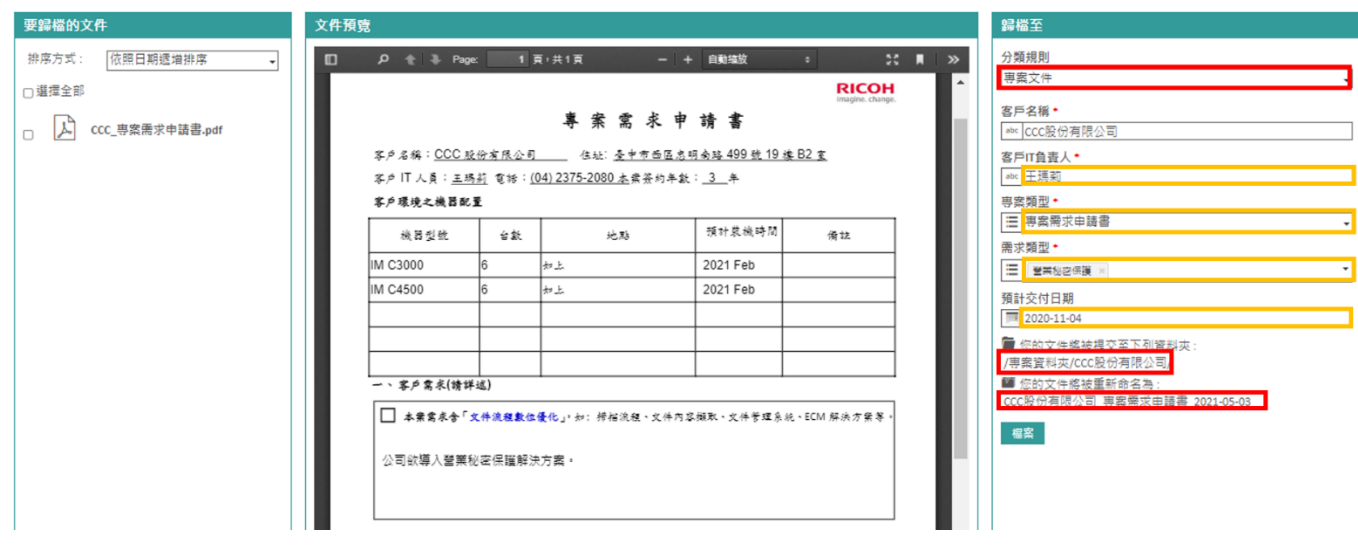

86

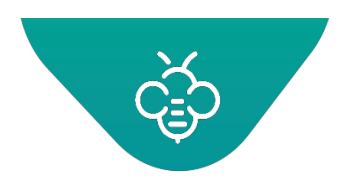

 **Open Bee™ Portal 6 敏捷文管包-《使用者指南》** 台灣理光 2021.05 編修版本

**RICOH** imagine. change.

**點擊「歸檔」按鈕,將會出現說明文件已正確歸檔的通知。** 

已成功分類文件 CCC股份有限公司\_專案需求申請書\_2021-05-03.pdf... ▼ ×

之後,因為分類規則,將會對您的文件進行正確索引及自動重命名:

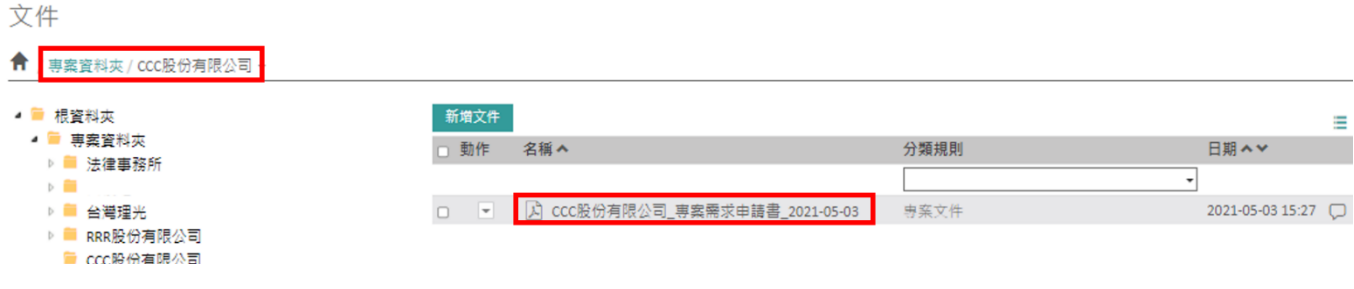

文件將會根據分類規則參數建檔。詳細資訊,請參閱「建立分類規則」。

文件必須建檔才能其他使用者存取。在建檔區塊以外之區域,將看不到任何等待建檔的文件。

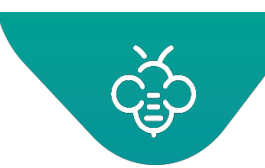

有數種方法可以在歸檔區域中加入文件:

### 1.5.3 從電腦軟體(同步)

Open Bee™ Sync是一種同步工具,讓每一個具有Open Bee™ Portal使用者帳號的協作者都能:

自動從掃描解決方案,將掃描後之紙本文件傳送至Open Bee™ Portal的歸檔區域。

同步工具會監控特定的資料夾,而掃描裝置會將掃描後的紙本文件傳送至該資料夾。 在每一次出現新檔案 時,都會自動傳送至Open Bee™ Portal中的「歸檔」區塊。

使用Open Bee™ Portal,從其工作站(在使用者的電腦上)同步文件。

同步工具是根據工作站包含的文件,針對Open Bee™ Portal進行線上更新,反之亦然。 其同時會將工作 站中的檔案與Open Bee™ Portal中出現的檔案進行比較,以確保您能取得需要處理之檔案的最新版本。

#### 傳輸大量文件

Open Bee™ Sync中的「拖放」功能,可以透過簡單的拖放操作,從桌面將一個或多個文件傳送至線上的 Open Bee™ Portal資料夾樹狀結構。

查閱Open Bee™ Sync文件,瞭解更多與此工具有關的資訊。

#### 1.5.4 從網頁介面利用拖放的方式

從Open Bee™ Portal介面的「歸檔」分頁中,藉由將文件直接拖放至提供的方框中,以進行歸檔。

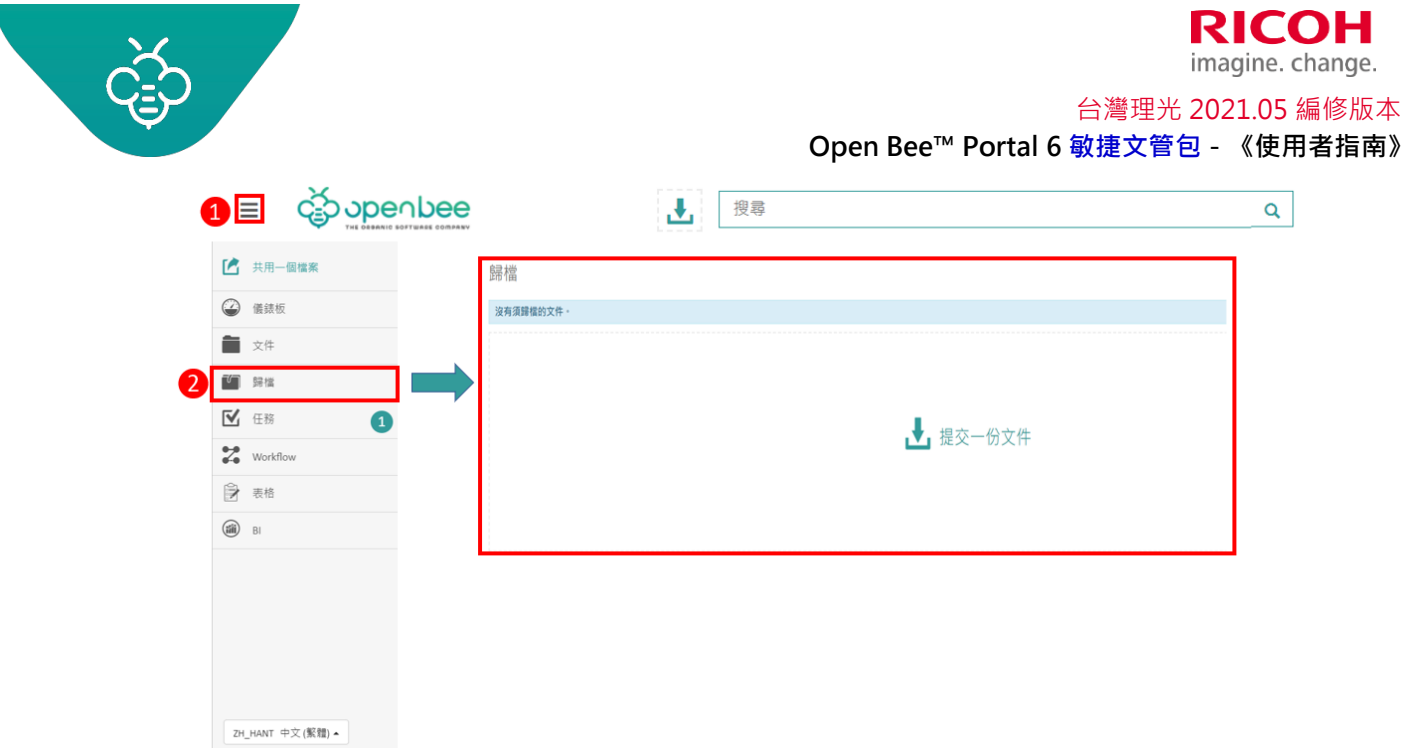

將檔案放到此區域後,即會出現在「待歸檔文件」欄位中,您可以在專門的預覽區域中,查看選取文件的 預覽。

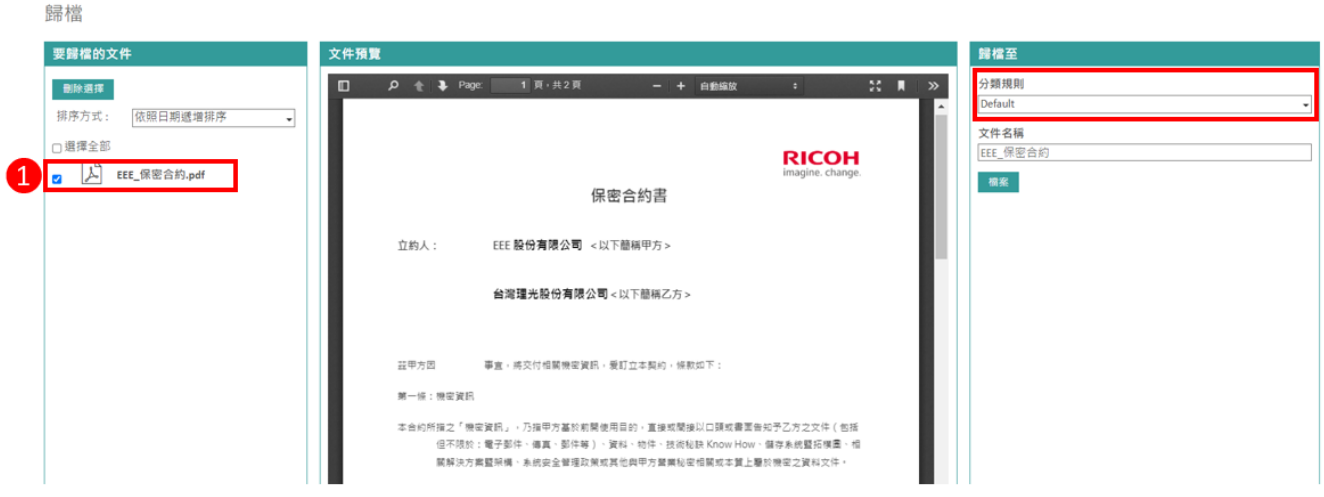

選取歸檔文件後, 從「歸檔至」欄位中選擇想要使用的「分類規則」, 或者以以「預設 ( Default )」方式 歸檔。

或者:可以直接點擊下載區域

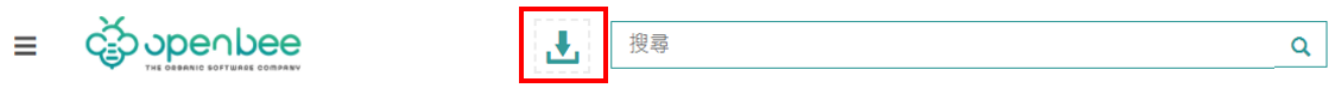

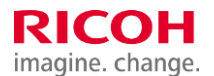

台灣理光 2021.05 編修版本

 **Open Bee™ Portal 6 敏捷文管包-《使用者指南》**

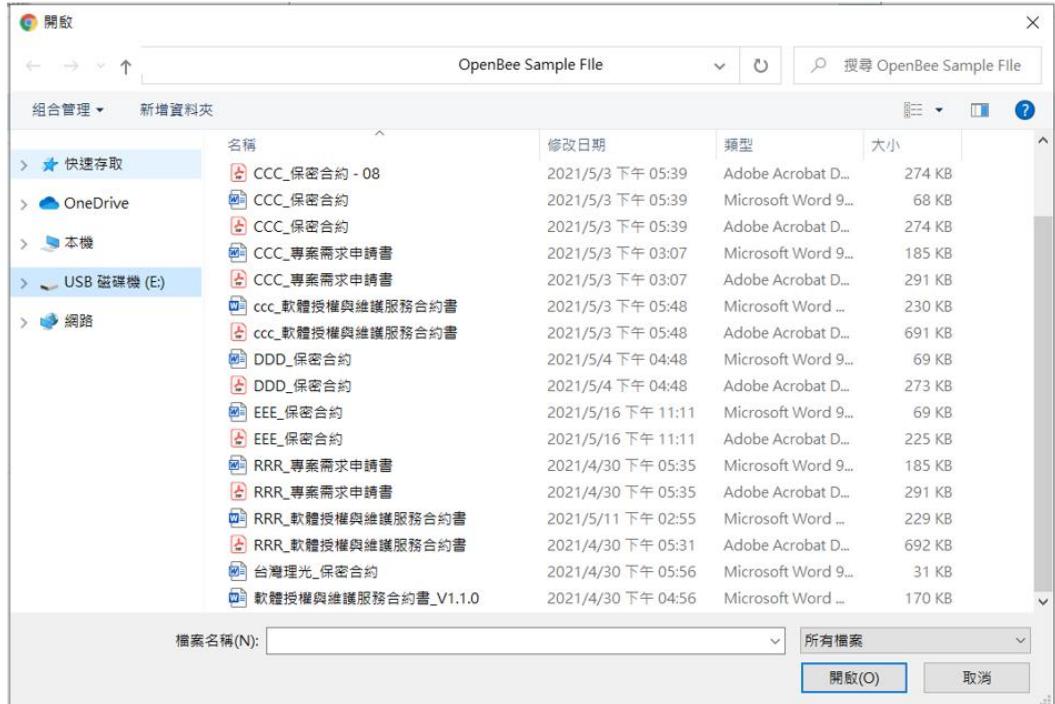

選擇檔案,並點擊「開啟」。該文件會出現在DMS介面的「待歸檔文件」欄位中。

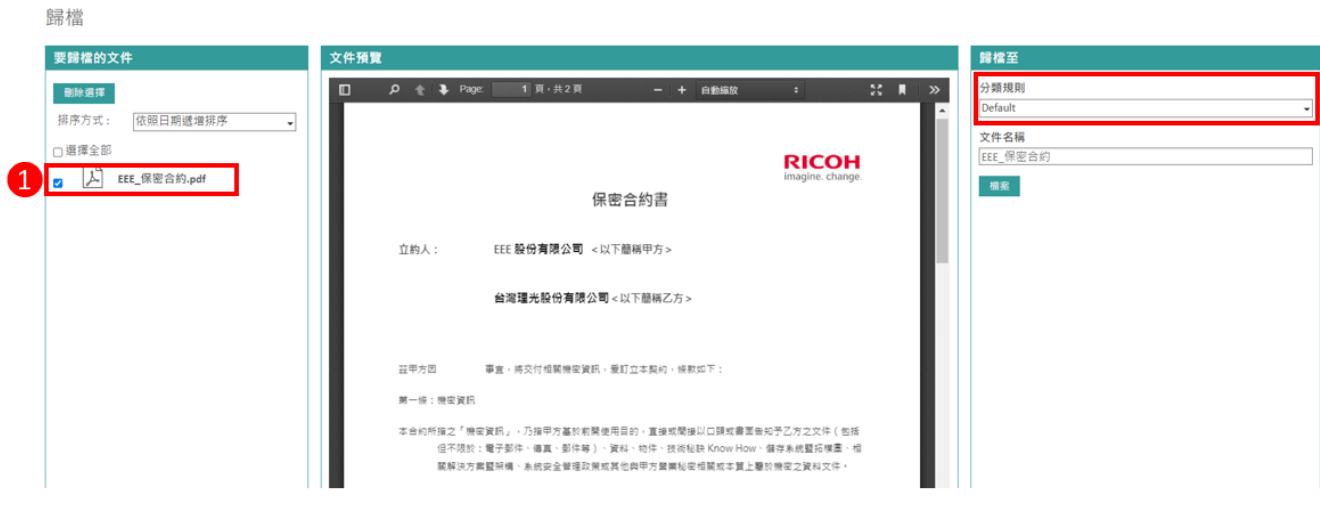

因此,您的文件已準備好進行歸檔。前往「文件歸檔」章節,瞭解更多與分類規則有關的資訊。

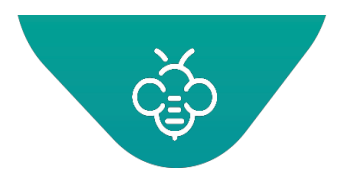

## 1.6 使用者偏好設定

點擊使用者的圖片。

使用者偏好設定是在畫面的右上角。將出現允許存取「使用者」不同偏好設定的選單。

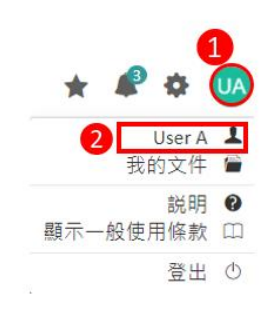

包含以下元件:

## 1.6.1 我的檔案

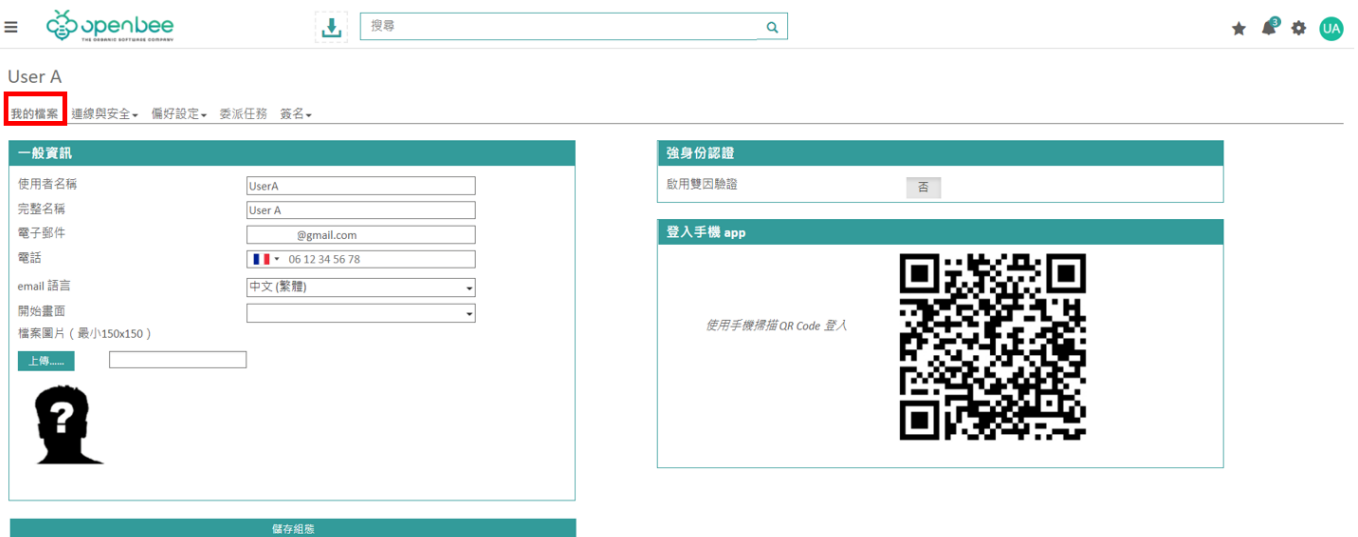

此畫面可以修改以下元件:

- 使用者名稱:其他使用者看到的使用者名稱
- 密碼:允許變更密碼。
- 電子郵件:可與使用者溝通的電子郵件。
- 電話:電話號碼為選填欄位,用於數位簽章傳送驗證碼。
- 個人資料圖片:允許變更圖片

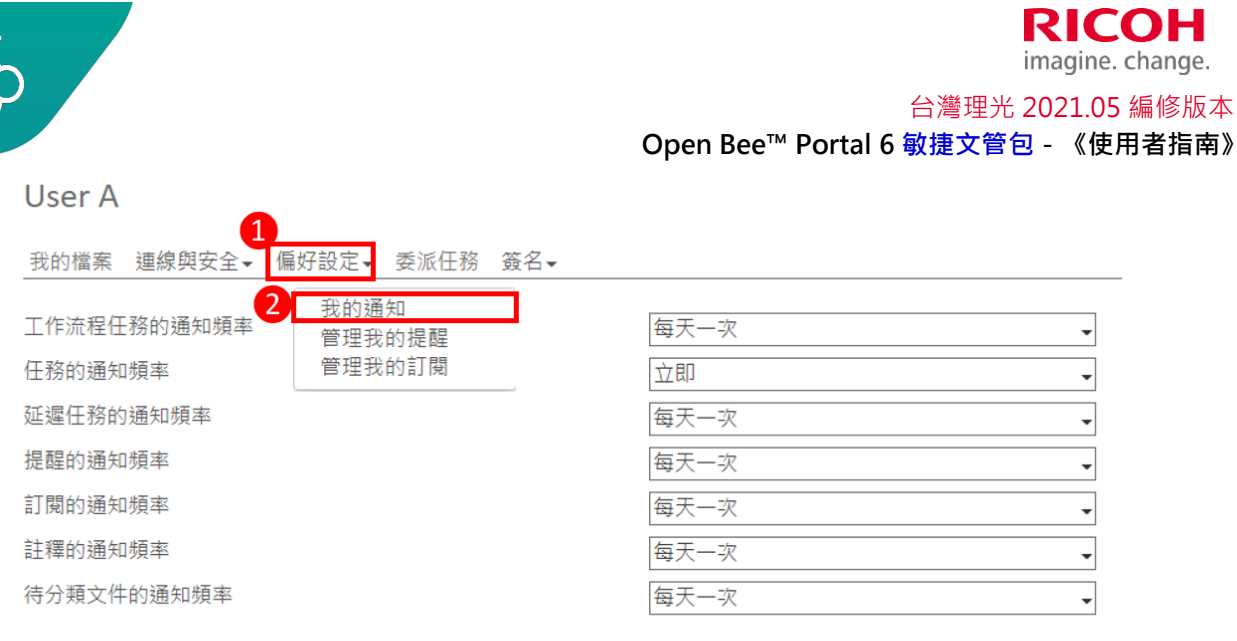

儲存組態

通知頻率: 這些欄位可以定義發送電子郵件通知的策略。

- o 立即: 在發生事件時, 就會立即觸發建立通知, 並傳送電子郵件
- o 每天一次:每天晚上傳送一封包含當天發出之所有通知的電子郵件
- o 每週一次: 在星期一到星期二的夜間, 傳送一封包含最近7天內發出之所有通知的電子郵件。
- o 從不:不會傳送與此通知類型有關的電子郵件

#### 1.6.2 管理我的提醒

允許以集中之方式,查看與修改登入使用者定義的提醒。更多與此功能有關的詳細資訊,請參閱[「文件及](https://confluence.myopenbee.com/display/OBPDOCEN67/Reminders%2Bon%2Bdocuments%2Band%2Bfolders) [資料夾提醒」](https://confluence.myopenbee.com/display/OBPDOCEN67/Reminders%2Bon%2Bdocuments%2Band%2Bfolders)章節。

1.6.3 管理我的訂閱

允許以集中之方式,查看與修改登入使用者的訂閱。更多與此功能有關的詳細資訊,請參閱[「通知管理」](https://confluence.myopenbee.com/display/OBPDOCEN67/Notifications%2Bmanagement) 章節。

1.6.4 我的文件

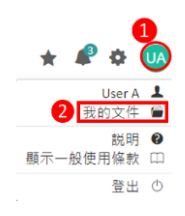

此元件為前[往使用者資料夾的捷徑。](https://confluence.myopenbee.com/display/OBPDOCEN67/User%2Bfolder)

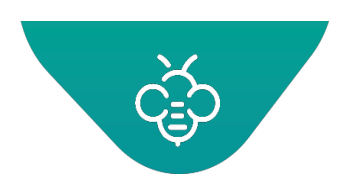

**RICOH** imagine. change. 台灣理光 2021.05 編修版本  **Open Bee™ Portal 6 敏捷文管包-《使用者指南》**

## 1.6.5 電子簽章

此分頁可以定義登入使用者專用的電子戳記。 之後,可以將其用於以電子方式簽署文件。